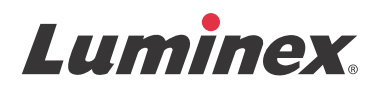

# *Software User Manual |* IVD **xPONENT® 4.2 for MAGPIX®**

**IVD**

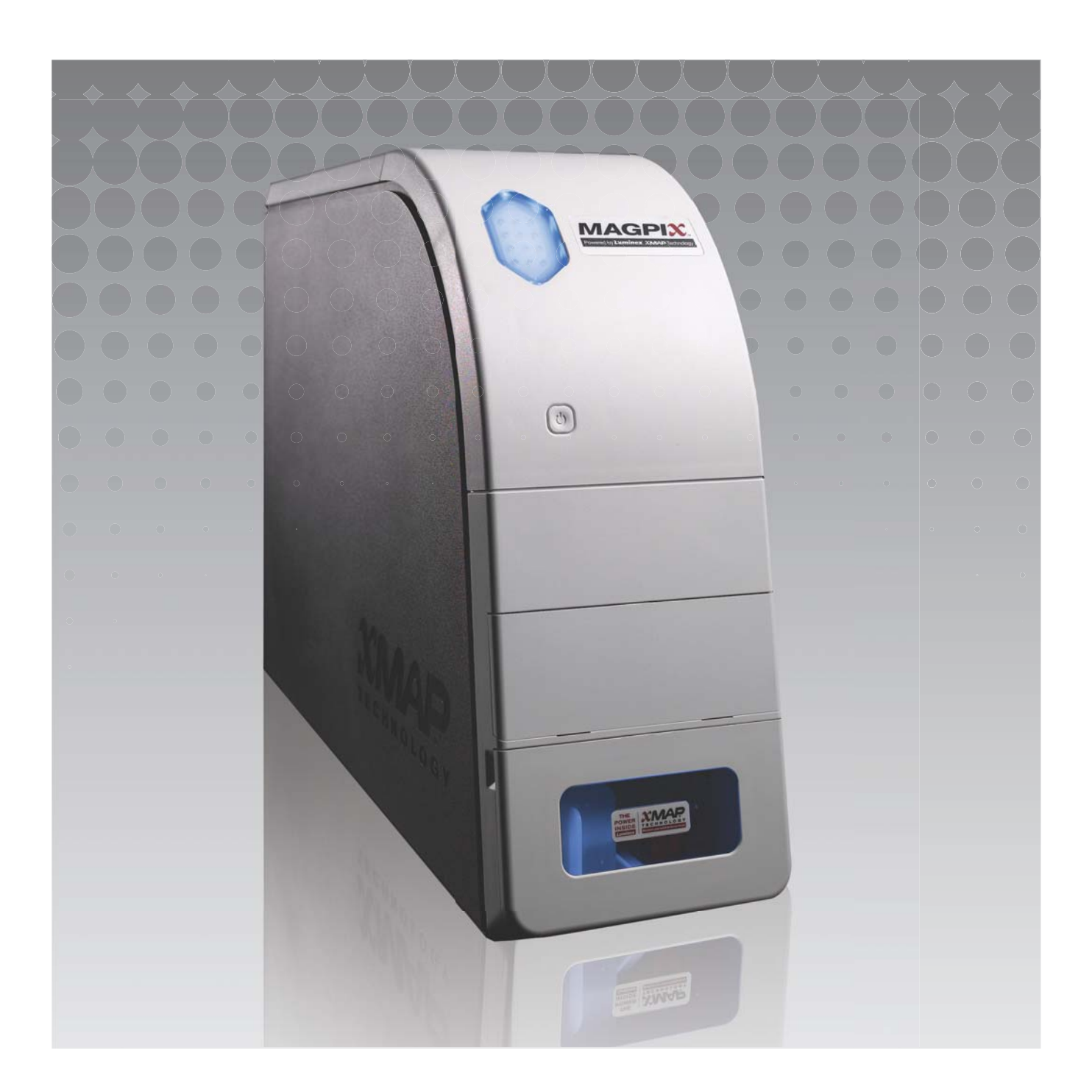

© 2013-2014 Luminex Corporation. All rights reserved. No part of this publication may be reproduced, transmitted, transcribed, or translated into any language or computer language, in any form or by any means without prior express, written consent of Luminex Corporation.

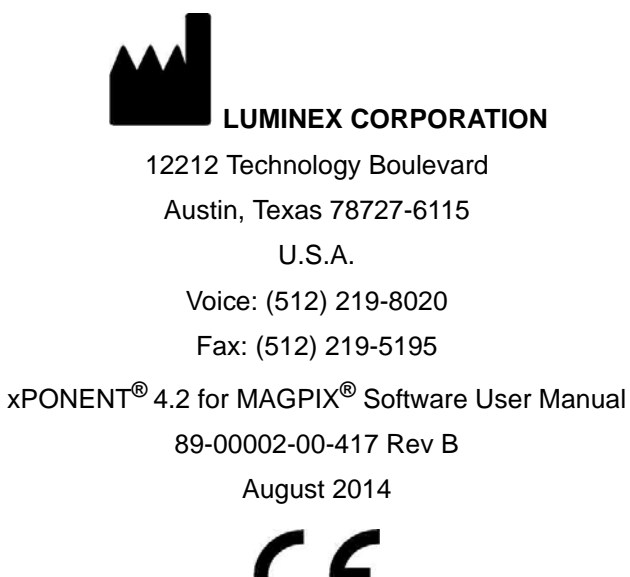

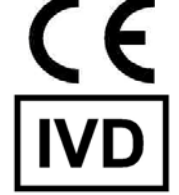

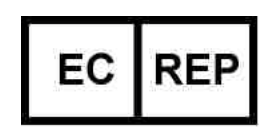

WMDE Bergerweg 18 6085 AT Horn The Netherlands

Luminex Corporation (Luminex) reserves the right to modify its products and services at anytime. This guide is subject to change without notice. Although prepared to ensure accuracy, Luminex assumes no liability for errors or omissions, or for any damages resulting from the application or use of this information.

The following are trademarks of Luminex Corporation: Luminex**®**, xMAP**®**, xPONENT**®**, Luminex**®** XYP**™**, MAGPIX**®**, and MagPlex**®** Microspheres.

All other trademarks, including ProClin**®** and Windows**®** are trademarks of their respective companies.

# **Key to Symbols**

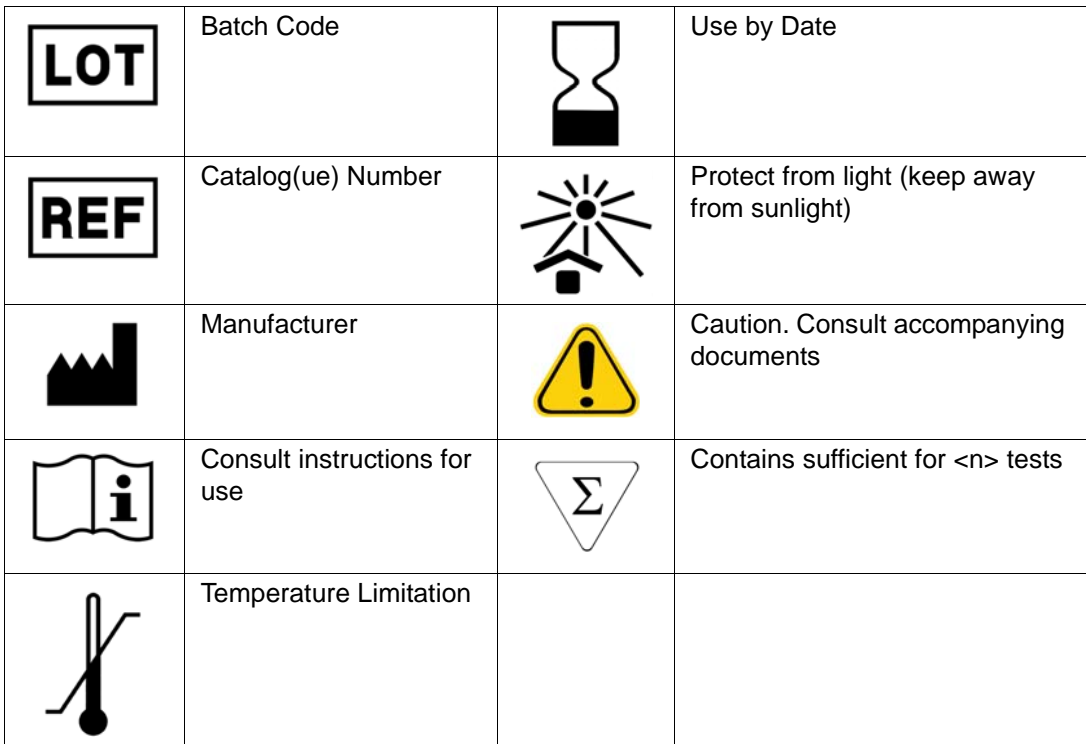

# **End-User License Agreement (EULA) for Luminex® Software**

This Luminex End-User License Agreement ("EULA") is a legal agreement between you (either an individual or a single entity, also referred herein as "you") the end-user and Luminex Corporation ("Luminex") regarding the use of Luminex or third party software product provided to you by Luminex or its authorized reseller, which includes computer software and online or electronic documentation and may include associated media and printed materials (if any) ("SOFTWARE"). The terms also apply to any updates, supplements, web content or Internet-based services, such as remote access.

BY USING THE SOFTWARE, YOU ACCEPT THESE TERMS. IF YOU DO NOT ACCEPT THESE TERMS, DO NOT USE THE SOFTWARE. INSTEAD, RETURN IT TO LUMINEX OR THE LUMINEX AUTHORIZED RESELLER FROM WHICH YOU PURCHASED THE SOFTWARE FOR A REFUND OR CREDIT. IF YOU COMPLY WITH THESE LICENSE TERMS, YOU HAVE THE RIGHTS TO USE THE SOFTWARE AS SPECIFICALLY SET FORTH BELOW.

- 1. **OVERVIEW.** The SOFTWARE is protected by copyright laws and international copyright treaties, as well as other intellectual property laws and treaties. The SOFTWARE is licensed, not sold.
- **2. ADDITIONAL LICENSING REQUIREMENTS AND/OR USE RIGHTS.**
	- a. **Trial and Conversion.** Some or all of the SOFTWARE may be licensed on a trial basis. Your rights to use trial SOFTWARE are limited to the trial period. The trial SOFTWARE and length of the trial period are set forth during the activation process. The SOFTWARE may be used for evaluation purposes only during the trial period and not for any commercial use, including without limitation to any diagnostic use. You may have the option to convert your trial rights to perpetual rights. Conversion options will be presented to you at the expiration of your trial period.
	- b. **Activation.** For certain SOFTWARE, you can activate the SOFTWARE by obtaining a license key provided by Luminex Technical Support at support@luminexcorp.com or 1-877-785-2323 or 1-512-381-4397.
	- c. **Branding.** You may only add additional branding or other graphics to SOFTWARE with Luminex's express written consent. For certain SOFTWARE, Luminex may permit you to upload your logo onto the SOFTWARE pursuant to the instructions and terms provided by Luminex.
	- d. **Upgrades.** You may only obtain updates or upgrades for the SOFTWARE from Luminex Technical Support at orders@luminexcorp.com or authorized resellers. For certain SOFTWARE, Luminex may permit downloading updates or upgrades from a Luminex authorized Website. For more information on obtaining updates from authorized resellers, see http://www.luminexcorp.com.
- 3. **GRANT OF LICENSE.** Subject to the terms and conditions of this EULA, Luminex hereby grants to you a non-exclusive, non-transferable, non-assignable license (without right to sublicense) under Luminex's copyrights and trade secrets to use the SOFTWARE on a single computer running with a single unit of a specific model of Luminex instrument, as such model is identified on the packaging included with the SOFTWARE; provided that in the case of certain general lab use SOFTWARE, such as the general lab use SOFTWARE associated with Luminex's real-time PCR systems, you may use such SOFTWARE on a single computer for use with a Luminex instrument. For certain SOFTWARE not integrated into a Luminex instrument and provided on a separate medium, you may make one (1) copy of the SOFTWARE for backup or archival purposes only. For some of such SOFTWARE, you may also install the SOFTWARE on up to two (2) additional computers for purposes of performing ancillary tasks (i.e. preparing templates/protocols, performing further analysis or rerunning previous data), provided such computers are at a single location and are NOT connected with a Luminex instrument. In addition, you may purchase the right to use the SOFTWARE on additional computers, as agreed to in writing with Luminex or its authorized reseller, for purposes of performing ancillary tasks (i.e. preparing templates/ protocols, performing further analysis or re-running previous data), provided such computers are at a single location and are NOT connected with a Luminex instrument. Although no rights or licenses under any of Luminex's patents are granted by or shall be implied from the license of the SOFTWARE or the sale of Luminex instrumentation to you, the purchaser, you may obtain a license under Luminex's patents, if any, to use this unit of Luminex instrumentation with microsphere beads or cassettes, as applicable, authorized by Luminex by purchasing such beads or cassettes from Luminex or an authorized Luminex reseller.

## **4. RESTRICTIONS.**

- **•** SOFTWARE must only be installed and operated on a single computer running with a Luminex instrument, as set forth above.
- **•** You may not use this SOFTWARE for any commercial purpose, including in the performance of testing services, unless expressly agreed to in writing by Luminex or as authorized in writing by Luminex through an authorized reseller of the SOFTWARE.
- **•** You may only use the SOFTWARE with microspheres or cassettes, as applicable, authorized by Luminex or with kits developed, manufactured and distributed by licensees authorized in writing by Luminex.
- **•** You must maintain all proprietary notices on all copies of the SOFTWARE.
- **•** You may not distribute copies of the SOFTWARE to third parties.
- **•** You may not reverse-engineer, decompile, disassemble, or otherwise attempt to derive source code from the SOFT-WARE.
- **•** You may not copy (other than one backup or archival copy), distribute, sublicense, rent, lease, transfer or grant any rights in or to all or any portion of the SOFTWARE.
- **•** You must comply with all applicable laws regarding the use of the SOFTWARE.
- **•** You may not modify or prepare derivative works of the SOFTWARE, including modifying any branding or graphics.
- **•** You may not use the SOFTWARE in a computer-based service business or publicly display visual output of the SOFT-WARE.
- **•** You may not transmit the SOFTWARE over a network, by telephone, or electronically by any means.
- 5. **TERM AND TERMINATION.** Your rights under this EULA are effective until termination. You may terminate this EULA at any time by destroying the SOFTWARE, including all computer programs and documentation, and erasing any copies residing on your computer equipment. Luminex may terminate this EULA upon thirty (30) days written notice to you. Your rights under this EULA automatically terminate without further action on the part of Luminex if you do not comply with any of the terms or conditions of this EULA. Upon any termination of this EULA, you agree to destroy the SOFTWARE and erase any copies residing on your computer equipment.
- 6. **RIGHTS IN SOFTWARE.** All rights and title in and to the SOFTWARE and any copies thereof are owned by Luminex or its suppliers. This EULA is not a sale and does not transfer to you any title or ownership interest in or to the SOFTWARE or any patent, copyright, trade secret, trade name, trademark or other intellectual property right therein. You shall not remove, alter, or obscure any proprietary notices contained on or within the SOFTWARE and shall reproduce such notices on any back-up copy of the SOFTWARE. All title and intellectual property rights in and to the content which may be accessed through use of the SOFTWARE is the property of the respective content owner and may be protected by applicable copyright or other intellectual property laws and treaties. This EULA grants you no rights to use such content.
- 7. **EXPORT RESTRICTIONS.** You agree that you will not export or re-export the SOFTWARE to any country, person, entity, or end-user subject to U.S.A. export restrictions. You hereby warrant no state or federal agency has suspended, revoked, or denied your export privileges.
- 8. **NO WARRANTY.** THE SOFTWARE IS LICENSED "AS IS.**"** ANY USE OF THE SOFTWARE IS AT YOUR OWN RISK. THE SOFTWARE IS PROVIDED FOR USE ONLY WITH LUMINEX PRODUCTS. TO THE MAXIMUM EXTENT PERMITTED BY APPLICABLE LAW, LUMINEX AND ITS SUPPLIERS DISCLAIM ALL WARRANTIES, EITHER EXPRESS OR IMPLIED, INCLUDING, BUT NOT LIMITED TO, IMPLIED WARRANTIES OF MERCHANTABILITY, FITNESS FOR A PARTICULAR PURPOSE, AND NONINFRINGEMENT.
- 9. **LIMITATION OF LIABILITY.** IN NO EVENT SHALL LUMINEX OR ITS AFFILIATES OR SUPPLIERS BE LIABLE FOR ANY SPECIAL, INCIDENTAL, INDIRECT, OR CONSEQUENTIAL DAMAGES WHATSOEVER (INCLUDING, WITHOUT LIMITATION, DAMAGES FOR LOSS OF BUSINESS PROFITS, BUSINESS INTERRUPTION, LOSS OF BUSINESS INFORMATION, OR ANY OTHER PECUNIARY LOSS) ARISING OUT OF THE USE OF OR INABILITY TO USE THE SOFTWARE, EVEN IF LUMINEX OR ITS AFFILIATES OR SUPPLIERS HAVE BEEN ADVISED OF THE POSSIBILITY OF SUCH DAMAGES.
- 10. **MISCELLANEOUS.** This EULA is governed by the laws of the State of Texas, U.S.A., without reference to conflicts of laws principles. You shall not assign or sublicense or otherwise transfer the rights or license granted hereunder, by agreement or by operation of law, without the prior written consent of Luminex, and all assignments in violation of this prohibition shall be null and void. This EULA is the complete and exclusive agreement of Luminex and you and supersedes all other communications, oral or written, relating to the subject matter hereof. No change to this EULA shall be valid unless in writing and signed by the party against whom enforcement is sought. The waiver or failure of Luminex or you to exercise in any respect any right or rights provided for herein shall not be deemed a waiver of any further right hereunder. If any provision of this EULA is held unenforceable, the remainder of this EULA will continue in full force and effect.

# **Standard Terms and Conditions for use of Instrument Product**

By opening the packaging containing this instrument product ("Product") or by using such Product in any manner, you are consenting and agreeing to be bound by the following terms and conditions. You are also agreeing that the following terms and conditions constitute a legally valid and binding contract that is enforceable against you. If you do not agree to all of the terms and conditions set forth below, you must promptly return the Product for a full refund prior to using them in any manner.

1. **Acceptance** - ALL SALES ARE SUBJECT TO AND EXPRESSLY CONDITIONED UPON THE TERMS AND CONDITIONS CONTAINED HEREIN, AND UPON BUYER'S ASSENT THERETO. NO VARIATION OF THESE TERMS AND CONDITIONS SHALL BE BINDING UPON LUMINEX CORPORATION ("LUMINEX") UNLESS AGREED TO IN WRITING AND SIGNED BY AN AUTHORIZED REPRESENTATIVE OF LUMINEX.

For purposes of this agreement, "Seller" shall mean either Luminex, if the Product is purchased or otherwise acquired directly from Luminex, or a Luminex authorized reseller. Buyer, by accepting the Product, shall be deemed to have assented to the terms and conditions set forth herein, notwithstanding any terms contained in any prior or later communications from Buyer and whether or not Seller shall specifically or expressly object to any such terms.

2. **Warranties** - THIS WARRANTY IS APPLICABLE FOR PARTS AND SERVICE FOR LUMINEX INSTRUMENTS OR OTHERWISE ACQUIRED PURCHASED DIRECTLY FROM LUMINEX BY BUYER AND ONLY TO THE EXTENT SUCH INSTRUMENTS ARE LOCATED IN THE COUNTRIES LISTED ON LUMINEX'S WEBSITE LOCATED AT WWW.LUMINEXCORP.COM/COVERAGECOUNTRIES ("WARRANTY COVERAGE COUNTRIES"). LUMINEX MAKES NO WARRANTY, EITHER EXPRESS OR IMPLIED, WITH RESPECT TO PRODUCTS SOLD, DISTRIBUTED, LOCATED OR USED OUTSIDE OF THE WARRANTY COVERAGE COUNTRIES. PRODUCTS SOLD OUTSIDE OF THE WARRANTY COVERAGE COUNTRIES ARE SOLD ONLY ON AN "AS IS, WHERE IS" BASIS. NOTWITHSTANDING THE FOREGOING, LUMINEX SHALL PROVIDE BUYER A WARRANTY ON FIELD SERVICE PARTS ("FS-PARTS") PROCURED FROM LUMINEX FOR MAINTENANCE OF LUMINEX INSTRUMENTS IN ALL COUNTRIES IN THE WORLD AND PER THE TERMS AND CONDITIONS HEREIN. TO THE EXTENT THAT THE FOREGOING DISCLAIMERS ARE INVALID OR UNENFORCEABLE UNDER THE LAWS OF ANY JURISDICTION, THE WARRANTY, DISCLAIMER, LIMITATION OF LIABILITY AND OTHER PROVISIONS SET FORTH BELOW SHALL THEREUPON BE EFFECTIVE TO THE FULLEST EXTENT PERMITTED BY APPLICABLE LAW.

Notwithstanding Buyer's acceptance thereof, if Product is purchased or otherwise acquired directly from Luminex, Luminex warrants that for a period of twelve (12) months from date of delivery that: (i) the Product shall conform in all material respects with the Product Specifications provided by Luminex with the Product, and (ii) the FS-PARTS for the Products are free from defects in materials and workmanship. The warranty provided herein specifically excludes any software or hardware not provided by Luminex. If Product is purchased from a Luminex authorized reseller, any warranty obligations shall be provided in writing directly by such Luminex authorized reseller to Buyer. THIS WARRANTY IS EXCLUSIVE AND LUMINEX MAKES NO OTHER WARRANTY, EXPRESS OR IMPLIED, INCLUDING, WITHOUT LIMITATION, ANY IMPLIED WARRANTY OF MERCHANTABILITY, FITNESS FOR A PARTICULAR PURPOSE, OR NON-INFRINGEMENT. Seller's warranties made in connection with this sale shall not be effective if Seller has determined, in its sole discretion, that Buyer has misused the Product in any manner, has failed to use the Product in accordance with industry standards or practices, or has failed to use the Product in accordance with instructions, if any, furnished by Seller.

BUYER'S EXCLUSIVE REMEDY WITH RESPECT TO PRODUCT PROVED TO SELLER'S SATISFACTION TO BE DEFECTIVE OR NONCONFORMING SHALL BE REPAIR OR REPLACEMENT OF SUCH PRODUCTS WITHOUT CHARGE OR REFUND OF THE PURCHASE PRICE, IN SELLER'S SOLE DISCRETION, UPON THE RETURN OF SUCH PRODUCTS IN ACCORDANCE WITH SELLER'S INSTRUCTIONS BELOW. NEITHER SELLER NOR LUMINEX NOR ANY OF ITS AFFILIATES SHALL IN ANY EVENT BE LIABLE FOR INCIDENTAL, CONSEQUENTIAL OR SPECIAL DAMAGES OF ANY KIND RESULTING FROM ANY USE OR FAILURE OF THE PRODUCT, EVEN IF SELLER OR LUMINEX OR ITS AFFILIATE HAS BEEN ADVISED OF THE POSSIBILITY OF SUCH DAMAGES, INCLUDING, WITHOUT LIMITATION, LIABILITY FOR LOSS OF WORK IN PROGRESS, DOWN TIME, LOSS OF REVENUE OR PROFITS, FAILURE TO REALIZE SAVINGS, LOSS OF PRODUCTS OF BUYER OR OTHER USE OR ANY LIABILITY OF BUYER TO A THIRD PARTY ON ACCOUNT OF SUCH LOSS, OR FOR ANY LABOR OR ANY OTHER EXPENSE,

#### DAMAGE OR LOSS OCCASIONED BY SUCH PRODUCT, INCLUDING PERSONAL INJURY OR PROPERTY DAMAGE UNLESS SUCH PERSONAL INJURY OR PROPERTY DAMAGE IS CAUSED BY SELLER'S GROSS NEGLIGENCE.

In the event that the Product or an FS-PART fails to conform to the warranty set forth herein, during the warranty period: (i) Buyer shall notify Luminex in a timely manner in writing that such Product or FS-PART, as applicable, failed to conform and shall furnish a detailed explanation of any alleged nonconformity; (ii) Buyer, at its expense, will contact either Luminex or a Luminex trained service engineer to assess the issue and identify the defective Product or FS-PART, as applicable; and (ii) at Luminex's option and election, Buyer shall either return such nonconforming Product or FS-PART to Luminex (at its manufacturing facility or at a place designated by Luminex) or destroy such Product or FS-PART, as applicable, and provide Luminex with written certification of destruction. In the event that a Product or an FS-PART, as applicable, is returned to Luminex's manufacturing facility, Luminex may analyze such Product or FS-PART, as applicable, for nonconformities. In the event that Luminex determines that such Product or FS-PART, as applicable, is conforming, the Product or FS-PART, as applicable, shall be shipped to Buyer and Buyer shall be responsible for the payment for such Product or FS-PART, as applicable, and related shipping charges. In the event that Luminex determines that such Product or FS-PART, as applicable, is nonconforming, Luminex shall be responsible for the payment for such Product or FS-PART, as applicable, and related shipping charges. Except as expressly provided herein, Buyer shall not have the right to return a Product or FS-PART, as applicable, to Luminex without Luminex's prior written consent.

3. **Buyer's Use of Product** – Buyer shall not use this Product for any commercial purpose, including without limitation performance of testing services, unless expressly agreed to in writing by Luminex or as specifically authorized by Luminex through a Luminex authorized reseller. Buyer agrees that no rights or licenses under Luminex's patents shall be implied from the sale of the Product, except as expressly provided herein or as specifically agreed to in writing by Luminex, and Buyer does not receive any right under Luminex's patent rights hereunder. Buyer acknowledges and agrees that the Product is sold and licensed only for use with Luminex's beads or cassettes, as applicable. For quality control purposes, Buyer shall not use the product with any microspheres, sheath fluid, or cassettes other than the beads, sheath fluid, and cassettes authorized by Luminex. Buyer further acknowledges that the Product has not received clearance from the United States Food and Drug Administration or other federal, state or local regulatory agencies and has not been tested by Seller or Luminex for safety or efficacy in food, drug, medical device, cosmetic, commercial or any other use, unless otherwise stated on the Product label or in Seller's technical specifications or material data sheets furnished to Buyer. Buyer expressly represents and warrants to Seller that Buyer will use the Product in accordance with the Product label, if applicable, and will properly test and use any Product in accordance with the practices of a reasonable person who is an expert in the field and in strict compliance with the United States Food and Drug Administration and all applicable domestic and international laws and regulations, now and hereinafter enacted.

BUYER HEREBY GRANTS TO LUMINEX A NONEXCLUSIVE, WORLDWIDE, UNRESTRICTED, ROYALTY-FREE, FULLY PAID-UP LICENSE, WITH THE RIGHT TO GRANT AND AUTHORIZE SUBLICENSES, UNDER ANY AND ALL PATENT RIGHTS IN INVENTIONS COMPRISING MODIFICATIONS, EXTENSIONS, OR ENHANCEMENTS MADE BY BUYER TO THE PRODUCT OR TO THE MANUFACTURE OR USE OF THE PRODUCT ("IMPROVEMENT PATENTS"), TO MAKE, HAVE MADE, USE, IMPORT, OFFER FOR SALE OR SELL ANY AND ALL OF THE PRODUCT; EXPLOIT ANY AND ALL METHODS OR PROCESSES; AND OTHERWISE EXPLOIT IMPROVEMENT PATENTS FOR ALL PURPOSES. NOTWITHSTANDING THE FOREGOING, "IMPROVEMENT PATENTS" SPECIFICALLY EXCLUDES PATENT CLAIMS CONCEIVED AND REDUCED TO PRACTICE BY BUYER CONSISTING OF METHODS OF SAMPLE PREPARATION, THE COMPOSITION OF MATTER OF THE SPECIFIC CHEMISTRIES OF THE ASSAYS DEVELOPED BY BUYER AND METHODS OF PERFORMING THE ASSAYS (I.E., THE PROTOCOL FOR THE ASSAY).

Buyer has the responsibility and hereby expressly assumes the risk to verify the hazards and to conduct any further research necessary to learn the hazards involved in using the Product. Buyer also has the duty to warn Buyer's customers, employees, agents, assigns, officers, successors and any auxiliary or third party personnel (such as freight handlers, etc.) of any and all risks involved in using or handling the Product. Buyer agrees to comply with instructions, if any, furnished by Seller or Luminex relating to the use of the Product and to not misuse the Product in any manner. Buyer shall not reverse engineer, decompile, disassemble or modify the Product. Buyer acknowledges that Luminex retains ownership of all patents, trademarks, trade secrets and other proprietary rights relating to or residing in the Product and Buyer receives no rights to such intellectual property rights by virtue of its purchase of Product other than as expressly set forth herein. Buyer shall have no right to use any trademarks owned or licensed to Luminex without the express written permission of Luminex.

- 4. **Buyer's Representations, Release and Indemnity**  Buyer represents and warrants that it shall use the Product in accordance with Paragraph 3, "Buyer's Use of Product," and that any such use of the Product will not violate any law, regulation, judicial order or injunction. Buyer agrees to release, discharge, disclaim and renounce any and all claims, demands, actions, causes of action and/or suits in law or equity, now existing or hereafter arising, whether known or unknown, against Seller and Luminex, and their respective officers, directors, employees, agents, successors and assigns (collectively the "Released Parties"), with respect to the use of the Product. Buyer agrees to indemnify and hold harmless the Released Parties from and against any suits, losses, claims, demands, liabilities, costs and expenses (including attorney, accounting, expert witness, and consulting fees) that any of the Released Parties may sustain or incur as a result of any claim against such Released Party based upon negligence, breach of warranty, strict liability in tort, contract or any other theory of law or equity arising out of, directly or indirectly, the use of the Product or by reason of Buyer's failure to perform its obligations contained herein. Buyer shall fully cooperate with the Released Parties in the investigation and determination of the cause of any accident involving the Product which results in personal injury or property damage and shall make available to the Released Parties all statements, reports, recordings and tests made by Buyer or made available to Buyer by others.
- 5. **Patent Disclaimer** Neither Seller nor Luminex warrants that the use or sale of the Product will not infringe the claims of any United States or other patents covering the Product itself or the use thereof in combination with other products or in the operation of any process.

89-30000-00-186 Rev E

# **Table of Contents**

# **[Chapter 1: Introduction](#page-10-0)**

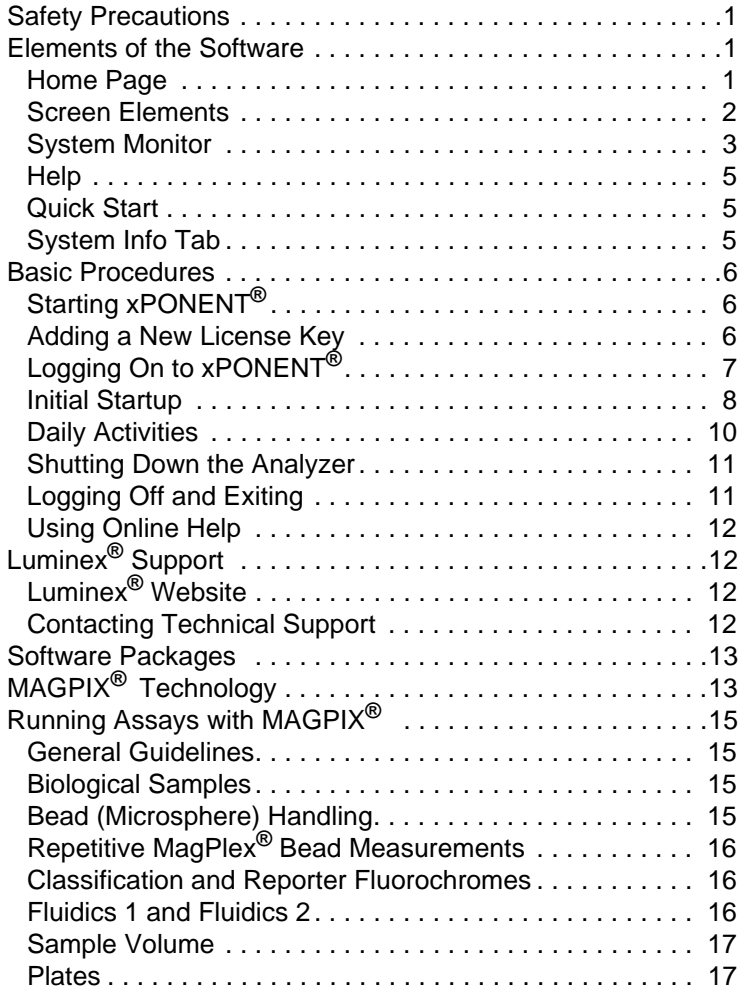

# **[Chapter 2: Samples Page](#page-27-0)**

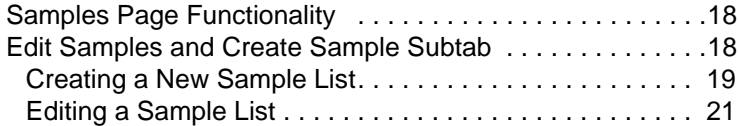

# **[Chapter 3: Batches Page](#page-32-0)**

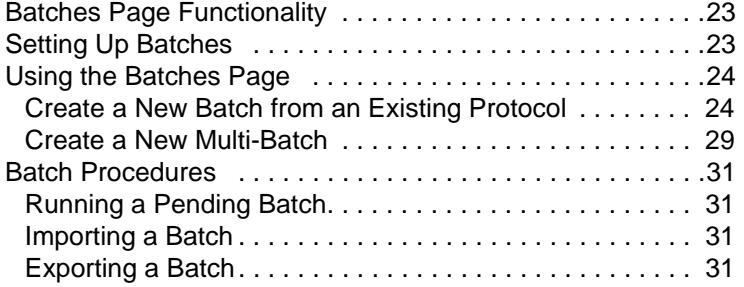

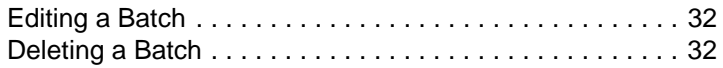

# **[Chapter 4: Results Page](#page-42-0)**

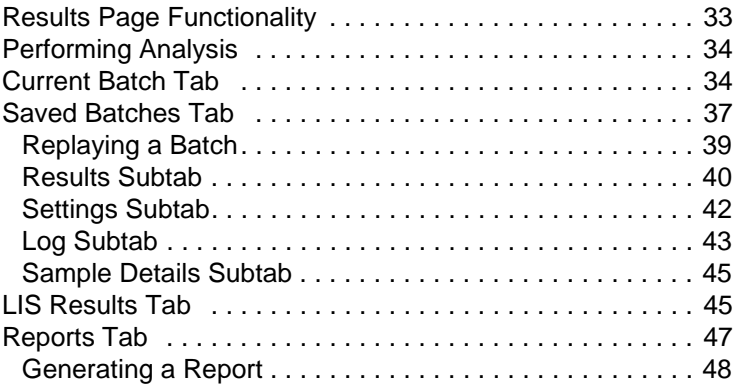

# **[Chapter 5: Protocols Page](#page-58-0)**

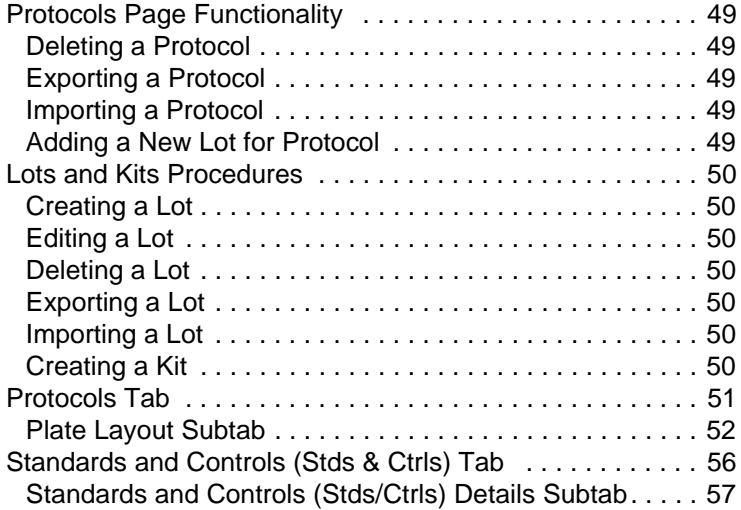

# **[Chapter 6: Maintenance Page](#page-68-0)**

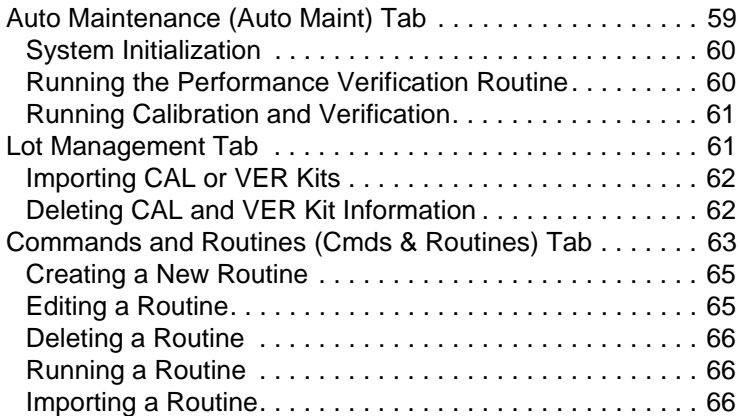

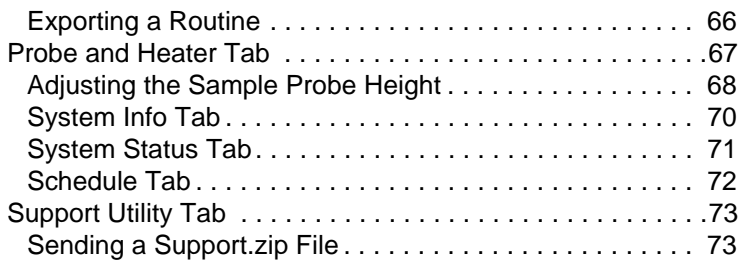

# **[Chapter 7: Admin Page](#page-84-0)**

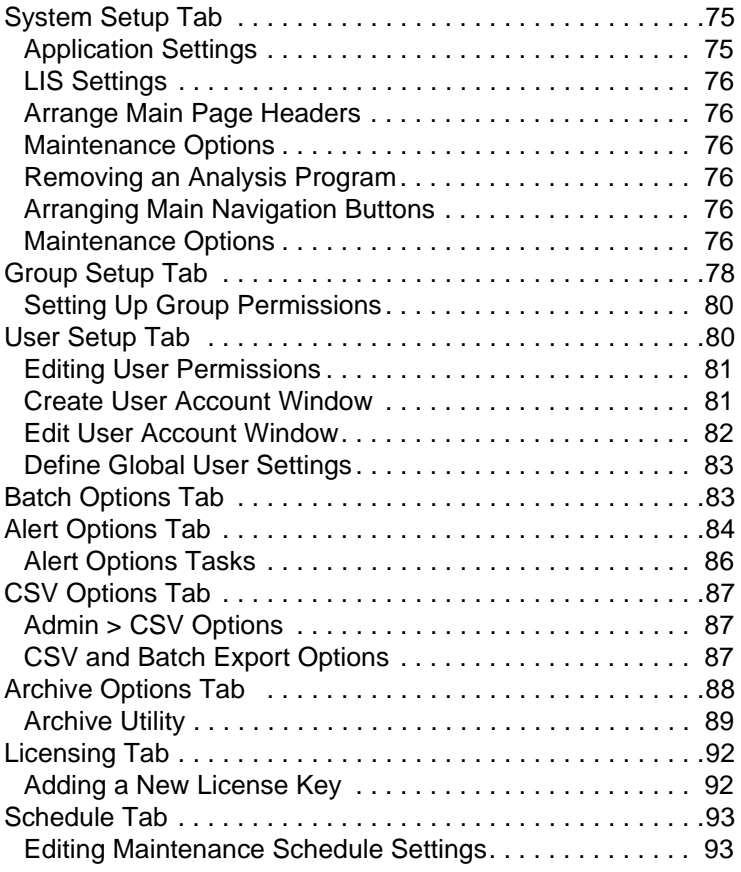

# **[Glossary](#page-104-0)**

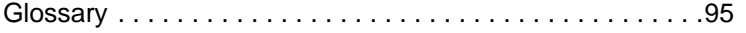

# <span id="page-10-0"></span>**Chapter 1: Introduction**

# <span id="page-10-1"></span>**Safety Precautions**

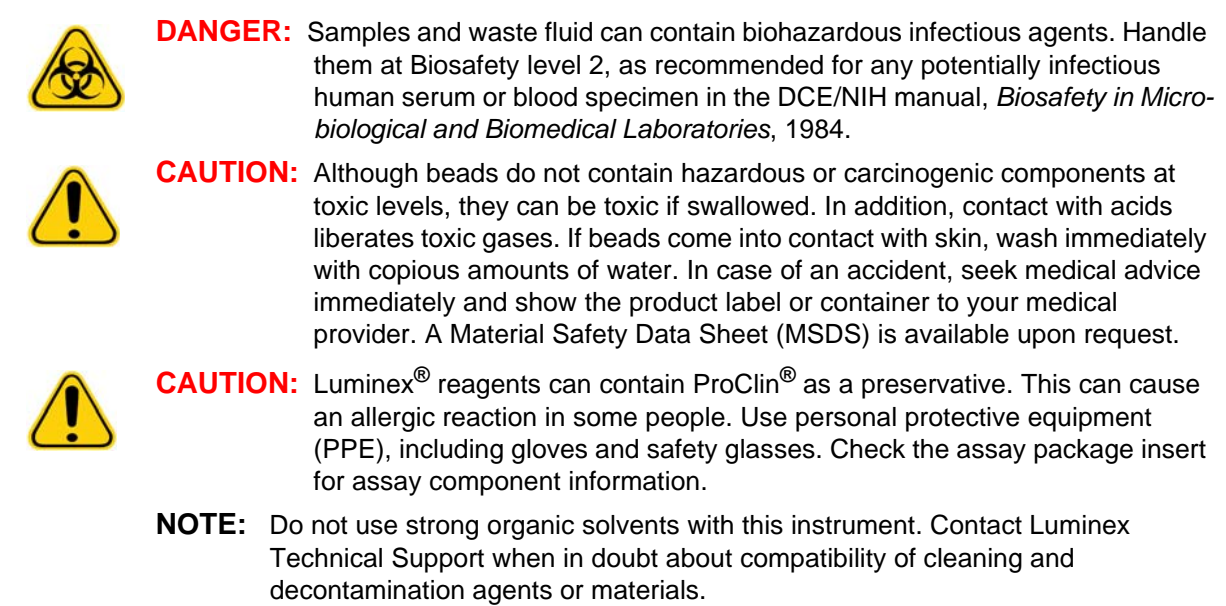

# <span id="page-10-2"></span>**Elements of the Software**

# <span id="page-10-3"></span>**Home Page**

## **Home > Home**

The **Home** page displays a **Welcome** message, batch creation buttons, **Daily Activities** shortcuts, and the **Installed Protocols** list.

#### FIGURE 1. **Home Page**

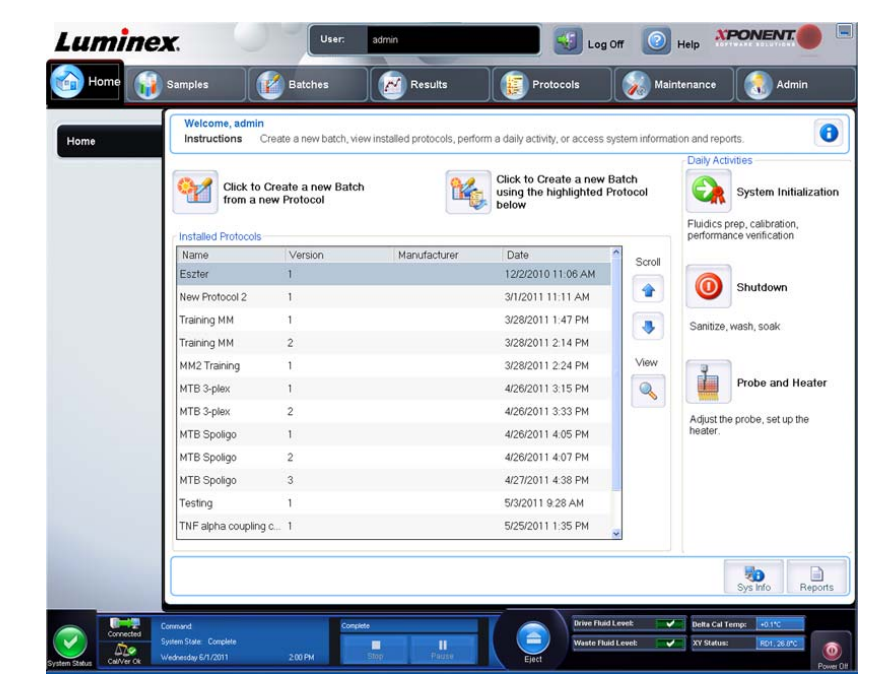

Return to the **Home** page at any time by clicking **Home** in the **Navigation** toolbar. This page contains the following:

**Click to Create a new Batch using the highlighted Protocol below** - Creates a new batch using a selected protocol from the **Installed Protocols** list.

**Installed Protocols** - Displays a list of protocols. The list contains the following information about each protocol:

- **• Name**
- **• Version**
- **• Manufacturer**
- **• Date**

**Scroll** - Use the arrows on the right to move through the list of protocols.

**View** - Opens the **Settings** tab of the **Protocols** page to view the selected protocol. This tab enables viewing the settings, analytes, and plate layout for the selected protocol.

**Daily Activities** - Contains shortcut buttons to common commands in the xPONENT**®** software:

- **• System Initialization**  Opens the routine specified in the *[Maintenance Options](#page-85-2)* on the **Admin** page.
- **• Shutdown**  Opens the **System Shutdown** command in the **Auto Maint** tab on the
- **• Maintenance** page.
- **• Probe and Heater**  Opens the **Probe and Heater** tab on the **Maintenance** page.
- **Sys Info**  Opens the **System Info** tab of the **Maintenance** page.

**Reports** - Opens the **Reports** tab of the **Results** page.

# <span id="page-11-0"></span>**Screen Elements**

This section shows screen elements and the terms used in this book to describe them.

#### FIGURE 2. **Screen Elements**

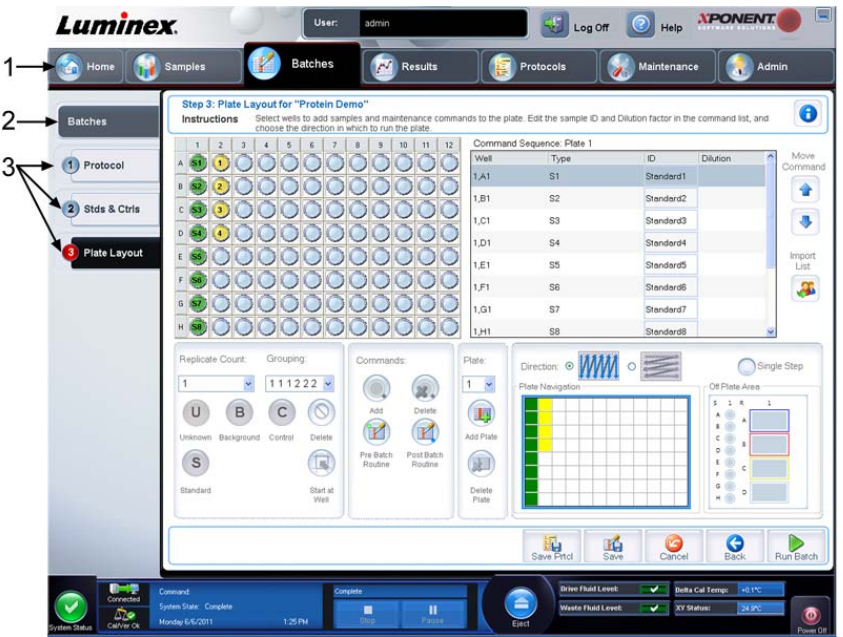

## **Navigation Elements**

- 1. **Page**  Across the top of the window, there is a content pane with page tabs. Click a page to go to that part of xPONENT**®**.
- 2. **Tab**  On the left side of the window, along the left side of the content pane, are tabs. Click a tab to go to that subsection of the software.
- 3. **Subtab**  A tab can have one or more subtabs. These are located below the tab, are smaller, and are identified by the circle on the left end of the subtab. The circle is red when the subtab is open. For some workflows, you must move through the subtabs of a tab sequentially, completing the work on one subtab and clicking **Next** to move to the next subtab.

#### **Right-Click Menu**

Certain sections of the software such as tables, lists, and text boxes have right-click option menus. Menus are different depending upon the item you right-clicked.

- **• Print All**  Prints all sections or cells of the item.
- **• Print Selection**  Prints only the selected section or cell.
- **• Import**  Imports a file.
- **• Export**  Opens a **File Dialog** dialog box. Use the **Browse** button to select a location, file name, and file type (either a text or CSV file) for the export. This exports all data from the right-clicked item.
- **• Cut**  Cuts the selected data.
- **• Copy All**  Copies all data.
- **• Copy**  Copies only the selected data.
- **• Paste**  Pastes previously copied text or data into the box.
- **• Delete**  Erases text or data from the selection.

## <span id="page-12-0"></span>**System Monitor**

The **System Monitor** is displayed at the bottom of all xPONENT**®** windows. It displays the physical state of the Luminex**®** system. Values are reported directly from the Luminex**®** system.

# FIGURE 3. **xPONENT® 4.2 for MAGPIX® System Monitor**

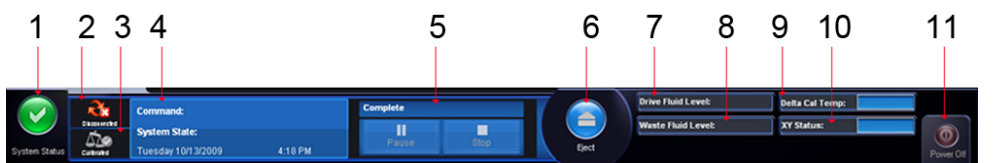

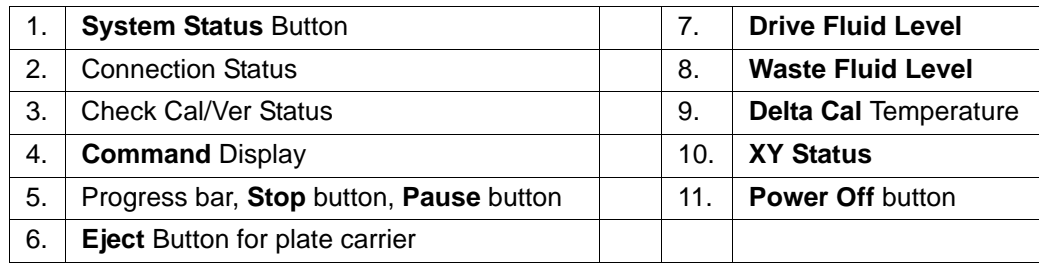

**System Status Button** - This button has two functions: When clicked, it opens the system log. It also displays the current status of the system. If there are no warnings or errors, the **System Status** button is green with a check mark. If there is a warning, out of calibration condition, or other important user notification, the button is yellow with an exclamation point.

**Connection Status** - Displays the status of the analyzer's connection to the PC (**Connected** or **Disconnected**). To ensure the analyzer connects to the PC, turn on the analyzer before you start xPONENT.

**Check Cal/Ver** - If this displays a white X, there is a failed calibration or verification. Click the scales to open the **System Information** tab to see details about the last calibration and other important instrument information.

**Command Display** - Displays the following:

- **•** The command currently running.
- **•** The system state (i.e. running, idle, etc.).
- **•** Date and time.

**Progress** - Displays a bar graph showing the progress of the current command or routine; if the command or routine is finished, it displays a full progress bar and the command status as **Complete**.

**Pause** - Pauses the system after the current command completes. **Pause** does not stop the system in the middle of running a command. You cannot run another command while the system is paused. Pause the system before stopping it so that it will finish the current command, store the pending batch and then resume exactly where it left off.

**Stop** - Stops the system, regardless of command status. Use this only if it does not matter whether the data from the current well is lost.

**Eject** - Ejects the plate. Once the plate is ejected, the **Eject** button changes to **Retract**. Retract retracts the plate, and the **Retract** button changes back to **Eject.**

**Temp** - Displays the difference in temperature in degrees Celsius between the current reading and the reading when the system was calibrated. If the temperature is out of tolerance, this shows a high or low arrow. When clicked, it opens the **Auto Maint** tab.

**XY Status** - Displays the current location of the command and the temperature of the plate heating block in degrees Celsius. When clicked, it opens the **Probe & Heater** tab.

**Drive Fluid Level** - The Drive Fluid liquid level sensor warns you when the Drive Fluid is low. There can be enough Drive Fluid left in the container to finish a plate. The system does NOT stop until an air bubble is detected in the line coming from the Drive Fluid container.

**Waste Fluid Level** - The waste fluid container liquid level sensor stops the current plate if the waste container is full.

# <span id="page-14-0"></span>**Help**

To display online help for the tab in which you are currently working, click the blue "i" icon at the upper right of the xPONENT**®** window. This opens a help window with information specific to that tab.

To display system-level help, click the blue question mark at the top of the xPONENT window, then click **Contents and Index**. The online help opens and you can navigate to any available topic.

To display quick start information, click the blue question mark at the top of the xPONENT window, then click **Quick Start.**This displays information about the seven basic steps to start the system.

# <span id="page-14-1"></span>**Quick Start**

The five steps to starting and using xPONENT are the following:

## TABLE 1. **xPONENT® 4.2 for MAGPIX® Quick Start Options**

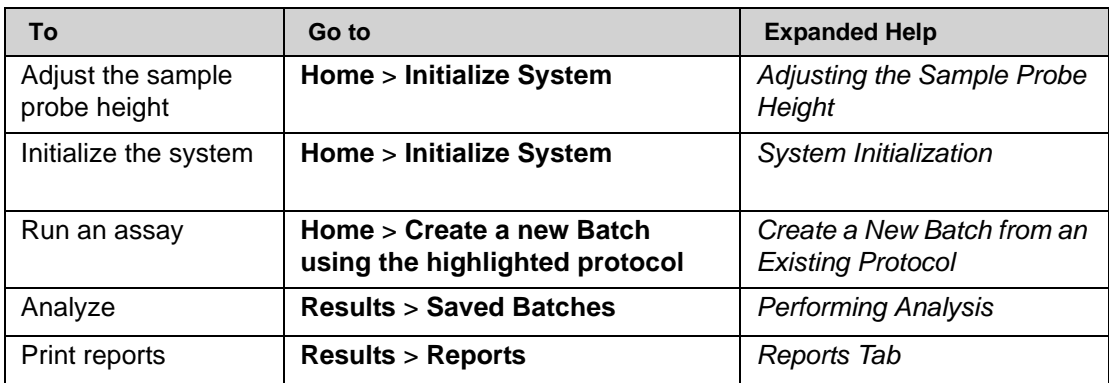

# <span id="page-14-2"></span>**System Info Tab**

# **Maintenance** > **System Info**

# FIGURE 4. **System Info Tab**

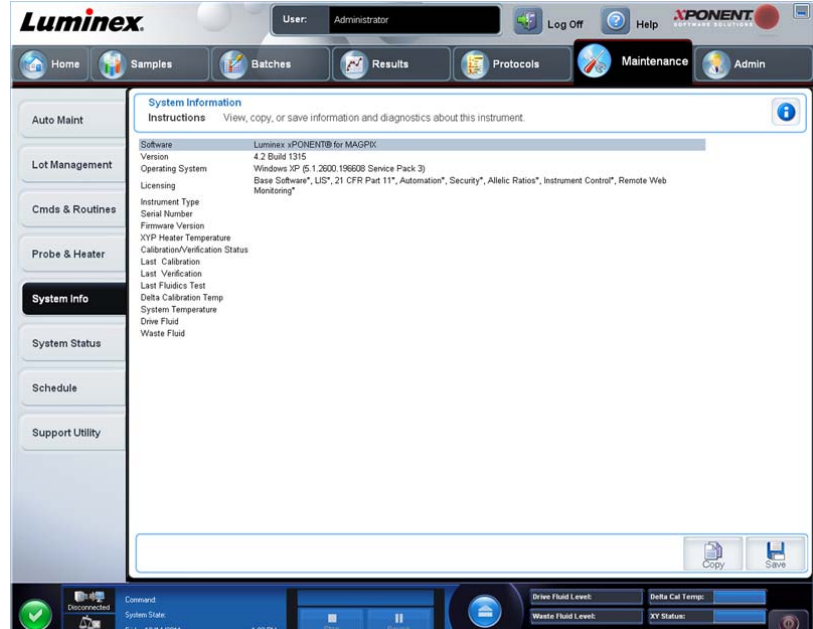

Use this tab to view information and diagnostics about the Luminex**®** instrument. This tab contains the following information:

- **• Software**
- **• Version**
- **• Operating System**
- **• Licensing**
- **• Instrument Type**
- **• Serial Number**
- **• Firmware Version**
- **• XYP Heater Temp**
- **• Calibration/Verification Status**
- **• Delta Calibration Temp**
- **• System Temperature**
- **• Last CAL Calibration**
- **• Last VER Verification**
- **• Last Fluidics Test**
- **• Drive Fluid**
- **• Waste Fluid**

Items in this list relating to calibration and verification (CAL/VER) have one of the following states:

- **• Passed**  Indicates that the process completed successfully.
- **• Failed**  Indicates that the process was not completed successfully. Failed items appear in red.
- **• Not Current**  Indicates that verifiers are not current. Verifiers are not current if you have not calibrated the system since the last time you ran the verifiers.
- **• Not Yet Run**  Indicates that this process has not yet been run on the machine.

**Copy** - Copies the system information to the Windows clipboard. You can then paste it into a text editor such as Notepad.

**Save** - Opens the **Save As** dialog box to specify a file name and location to save the system information file.

# <span id="page-15-0"></span>**Basic Procedures**

# <span id="page-15-1"></span>**Starting xPONENT®**

Perform the following steps to launch xPONENT**®**:

- **•** On the PC desktop, click the Luminex**®** xPONENT icon, or click **Start** > **All Programs** > **Luminex** > **xPONENT** > **Luminex xPONENT.**
- **•** If you have a trial license, contact Luminex Technical Support to obtain a full license, or click **OK** in the dialog box to continue.
- **•** If this is the first time you have started the software, the **User License Agreement** may display. Read the license agreement. Select **I accept the terms of this license agreement**, then click **OK**.

**NOTE:** For safety and legal information, refer to the *MAGPIX***®** *Installation and Hardware User Manual* that you received with your instrument.

# <span id="page-15-2"></span>**Adding a New License Key**

- 1. Access the **Admin** page, then the **Licensing** tab.
- 2. Click **License** (bottom right corner of window).
- 3. Copy and paste the new key into the **License Code** field. The **License File** field remains blank.
- 4. Click **OK**. This closes xPONENT**®**, applies the license, and restarts xPONENT.

5. Contact Luminex Technical Support if you have any difficulty saving or adding a new license key.

# <span id="page-16-0"></span>**Logging On to xPONENT®**

If your version of xPONENT**®** is licensed for 21 CFR Part 11 or Security, an application administrator must set up user IDs (and passwords, if required).

**NOTE:** Contact Luminex**®** Technical Support if you have problems logging on. If you want to purchase a license for 21 CFR Part 11 or the security module, contact Luminex to place an order.

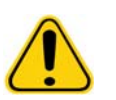

**CAUTION:** Use of this software by untrained personnel can result in inaccurate data and test results. Users of xPONENT must read the documentation thoroughly before operating the software.

1. On the **System Login** tab, type your user ID.

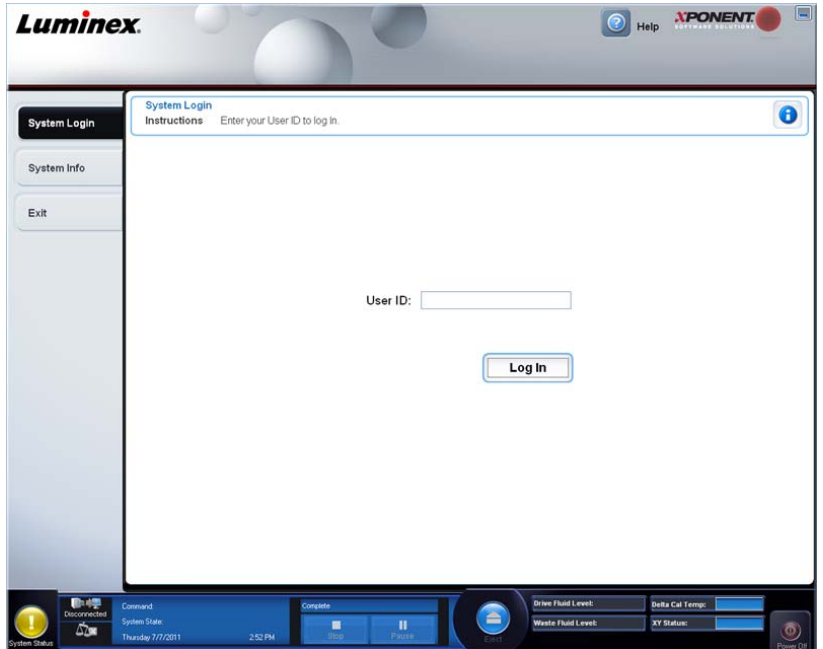

2. If you are using a secure version of the software, type your password. The **Home** page opens.

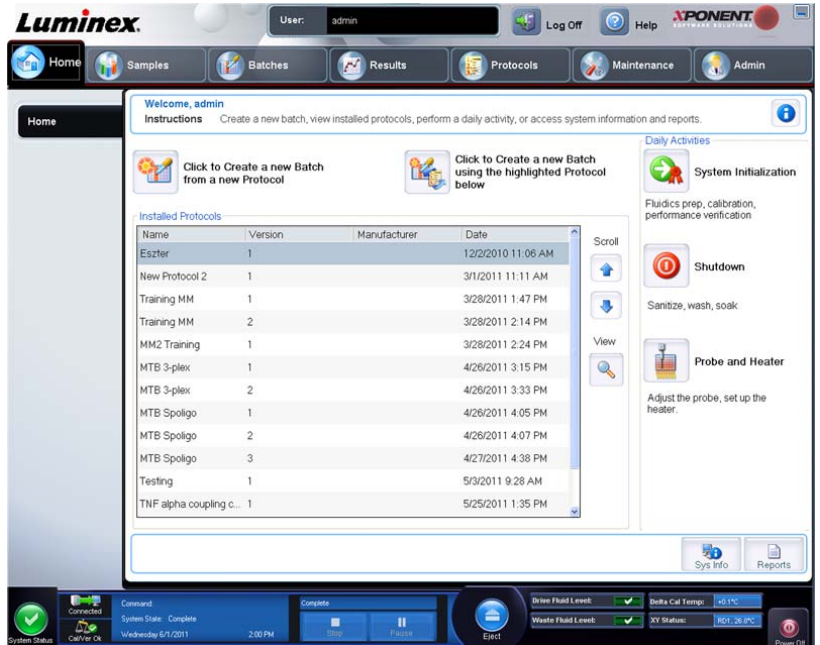

## <span id="page-17-0"></span>**Initial Startup**

When you turn on the system for the first time, perform the following procedures.

- 1. **Adjust the Sample Probe Height**
- 2. **Revive After Storage (Luminex) Routine**
- 3. **Calibration/Verification**

## **Adjusting the Sample Probe Height**

Adjust the sample probe height to ensure that the probe drops far enough into the well to acquire sample.

**NOTE:** Ensure that there is no liquid in the wells or reservoirs before adjusting the sample probe height.

- 1. On the **Home** page, click **Probe and Heater** under **Daily Activities**. The **Probe & Heater** tab opens.
- 2. Use well **D6** (this is the center of a standard 96-well plate).
- 3. Ensure that the well location is selected on the plate image. A green pin marks the selected well.
- 4. Based on the type of plate you are using, place alignment disks or an alignment sphere in the well.
	- **•** For a standard 96-well plate none
	- **•** For a Filter-bottom plate two 5.08 mm disks
	- **•** For a Mylar-bottom plate two 5.08 mm disks
	- **•** For a conical (v-shaped) plate one sphere
- 5. Click **Eject** to eject the plate carrier.
- 6. Place the off plate reagent block on the plate carrier. Make sure it is well seated so that it clips into place.
- 7. Place a strip well (provided with the Calibration and the Performance Verification kit) in the off-plate reagent block.
- 8. In the **Strip Wells** section, click **SD1**.
- 9. Verify that the reservoir is empty.
- 10. In the **Reservoir** section, click well **RB1**.
- 11. Verify that the plate is not warped. Warped plates can lead to incorrect probe height adjustment.
- 12. Place the plate on the plate carrier with well A1 positioned as indicated on the plate carrier.
- 13. Click **Retract** to retract the plate carrier.
- 14. Type a name for the plate in the **Plate Name** box.
- 15. Click **Auto Adjust Height**. The probe automatically adjusts itself to the locations you selected.

**NOTE:** The probe height is automatically set to 0.98 mm. The probe automatically adjusts this distance from the bottom of the plate, or calibration disks or spheres.

- 16. If prompted, click to save or replace plate information.
- 17. Click **Eject** to eject the plate holder. If you used alignment disks or spheres, remove them from the plate.

**NOTE:** When you adjust and save the probe height settings for all three areas under a plate name, all areas retain the adjustment.

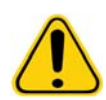

**WARNING:** Correct sample probe height is critical to successful sample acquisition and calibration. Problems with the sample probe height can lead to fluid leaks and inhibit sample acquisition.

**CAUTION:** Ensure that the probe height is set correctly before calibrating the system.

#### FIGURE 5. **Sample Probe Height Adjustment**

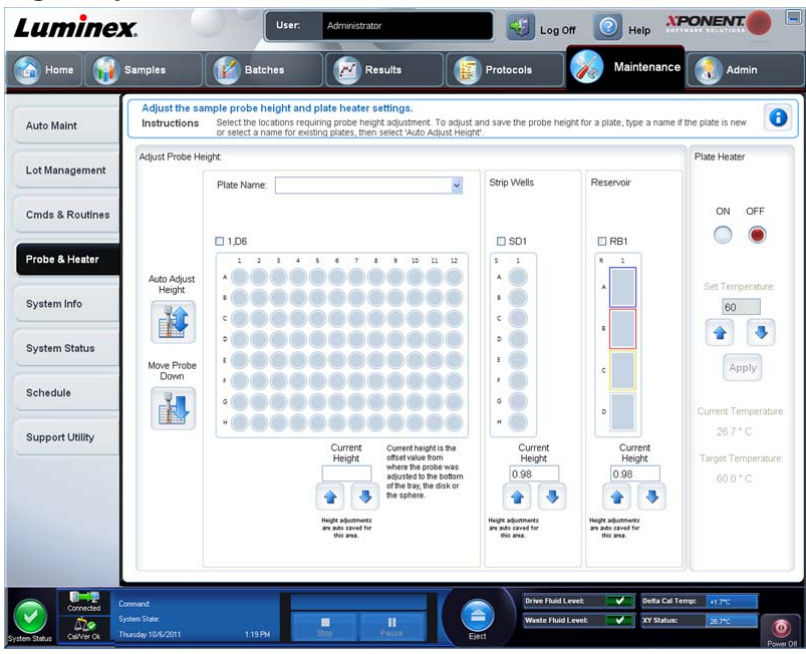

#### **Revive After Storage Routine**

**NOTE:** The **Revive After Storage** routine is necessary when the system runs for the first time and when the system has been idle for more than a week.

After you have adjusted the sample probe height, run the **Revive After Storage (Luminex)** routine.

- 1. Open the **Maintenance** page, then the **Cmds & Routines** tab.
- 2. Select **Revive After Storage (Luminex)** from the **Routine Name** drop-down list. The **Revive After Storage** routine performs the following commands:
	- **• Prime**
	- **• Rinse**
	- **• Alcohol Flush**
	- **• Rinse**

3. Add 70% isopropanol or 70% ethanol to reservoir **RB1** on the off-plate reagent block as indicated on the **Cmds & Routines** tab.

**NOTE:** The rinse reservoir (**RD1**) should be empty.

- 4. Click **Retract**.
- 5. Click **Run**.

After the **Revive After Storage** routine is complete, run the **System Initialization** routine.

#### **System Initialization**

xPONENT**®** for MAGPIX**®** contains a pre-defined routine to prepare the analyzer for data acquisition. This section describes calibration and performance verification of the system.

Calibrator magnetic beads are used to normalize the settings for the reporter channel and classification channels. Verification magnetic beads are used to verify calibration and optical integrity of the system. Fluidics beads are used to assess well-to-well carryover.

If the system is not fully calibrated, a warning message opens.

#### FIGURE 6. **System Initialization Warning Message**

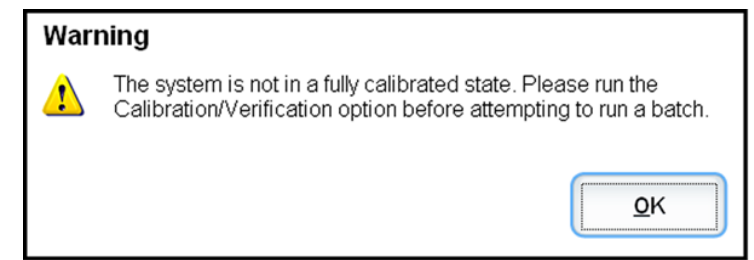

Once calibrated, the values remain until you recalibrate. You can track system calibration and verification results through the **Performance Verification** report. Target value information for calibration and verification beads is available on the Luminex**®** website at http:// www.luminexcorp.com/Support/index.htm.

Calibrate your system at least once a week using the **Calibration/Verification** button on the **Auto Maint** tab of the **Maintenance** page. In addition, recalibrate the system if any of the following things occur:

- **•** The delta calibration temperature exceeds ± 5°C.
- **•** You move the instrument.
- **•** You experience sample acquisition problems.
- **•** The instrument undergoes hardware maintenance, such as replacement of a part.

Verify the system daily using the **Performance Verification** button on the **Auto Maint** tab of the **Maintenance** page. Refer to your assay kit instructions for additional calibration frequency requirements.

Before you can calibrate the system, you must import MAGPIX calibrator and verification bead lot information. Do this using the **Lot Management** tab of the **Maintenance** page. This information is available on the CD that accompanies the Performance Verification Kit and Calibration Kit, and is also available on the Luminex website at http://www.luminexcorp.com/ Support/ index.htm.

# <span id="page-19-0"></span>**Daily Activities**

**System Initialization** - Perform a system initialization routine.

**NOTE:** Luminex**®** recommends weekly calibration and daily verification. For daily use, verify that your System Initialization setting is set to Fluidics Prep, and Performance Verification in the Admin System Setup tab. Refer to *[Maintenance Page](#page-68-0)* for detailed maintenance instructions.

**Shutdown** - Perform the shutdown routine.

**Probe and Heater** - Adjust the probe height or plate heater.

**Drive Fluid Lot** - Enter the Drive Fluid lot number, which is printed on the box in which the fluid container was shipped. This information is optional.

**Create a New Batch from a new Protocol** - Creates a new batch from a new protocol by opening the **Settings** tab of the **Batches** page. You can create protocols while creating a batch, and can save the protocol before or after you run the batch.

**Create a New Batch from the highlighted Protocol below** - Creates a new batch using a selected protocol from the **Installed Protocols** list. This button displays the same fields as the **Create a new batch from existing Protocol** button on the **Batches**  page.

**Scroll** - Use the up and down arrows to scroll through the list of installed protocols.

**View** - Opens the **Settings** tab of the **Protocols** page to view the selected protocol. This tab enables viewing the settings, analytes, and plate layout for the selected protocol.

**Sys Info** - Opens the **System Info** tab of the **Maintenance** page. If the instrument is connected and powered on, the **System Information** page displays licensing information, the instrument serial number, the date of the last Calibration, Verification, Fluidics tests, and other important information.

**Reports** - Opens the **Reports** tab of the **Results** page.

Return to the **Home** page at any time by clicking **Home** at the top of the screen.

# <span id="page-20-0"></span>**Shutting Down the Analyzer**

Run the daily shutdown routine to prevent clogs and crystallization of salt in the sample probe. Clogs and crystallization of salt in the sample probe can cause problems with calibration, verification, and data acquistion; they can also cause sample splashing. Shut down the system properly to ensure system integrity.

- 1. On the **Home** page, click **Shutdown**. The **Auto Maint** tab opens, with **System Shutdown** selected.
- 2. Click **Eject**.
- 3. Fill reservoir **RA1** with 3/4 of DI water.
- 4. Fill reservoir **RC1** with 3/4 of 10%-20% household bleach solution.
- 5. Verify that reservoir **RD1** is empty.
- 6. Click **Retract**.
- 7. Click **Run**.
- 8. On completion, power off the instrument by clicking the red power button at the bottom right of the screen.

# <span id="page-20-1"></span>**Logging Off and Exiting**

To log off and exit xPONENT**®**:

- 1. Click **Logoff** at the top of the page.
- 2. When the **Confirm** dialog box opens, click **OK**. This opens the **Log In** page, with **Exit** on the left tab.

3. Click **Exit** to exit the application.

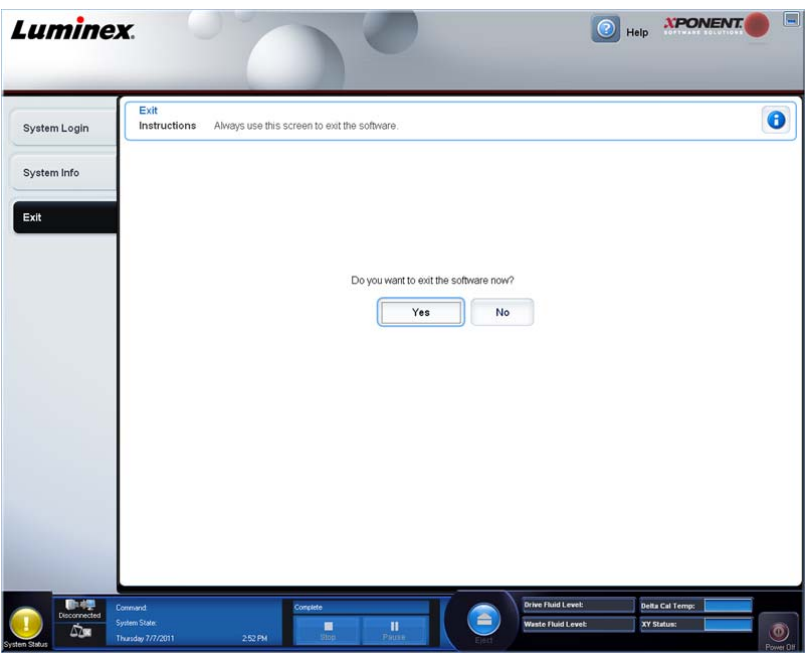

# <span id="page-21-0"></span>**Using Online Help**

English-language help is available at all times while you are using xPONENT**®**. To display online help for the page or tab in which you are currently working, click the blue "i" icon at the upper-right of the xPONENT window. This opens a help window with information specific to that page or tab.

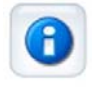

To display system-level help, click the blue question mark at the top of the xPONENT window, then click **Contents and Index**. The online help opens, where you can navigate to any available topic.

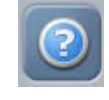

To display quick start information, click the blue question mark at the top of the xPONENT window, then click **Quick Start**. This displays information about the basic steps to start the system.

To display software information, click the blue question mark at the top of the xPONENT window, then click **About Luminex xPONENT**. The **xPONENT** information dialog box opens, displaying the software version information.

# <span id="page-21-1"></span>**Luminex® Support**

## <span id="page-21-2"></span>**Luminex® Website**

Additional information is available on the Luminex**®** [website. FAQs are available at http://www.luminexcorp.com/Support/](http://www.luminexcorp.com/Support/index.htm) [index.htm.](http://www.luminexcorp.com/Support/index.htm)

[You can access the Technical Support Website using a user name and password at https://esupport.luminexcorp.com/](https://esupport.luminexcorp.com/OA_HTML/jtflogin.jsp) OA\_HTML/jtflogin.jsp.

# <span id="page-21-3"></span>**Contacting Technical Support**

Luminex**®** Technical Support representatives are ready to help you. If the question or problem relates to materials from the assay kit, contact the kit provider directly.

Luminex Technical Support is available to users in the U.S. and Canada by calling 1-877-785-BEAD (2323). Users outside of [the U.S. and Canada can contact us directly at +1 512-381-4397, or through the international toll free number +800-2939-4959.](mailto:support@luminexcorp.com)  Email inquiries to support@luminexcorp.com.

# <span id="page-22-0"></span>**Software Packages**

Multiple levels of user access can be licensed for xPONENT**®**.

**Basic** - Allows instrument control.

Additional features for which you can obtain a license:

- **• Secure**  Includes all of the Basic functions as well as administrator-controlled user permission levels.
- **• 21 CFR Part 11**  Includes all of the Secure package features as well as the option to require electronic signatures to perform certain tasks. (Electronic signatures are listed in the system log.)
- **• Automation**  Includes the ability to communicate with external hardware.
- **• Remote Web Monitoring**  Enables you to view alerts and system status using a webpage.
- **• LIS**  Enables the system to communicate with an external Laboratory Information System (LIS) database. The LIS package enables you to export and import patient result data in ASTM file format.

You must have an instrument control license to operate the instrument.

For more information about purchasing upgraded packages, or to obtain specific package documentation, contact your vendor.

# <span id="page-22-1"></span>**MAGPIX® Technology**

The MAGPIX**®** system operates by using magnetic beads (microspheres) that are coated with a reagent specific to a particular bioassay, enabling the capture and detection of specific analytes from a sample. The sample mixture is aspirated by the sample probe and conveyed via Drive Fluid into the camera chamber, where the beads are pulled down into a monolayer by the magnet, immobilized, and imaged. Within the chamber, beads are exposed to a red LED and a green LED, which excite both the internal dyes that identify each bead's color signature and the reporter fluorescence from the surface of the beads. The red LED is responsible for classifying the beads. The CL1 and CL2 filters function to categorize the beads based on color signature and place them properly on the bead map as well as throw out any doublets that may exist. The green LED with the RP1 filter excites the reporter fluorescence, which identifies the quantity of analyte captured for each bead region. The beads are then flushed to the waste container, clearing room for the next sample.

Calibration is important to ensure that the optical system functions effectively and that different Luminex**®** MAGPIX systems report similar results. Calibrating the MAGPIX system normalizes the settings for the classification channels (CL1 and CL2) and the reporter channel (RP1). Use the Luminex MAGPIX Calibration Kit to accomplish this.

Following calibration, use the Luminex MAGPIX Performance Verification Kit to check all of the optical channels in the system for correct calibration. It is essential to verify every time you calibrate. If there is a problem with optical integrity or fluidics, MAGPIX may pass calibration but fail performance verification. The Luminex MAGPIX Performance Verification Kit includes reagents to verify the calibration and optical integrity for the Luminex MAGPIX system as well as reagents to verify the fluidics channels using observations of bead count and well-to-well carryover.

# FIGURE 7. **LED Image-Based Analysis**

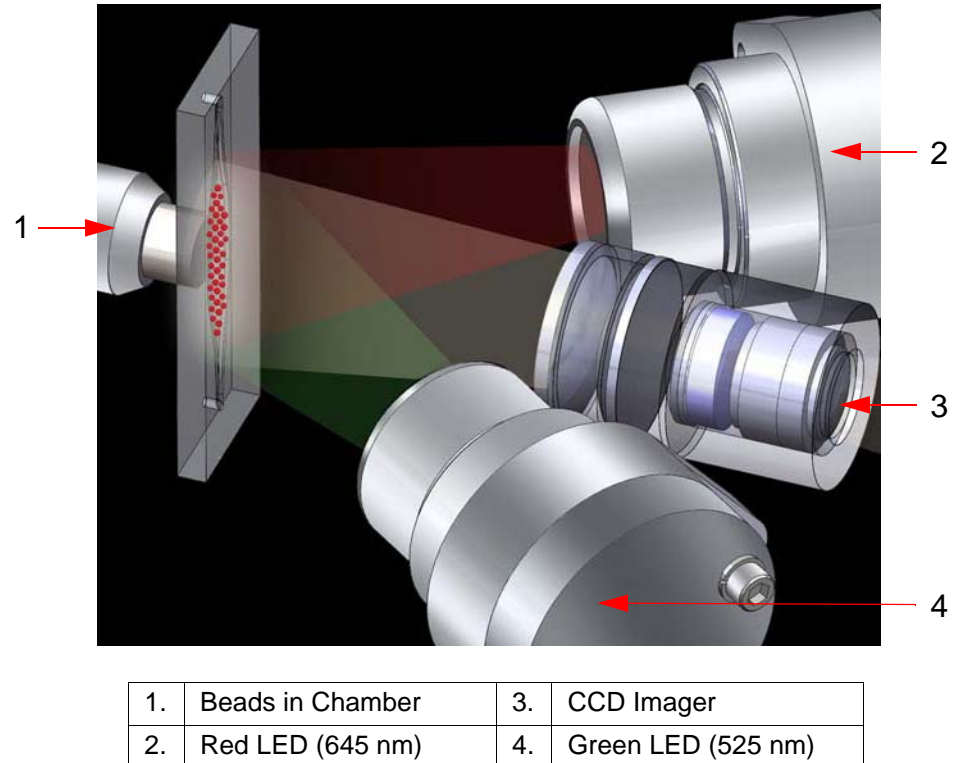

# **Running Assays with MAGPIX®**

# <span id="page-24-0"></span>**General Guidelines**

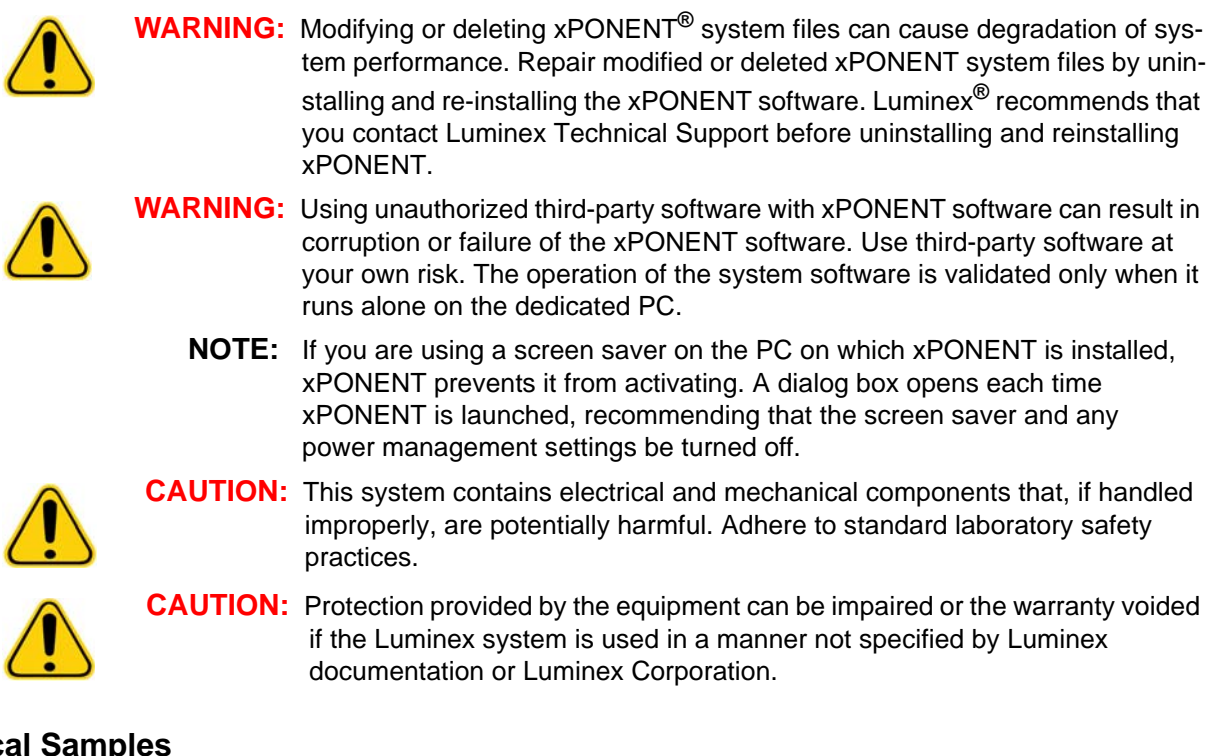

<span id="page-24-1"></span>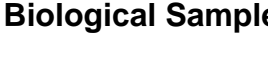

**CAUTION:** Human and animal samples may contain biohazardous infectious agents. Where exposure to potentially biohazardous material—including aerosol exists, follow appropriate biosafety procedures and use personal protective equipment such as gloves, gowns, laboratory coats, face shields, or mask and eye protection. Use ventilation devices. Observe all local, state, and federal biohazard handling regulations when disposing of biohazardous waste material.

Follow the IVD assay manufacturer's instructions for use on the preparation of biological samples prior to loading onto the instrument, as concentrated biological samples can result in system clogs.

# <span id="page-24-2"></span>**Bead (Microsphere) Handling**

MagPlex**®** beads come in various configurations. To reduce foaming and precipitation, avoid agitating the beads until you are ready to vortex and use them. Beads settle and must be resuspended by vortexing before use. In addition:

- **•** Multiple pipetting from the original container can affect bead concentrations.
- **•** Protect MagPlex beads from light at all times to prevent photobleaching. Photobleaching effects are cumulative. To maintain the integrity of the beads, minimize their exposure to light during your development and manufacturing phases.
- **•** Store MagPlex beads at 2°C to 8°C.
	- **NOTE:** Refer to the product information sheet that accompanies your MagPlex beads and follow the IVD assay manufacturer's instructions for use for handling reagents containing the beads.

# <span id="page-25-0"></span>**Repetitive MagPlex® Bead Measurements**

In a MagPlex**®** assay, the reporter signal is the result of the assay. Due to small bead size, MagPlex bead suspension exhibits near solution-phase reaction kinetics. This means that each set of beads used for a particular assay shows a statistically even distribution of reporter molecules bound to the surface of each bead. The fluorescence signal of reporter molecules bound to the surface of each bead set is measured and used to determine the result of each assay in a multiplex. During data acquisition, numerous beads of each set are analyzed and the median statistic is computed for that set by xPONENT**®**. The more beads of a set measured, the more confidence that can be given for that particular measurement.

Luminex**®** recommends that you use R-Phycoerythrin as your reporter fluorophore.

If you are running a calibration and verification kit, follow the IVD kit manufacturer's product insert or use the software protocol provided.

## <span id="page-25-1"></span>**Classification and Reporter Fluorochromes**

MAGPIX**®** beads in the calibration kit are used to autofocus the camera and calibrate the CL1, CL2, and RP1 channels. The beads in the verification kit are a mix of 6 different regions that cover the range of the 50-plex map. Both calibration and verification beads are triple-dyed, and the fluorescence signal of these dyes enables classification of each bead set.

# TABLE 2. **MAGPIX® Active Bead Regions (by Region)**

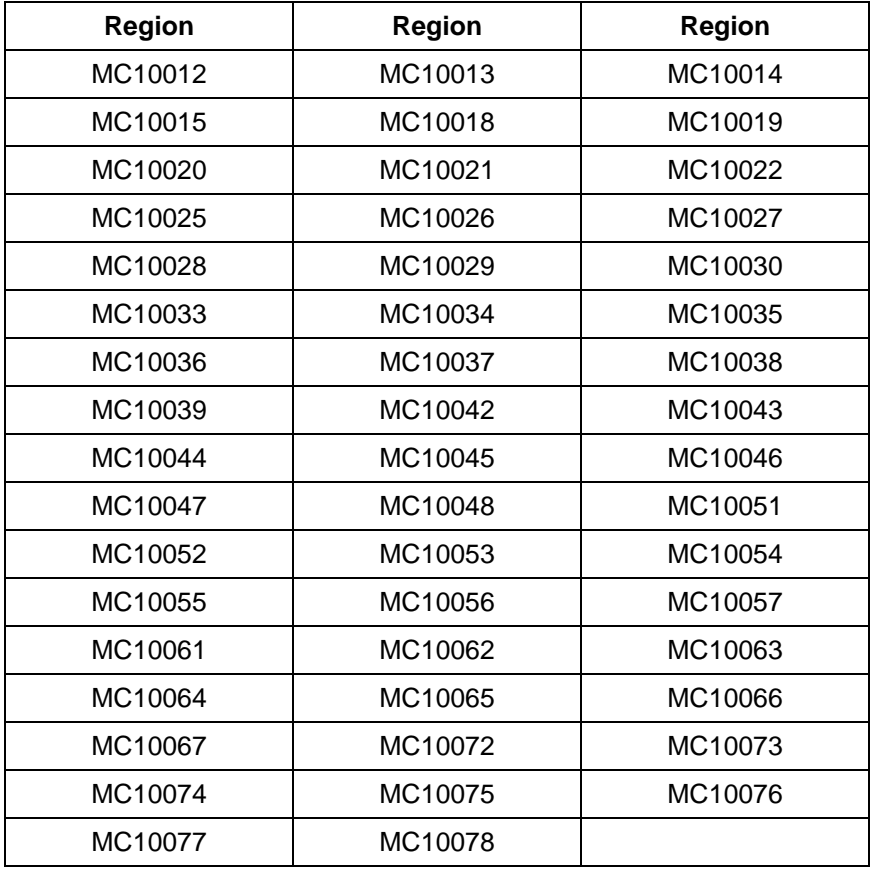

## <span id="page-25-2"></span>**Fluidics 1 and Fluidics 2**

Although it undergoes a wash step in between wells, the probe can be susceptible to carry-over from well to well. Fluidics 1 contains one bead set. Fluidics 2 contains a buffer solution and a different control bead. The function of this maintenance procedure is to measure how much (as a percentage) of the first bead set in Fluidics 1 is found in the well where Fluidics 2 has been loaded.

# <span id="page-26-0"></span>**Sample Volume**

Sample volumes for your assay will be specified by the IVD assay manufacturer. Sample volumes can range in size from 20 µL to 200 µL. Ensure that approximately 25 µL more than the sample volume remains in the well after aspiration. This amount may vary depending on the type of plate used.

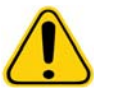

**CAUTION:** Sample volume is critical to the proper functioning of your MAGPIX**®**  instrument. Aspirating too few beads can result in insufficient bead count or insignificant data results. Aspirating too many beads can result in saturation of the chamber and prevent proper bead classification, which may also result in low bead counts or inconclusive data.

Do not dilute MAGPIX Calibration or Verification beads, or the Fluidics 1 and Fluidics 2 beads.

# <span id="page-26-1"></span>**Plates**

Follow the IVD assay manufacturer's instructions for use on the selection of plates. If not specified, follow these guidelines when choosing plates:

- **•** When using uncovered plates, use black opaque plates to reduce photobleaching.
- **•** For heated assays, use Costar**®** Thermowell**®** 96-well or 384-well, thin-wall polycarbonate, model P plates.
- **•** For unheated assays, use a 96-well plate or a 384-well plate with an overall height no greater than 0.75 inches (19 mm).

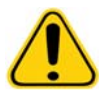

**CAUTION:** The heater block or plate can be hot and can cause personal injury when touched. Use care when you are working with it and do not touch it.

See the recommended consumables list on the Luminex**®** [website at http://www.luminexcorp.com and click](http://www.luminexcorp.com) **Recommended Materials** from the **Support Resources** section for more information.

# <span id="page-27-0"></span>**Chapter 2: Samples Page**

# <span id="page-27-1"></span>**Samples Page Functionality**

#### **Samples** > **Samples** FIGURE 8. **Sample Page**

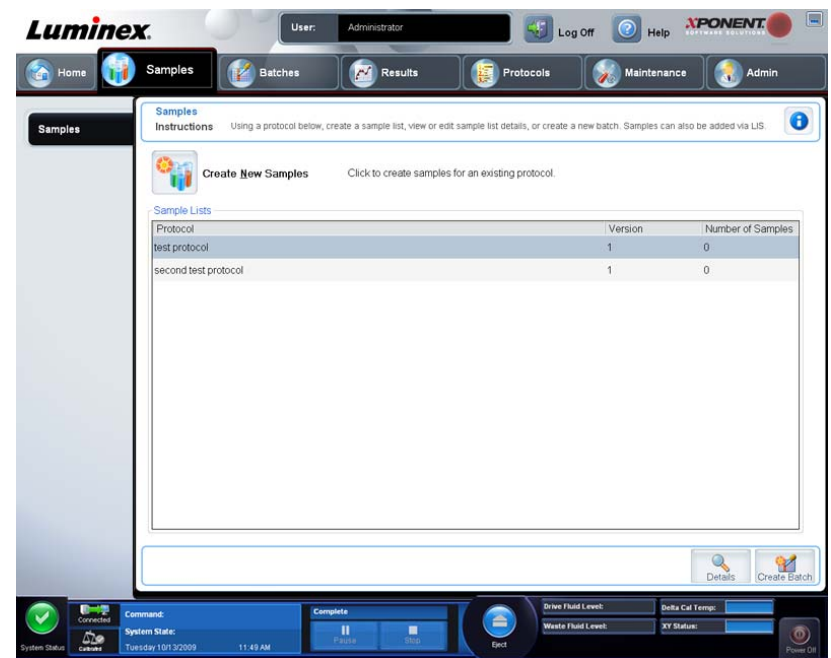

Use this tab for the following:

- **•** Click **Create New Sample** subtab, on which you can create a new sample.
- **•** View sample lists, including a list of protocols with version number and the number of samples associated with each protocol.
- **•** Click **Details** to display the **Edit Samples** subtab, on which you can view or edit sample details for the selected protocol.
- **•** Click **Create Batch** to name the LIS batch for a protocol. This opens the **Batches** page, **Batches** tab, with the following subtabs displayed:
	- **• Protocol**
	- **• Stds & Ctrls**
	- **• Plate Layout**

# <span id="page-27-2"></span>**Edit Samples and Create Sample Subtab**

#### **Samples > Samples > Edit Samples or Create Sample**

Click **Create Samples** on the **Samples** tab to display this subtab. Use this subtab to type and view sample information.

#### FIGURE 9. **Create Sample Tab**

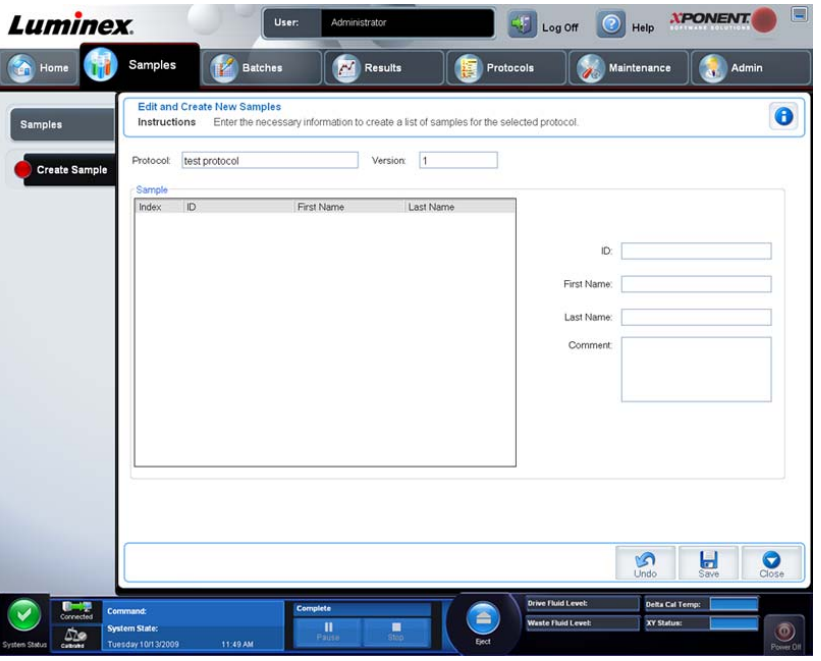

This tab contains the following:

**Protocol** - Displays the protocol selected in the **Samples** tab. If xPONENT**®** has a LIS license enabled, any sample details provided by the LIS also appear in the **Sample** list.

**Version** - Displays the protocol version number. This cannot be edited.

**Sample** - If you have the LIS-enabled version of the software and are currently connected to the LIS, the sample list autopopulates when the LIS provides samples orders. You can only view or run a sample list created in the LIS; you cannot edit it. Use **Create New Samples** to create a new sample. After you have typed and saved the sample information, it appears in the list to the left. This list displays the samples you have already created. To reorder the sample's acquisition location, use the move arrows.

The following **Delete**, **New**, **Edit**, and **Undo** buttons only display depending on actions taken in the **Create Sample** tab.

**Delete** - Deletes a highlighted sample.

**New** - Creates a new sample.

**Edit** - Edits a highlighted sample.

**Undo** - Reopens the **Create Sample** tab without saving any changes made using the **Edit** or **New** buttons.

**Save** - Saves changes made to the **Sample** list.

**Close** - Returns to the **Samples** tab.

#### <span id="page-28-0"></span>**Creating a New Sample List**

Follow these steps to create a new sample list.

1. Open the **Samples** page.

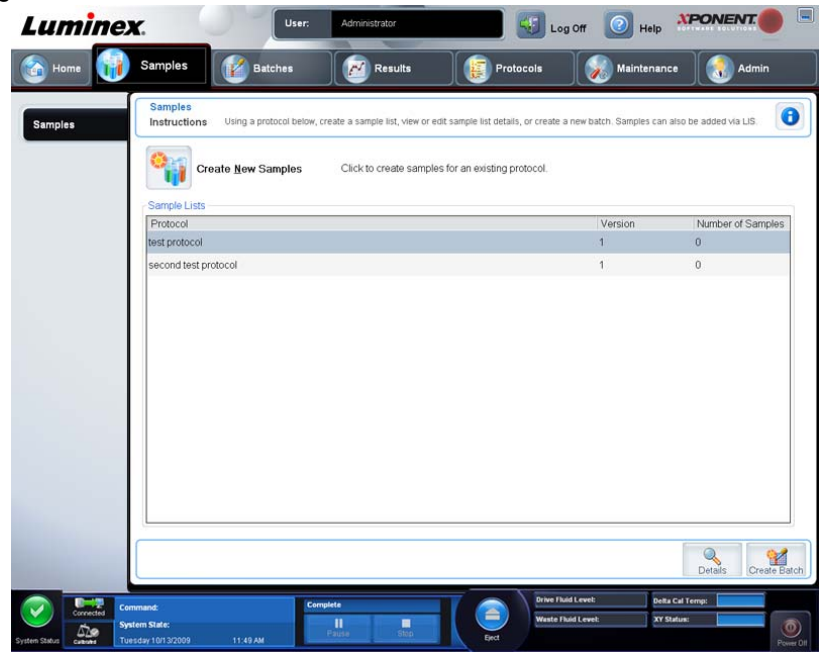

2. In the **Sample Lists** section, select the protocol you are using for the sample list, then click **Create New Samples**. The **Create Sample** tab opens.

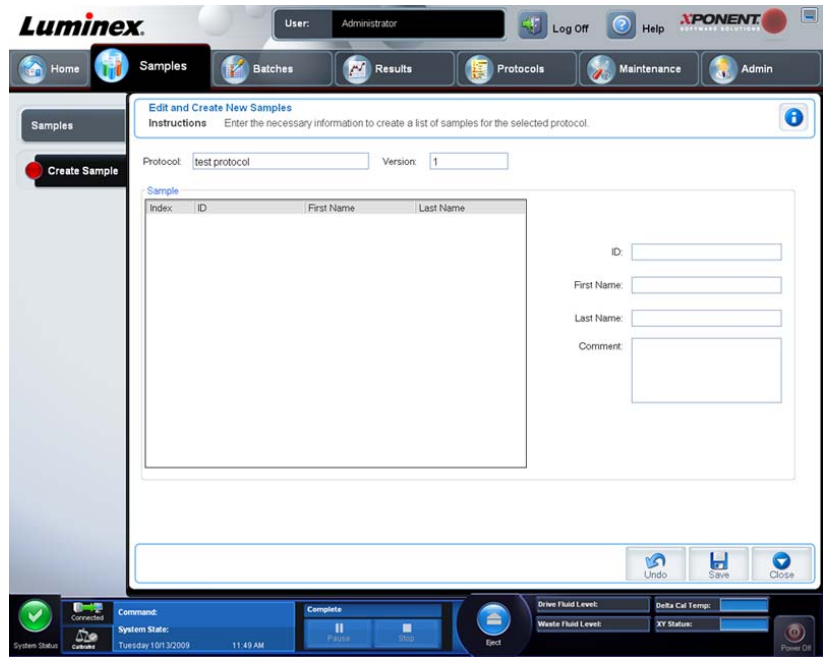

- 3. In the **ID** box, type the sample ID.
- 4. Type a patient first name in the **First** name box (optional).
- 5. Type a patient last name in the **Last** name box (optional).
- 6. To add a comment about the sample, type it in the **Comment** box; this is optional.
- 7. Click **Save** to add the sample to the **Sample** list.
- 8. To add more samples, click **New**. Repeat the steps above to enter the patient name, add comments about the sample, and to save the sample until you have added all of the samples you want in your samples list.
- 9. Once you have added all the desired samples, click **Close**.

**NOTE:** Samples can also be added using an LIS.

# <span id="page-30-0"></span>**Editing a Sample List**

1. Open the **Samples** page.

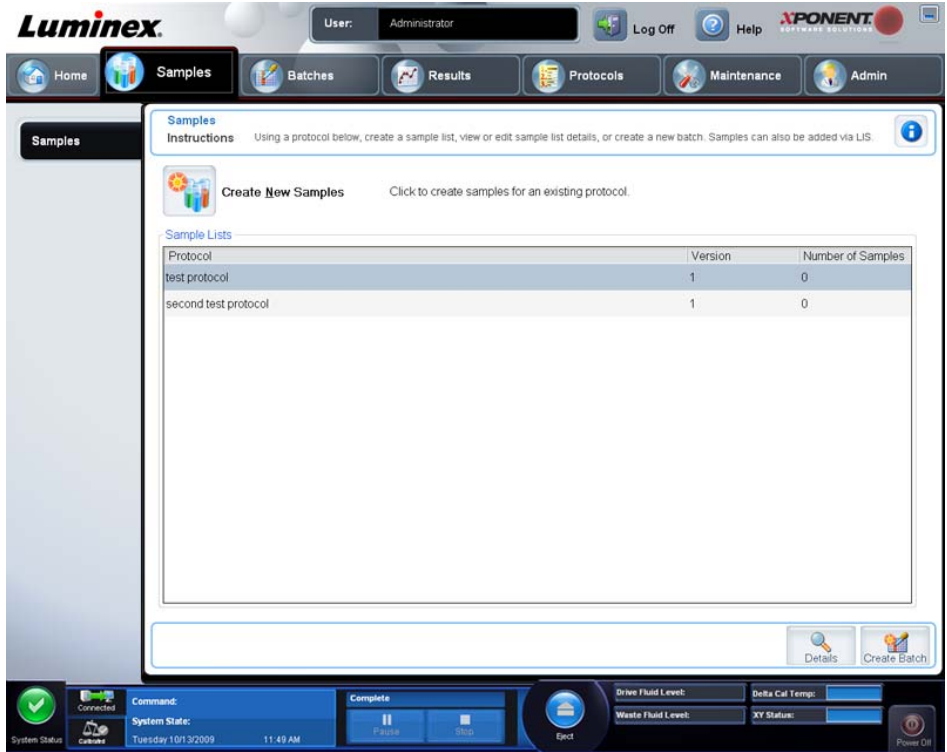

2. In the **Samples** list section, choose the protocol you want to edit, then click **Details**. The **Edit Samples** subtab opens.

**The Contract of Contract Contract Contract Contract Contract Contract Contract Contract Contract Contract Contract Contract Contract Contract Contract Contract Contract Contract Contract Contract Contract Contract Contrac** 

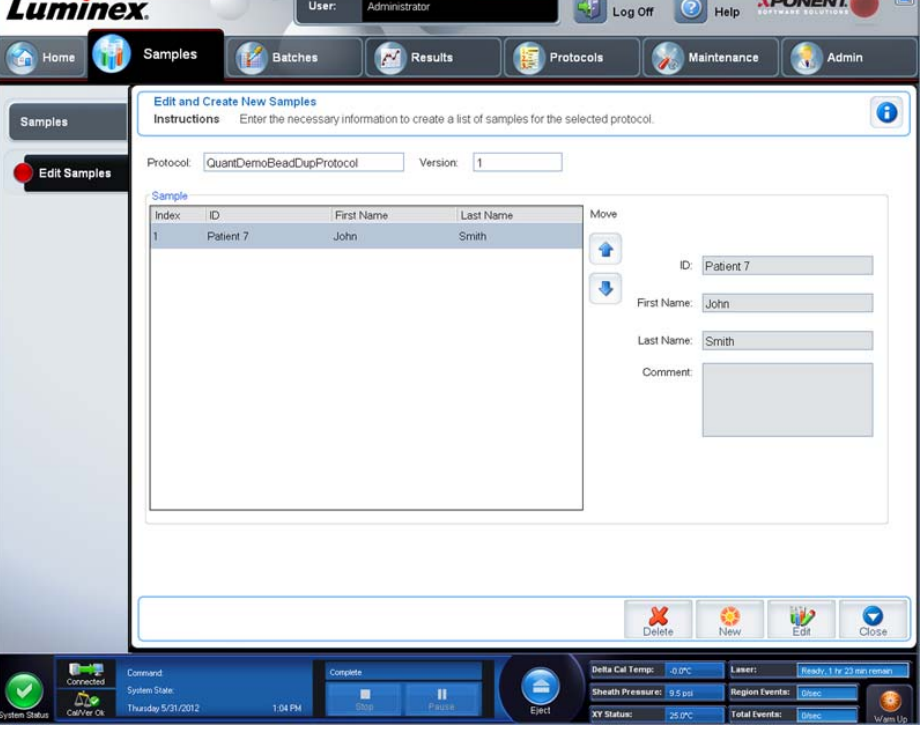

- 3. Click a sample, then use the **Move** arrows to move it up or down in the sample list, changing the order in which they will be acquired.
- 4. To add a new sample to the list, click **New**, then perform the following steps:
- a. In the **ID** box, type the sample ID.
- b. Type a patient first name in the **First name** box if desired
- c. Type a patient last name in the **Last name** box if desired.
- d. To add a comment about the sample, type it in the **Comment** box; this is optional.
- e. Click **Save** to add the sample to the **Sample** list.
- 5. To edit an existing sample, click the sample, then click **Edit**.
- 6. Once you have completed editing the sample list, click **Close**.

# <span id="page-32-0"></span>**Chapter 3: Batches Page**

# <span id="page-32-1"></span>**Batches Page Functionality**

# **Batches > Batches**

Options on the **Batches** tab on the **Batches** page are:

- **• Create a New Batch from an existing Protocol**
- **• Create a New Multi-Batch**

Depending on your selection, this page displays the following tabs:

- **• Protocols**  Displays when **Create a New Batch from an existing Protocol** is clicked.
- **• Stds & Ctrls**  Displays when **Create a New Batch from an existing Protocol** is clicked.
- **• Plate Layout**  Displays when **Create a New Batch from an existing Protocol** is clicked.
- **• New MultiBatch**  Displays when **Create a New Multi-Batch** is clicked.

**NOTE:** These tabs (except **New MultiBatch**) are sequential. You must complete each screen in a specific order.

The **Pending Batches** list displays the name of the protocol used with the batch, the protocol version, date, and status for each pending batch. The following buttons only appear if the pending batches have data:

- **• Single Step**  Instructs the system to acquire one well and then pause. If Single Step is activated during a batch, the batch pauses at the end of the current well. This ensures that the system is working currently before you run an entire batch.
- **• Save Prtcl.**  Saves protocol and/or assay information for a standard/control.
- **• Plate Layout**  Opens the **Report** dialog box, which includes the **Batch Plate Layout Report**. Confirm that the plate layout conforms to your specific assay instructions.
- **• Import**  Imports a batch not previously run in xPONENT**®** 4.2 from a folder on the PC into xPONENT.
- **• Export**  Exports the batch information in order to move it to another computer, make a copy of the data, and then import it into xPONENT on another computer.
- **• Delete**  Deletes a batch.
- **• Edit**  Edits a batch.
- **• Run**  Runs a batch.

# <span id="page-32-2"></span>**Setting Up Batches**

Batches consist of protocols and samples for acquisition and can span more than one plate. Protocols contain predefined commands that must be included in every batch acquisition. You can group batches together as a multi-batch. Multi-batches can consist of any number of batches that have been set up from different protocols and are processed consecutively. Multibatches cannot be run on multiple plates.

**NOTE:** When setting up a batch, if the number of samples exceeds the number of wells in one microtiter plate, you can add additional plates in the **Add and Change Plate** secondary window. Additional plates are identified on the bottom of the plate image as **Plate** *a* **of** *b*, where *a* is the plate number and *b* is the total number of plates.

IVD assay kit manufacturers will provide protocols in their kits which are distributed on a CD. Protocols may include assay standards, controls, and maintenance commands (such as washes or primes to acquire along with samples). Assay reagents are included in assay kits. You must provide information about these reagents, such as lot numbers and concentration values for the standards and assay controls.

# <span id="page-33-0"></span>**Using the Batches Page**

- 1. Open the **Batches** page.
- 2. Click one of the following:
	- **• Create a New Batch from an Existing Protocol**
	- **• Create a New Multi-Batch**
- 3. Type the batch name in the **Batch Name** box.
- 4. Type an optional description of the batch in the **Enter Optional Description** box.
- 5. If you are creating a batch from an existing protocol, select the protocol in the list. Click **Next**. If the protocol uses standards and/or controls, the **Stds & Ctrls** tab displays.
- 6. The **Plate Layout** tab appears. View the details of the active reagents, apply different assay standards/controls, or manually enter new information. Click **Next.**
- 7. On the **Plate Layout** tab, assign well commands for this batch.
- 8. Click **Run Batch** to begin batch acquisition, or click **Save** to save batch information to the **Pending Batch** list to be run at a later time.

# <span id="page-33-1"></span>**Create a New Batch from an Existing Protocol**

Read the instructions provided with the assay kit you are using.

- 1. Open the **Batches** page.
- 2. Click **Create a New Batch from an existing Protocol**.
- 3. Type the batch name in the **Batch Name** box.
- 4. Type a description about the batch in the **Enter Optional Description** box.
- 5. Click a protocol you wish to use in the **Select a Protocol** list.
- 6. Click **Next**. If the protocol uses standards, controls, or both, the next tab that opens is the **Stds & Ctrls** tab. View the details of the active reagents or apply different assay standards, controls, or both or manually enter new information. Select **Next**. If the selected protocol does not use standards, controls, or both, the next tab that opens is the **Plate Layout**  tab.
- 7. On the **Plate Layout** tab, assign well commands for this batch. See *[Plate Layout Subtab](#page-61-0)* for a complete description of the commands and options on this tab.
- 8. Click **Run Batch** to begin batch acquisition, or click **Save** to save batch information to the **Pending Batch** list to be run at a later time.
	- **NOTE:** If the batch spans more than one plate, the tray ejects automatically when all defined wells have been acquired. A dialog box opens, prompting you to insert the next plate.

**NOTE:** If the batch spans more than one plate, the tray ejects automatically when all defined wells have been acquired. A dialog box displays prompting you to insert the next plate.

## **Protocol Subtab**

# **Batches** > **Batches** > **Protocol**

#### FIGURE 10. **Protocol Subtab**

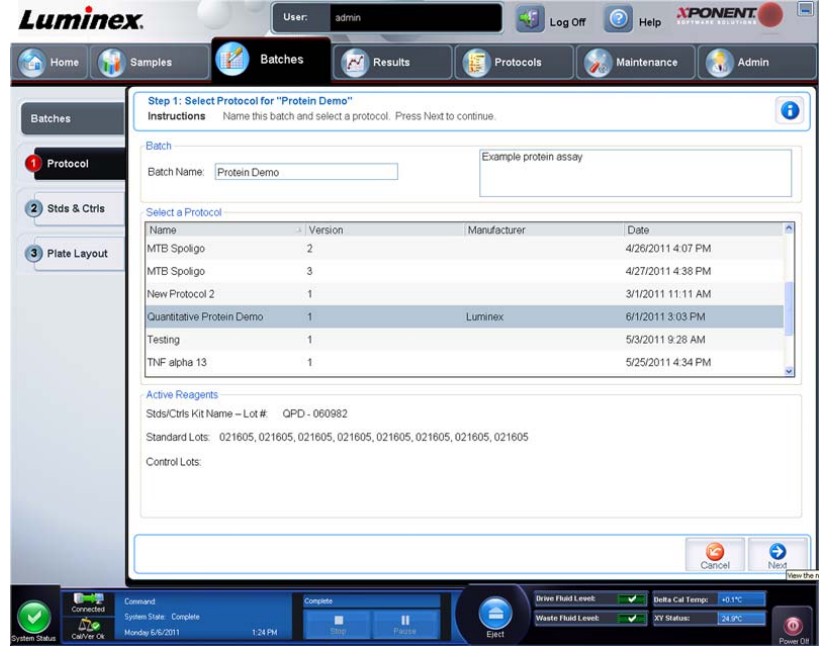

Use this tab to name a batch, type a batch description, select a protocol, and view active reagents. This tab contains the following:

- **• Batch Name/Description**  Used to name and describe a batch.
- **• Select a Protocol**  Contains the protocol name, version, manufacturer, and creation date for each protocol.
- **• Active Reagents**  Displays assay and control lots/kits associated with the selected protocol. The **Standard/Ctrls Kit Name - Lot#** field displays the assay standard/control kit/ lot name and lot number currently associated with the selected protocol. The **Standard Lots** and **Controls Lots** fields display any standard or control lots associated with the selected protocol.
- **• Cancel**  Returns to the main **Batches** tab.
- **• Next**  If you have selected a protocol with no standards or controls (displayed as **None** in the **Active Reagents** section), clicking **Next** continues to the **Plate Layout** tab. If you have selected a protocol with standards and controls, clicking **Next** continues to the **Stds & Ctrls** tab.

#### **Standards and Controls (Stds & Ctrls) Subtab**

## **Batches** > **Batches** > **Stds & Ctrls** FIGURE 11. **Stds & Ctrls Subtab**

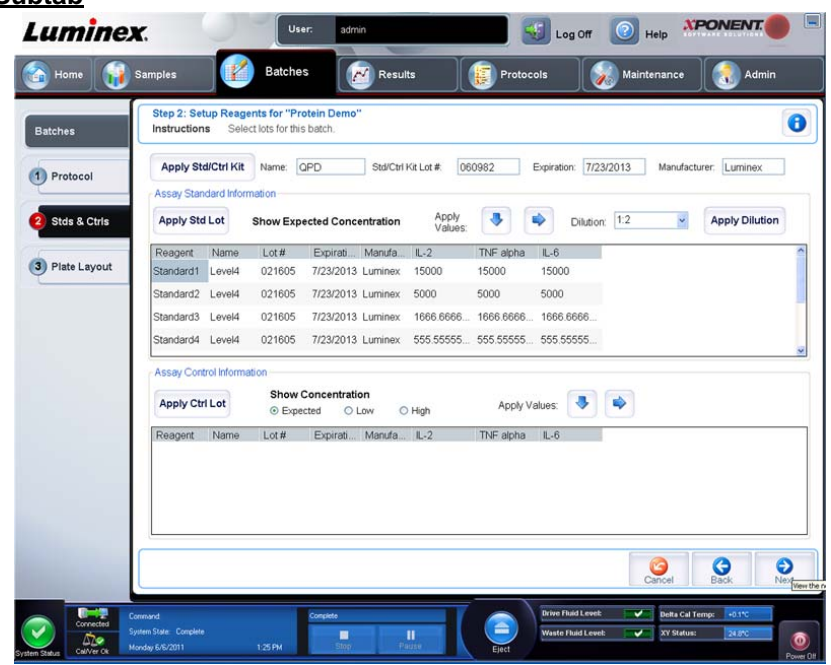

Use this tab to apply a kit or lot to the batch. This tab contains the following:

- **• Apply Std/Ctrl Kit**  Opens the **Select Std/Ctrl Kit** dialog box. The dialog box displays the **Std/Ctrl Kit Lot #**, **Std/Ctrl Kit Name**, **Expiration**, and **Manufacturer** for the kit. Select a **Std/Ctrl** kit from the list and then click **OK** to close the dialog box. The kit information will display in the boxes to the right of the **Apply Std/Ctrl Kit** button. The selected kit must be associated with the same analyte names. You can also type information by clicking in the **Name**, **Std/Ctrl Kit Lot #**, **Expiration**, and **Manufacturer** boxes and typing the information.
- **• Assay Standard Information**  Displays the selected standard reagents in a list. The list displays the **Reagent, Name**, **Lot #**, **Expiration**, **Manufacturer**, and expected concentration value of each analyte.

**• Apply Std Lot** - Opens the **Select Lot** dialog box.

#### FIGURE 12. **Select Lot Dialog Box**

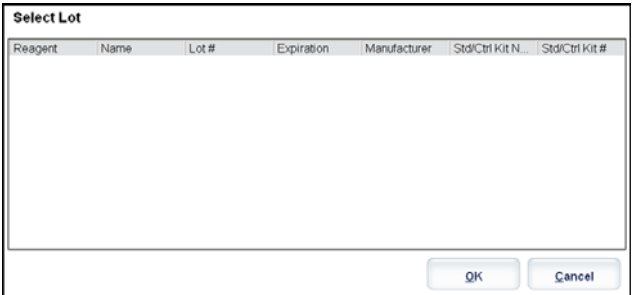

Select a lot from the list and then click **OK** to apply the lot.

- **• Apply Values**  Applies a value across or down the **Reagent**, **Name**, **Lot #**, **Expiration**, and **Analyte** fields. Type a value in these fields by double-clicking on them, and then using one of the two **Apply Values** arrows to apply that value down or across the list of analytes.
- **• Dilution**  Contains the following dilution options:

**NOTE:** Click a **Reagent** column header to re-sort the order from the highest number standard to standard number one. This is useful for applying dilutions in which the last standard is the highest standard.
- **•** 1:2 Halves the standard from each previous iteration.
- **•** 1:10 (Log) Computes a value of one-tenth of the standard from each previous iteration.
- **•** 1/2 Log Creates a 1:3.16 dilution, or half of each 1:10 (Log) from each previous iteration.
- **• Apply Dilution**  Applies the dilution selected in the **Dilution** list.

**NOTE:** The **Dilution** list and **Apply Dilution** button are displayed only if a quantitative analysis has been selected.

**NOTE:** You can also manually type a number to set your own dilution factor. It must be a whole number.

- **• Assay Control Information**  Lists the selected control reagents. The list displays the **Reagent**, **Name**, **Lot Number**, **Expiration**, and **Manufacturer**. Existing control lot information can be applied or new information can be typed manually.
	- **• Apply Ctrl Lot**  Opens the **Select Lot** dialog box. Select a lot from the list and then click **OK**.
	- **• Show Concentration Expected**, **Low**, and **High** set the expected, lowest, or highest acceptable concentration of the analyte in the sample.
	- **• Apply Values**  Applies a value down or across the list of analytes.
- **• Cancel**  Returns to the **Batches** tab.
- **• Back**  Returns to the previous tab.
- **• Next**  Continues to the **Plate Layout** tab.

#### **Plate Layout Subtab**

## **Batches** > **Batches** > **Plate Layout**

FIGURE 13. **Plate Layout Subtab**

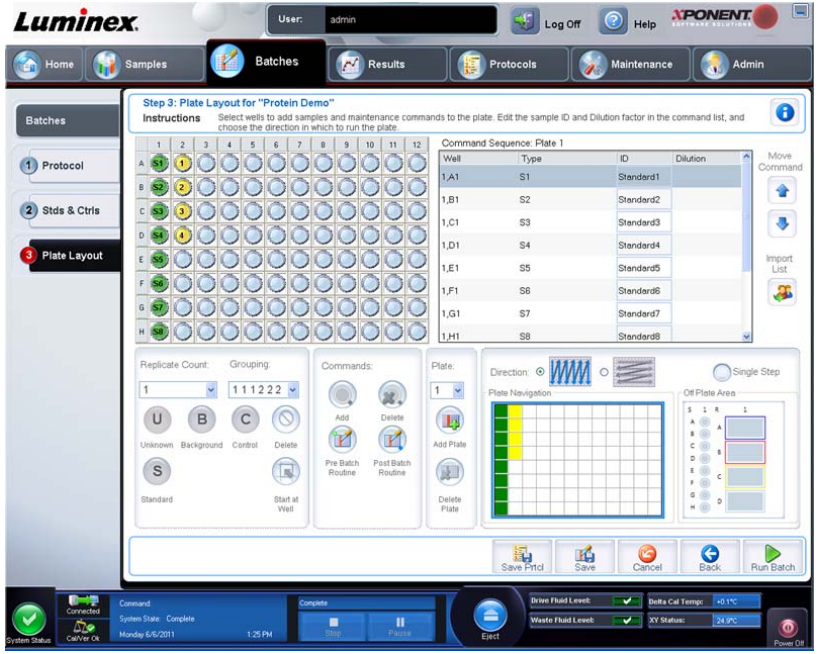

Use this tab to define commands that apply to one or more wells. You can also define off- plate and maintenance commands. This tab contains the following:

- **• Plate Image**  This is a representation of the plate. Each well is displayed as a circle on the grid. Well commands appear in the appropriate circles as you assign them to wells on the plate.
- **• Command Sequence**  Contains the command sequence for the active plate. The list includes all active wells, the type of command (Unknown, Standard, Control, Background, or assigned maintenance command), ID, and dilution factor. Double-click the **ID** field to type an ID. Double-click the **Dilution** field to type a dilution factor.
- **NOTE:** A command's **ID** and **Dilution** fields have a blue border around them if they can be double-clicked to type information.
- **• Move Command**  These arrows move a selected command up or down in the **Command Sequence** list, changing the acquisition order.
- **• Import List**  Opens the **Open** dialog box to import an existing command sequence list.

**NOTE:** A list of unknowns must be specified before importing a list without locations specified.

**• Replicate Count** - Defines a quantity of replicate sets from one to nine.

**NOTE:** Replicate count selection must be made before adding a well command.

**• Grouping** - Selects the sequence in which the replicates are laid out in plate wells.

**NOTE:** Grouping selection must be made before adding a well command.

The options are:

- **• 123123123...** Lays out one of each replicate set at a time in numerical order.
- **• 111222333...** Lays out all the replicates in a set before moving on to the next set in numerical order. You can assign the following well commands. Each command is associated with a color. You can click and drag to highlight a series of wells, click a column or row header to highlight the entire column or row, or click and highlight
	- different wells and then click a command below to assign that command to all the highlighted wells.
- **• Unknown** (U): Yellow
- **• Background** (B): Purple
- **• Control** (C): Red
- **• Standard** (S): Green

The **Delete** and **Start at Well** commands are also available to assign as well commands. **Delete** removes the well command for the selected well. The **Start at Well** command enables you to begin acquisition at a well other than **A1**.

- **NOTE:** Before adding well commands, delete all standards from the plate layout if any of the standards need to be rearranged. Delete all controls from the plate layout if any of the controls need to be rearranged.
- **NOTE:** Wells and commands you assign to the protocol plate layout are saved into the protocol settings and execute each time you use the protocol to run a batch. Standards and controls associated with a given protocol typically remain constant, while the number of unknown wells often varies. You can assign a specific number of unknown wells to the plate when setting up a batch.

**Commands and Routines** - Allows you to add and delete commands and routines, and to create pre and post batch routines. Select a well and then select the appropriate command:

- **• Add**
- **• Delete**
- **• Pre Batch Routine**
- **• Post Batch Routine**
- **NOTE:** If you select a routine you created, that routine must also exist on any system to which you import this protocol. The system displays an error when attempting to run a batch on a system where the routine does not exist.

Clicking either **Pre Batch Routine** or **Post Batch Routine** opens the **Commands and Routines** dialog box, where you can select the command or routine you want before or after running the batch. Clicking **Add** after selecting a well opens the same box for you to select a command or routine for that well. Clicking **Delete** after selecting a well deletes any commands or routines associated with that well.

**• Plate** - Specifies the plate to display in the plate image in the list. **Add Plate** adds a new plate to the batch, and **Delete Plate** deletes the plate highlighted in the list.

- **• Direction**  Specifies the direction to run the plate commands. Select either horizontally or vertically. The selected direction also dictates how wells are added to the plate when assigning multiple unknowns, standards, and controls at one time.
- **• Plate Navigation**  Displays a smaller plate image for the current batch.
- **• Single Step**  Instructs the system to acquire one well and then stop. Use this to ensure the system is working correctly before you run the whole batch.
- **• Off Plate Area**  Designates an alternate location for maintenance commands in the Commands and Sequence list.
	- **•** Select **Save Std/Ctrl Kit** to save the kit.
	- **•** Type information in the following boxes and click **Save** to save the kit.
		- **• Protocol Name**
		- **• Version**
		- **• Manufacturer**
		- **• Optional Description**
		- **• Std/Ctrl Kit Name**
		- **• Std/Ctrl Kit Lot#**
		- **• Expiration**
		- **• Manufacturer**
		- **• Lots**
	- **• Save**  Saves the information as a pending batch.
	- **• Cancel**  Returns to the **Batches** tab.
	- **• Back**  Returns to the previous window.
	- **• Run Batch**  Runs the batch and opens the **Current Batch** tab, where you can monitor the batch as it runs.

## **Create a New Multi-Batch**

### **Batches** > **Batches** > **New Multibatch**

Use the **Create a New Multi-Batch** button to add or remove batches to the multi-batch set up and to run a multi-batch.

A multi-batch is a set of batches that you want to process consecutively. You add batches to the multi-batch from pending batches in your database. You can also create a new batch to add to the database for the multi-batch. You can include as many batches as you need. The software does not limit you to a certain number of batches per multi-batch. This feature enables you to conserve plates.

You must ensure that the batches fit on one plate. After you add each batch, the software automatically adds the next batch to the first well of the next column or row (depending on your plate orientation) as long as space is available on the plate. You can also select a well first, which places the next batch in your chosen location. If space limitations create an overlap, an error message appears. Results for each batch are saved as individual batch files.

- **NOTE:** You cannot add a batch that forces multiple plates to a multi-batch operation. When creating or adding batches, ensure your batches fit on one plate. All batches must use the same plate name previously defined and adjusted.
- **NOTE:** There is a limit of 96 batches in a multi-batch.

## FIGURE 14. **Batches Tab**

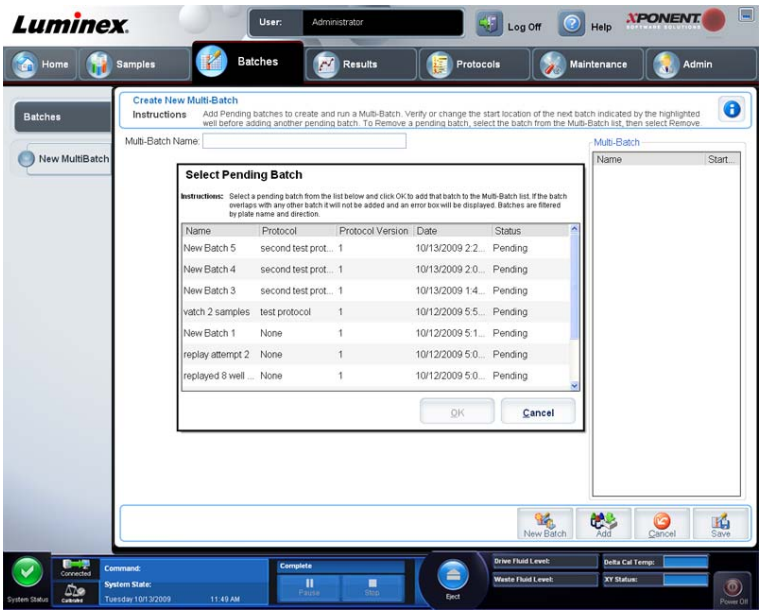

This tab contains the following:

- **• Select Pending Batch**  Contains a list of all pending batches. The list includes name, protocol, protocol version, date, and status information for each pending batch. Select the batch you want to add to the plate. Click **OK**. A plate layout diagram automatically populates the wells for the batch. Click **Add** to open this box again and add additional batches.
- **• Multi-Batch**  Lists pending batches selected for the multi-batch. The list includes name and "Start at" well.
- **• Plate Layout**  Opens the Multi-batch Report dialog box that contains:
	- **• Page**  Use these arrows to scroll through the report pages.
	- **• Zoom**  Select from the list to change the report magnification.
	- **• Print**  Prints report.
	- **• Save**  Saves report.
	- **• Close**  Closes report dialog box.
- **•** The **Multi-batch Plate Layout Report** includes the multi-batch plate layout, command number, plate location, command type, sample ID and dilution. The report is date and time stamped.
- **• New Batch**  Opens the **Create New Batch** tab. Create your new batch. Click **Save** to return to the **New Multi-batch**  tab.
- **• Add**  Opens the **Select Pending Batch** box. Add a batch from the available options, including batches newly created. The selected batch then appears on the plate layout. If the batches selected do not fit on the plate, a **Multi-Batch** error dialog box opens, indicating you must edit one or more of the selected batches. The Multi-batch feature will automatically set the batches side-by-side if space remains on the plate. After you add each batch, the software automatically adds the next batch to the first well of the next column or row (depending on the plate direction). You can also select a well first, which places the next batch in your chosen location.
- **• Remove**  Removes a selected batch in the **Multi-Batch** list. The batch still remains in the **Pending Batches** section This button is displayed only if you have added a batch to the **Multi-Batch** list and selected the batch from the list.
- **• Cancel**  Returns to the main **Batches** tab without saving.
- **• Save**  Saves the batch.
- **• Run**  Runs the batch.

#### **Save Multi-batch**

After creating a multi-batch, you can save it to the **Select Pending Batch** list. When saved to this list, the protocol appears as "Multibatch."

Batches saved to a multi-batch cannot be edited or deleted unless they are removed from the multi-batch. However, you can edit the multi-batch itself. To remove a batch from a multi- batch, click a well in the plate layout, and click **Remove**.

To save a multi-batch:

- 1. Create a new multi-batch.
- 2. Select a pending batch.
- 3. Type the name for the multi-batch in the **Multi-Batch Name** field.
- 4. Click **Save**. You are returned to the **Batches** page, and the multi-batch is added to the pending batches list.

## **Batch Procedures**

### **Running a Pending Batch**

Open the **Batches** page. Select the pending batch that you want to run, then click **Run**.

**NOTE:** If the batch spans more than one plate, the tray ejects automatically when all defined wells have been acquired. A dialog box displays prompting you to insert the next plate.

### **Importing a Batch**

You only need to import batches to the system once. You must type lot information for the standard and control reagents as specified in the protocol. This lot information is used for every batch set up using the protocol, until it is changed.

To import a batch:

- 1. Open the **Batches** page.
- 2. Click **Import**. The **Import Batch** dialog box opens. Batch files are MDF files.

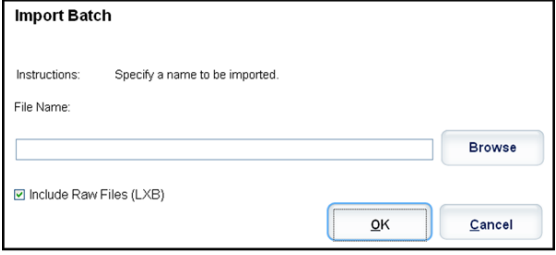

- 3. Click **Browse** to open the **Select File** dialog box. Navigate to the batch file you want to import, then click **Open**.
- 4. Click **OK** in the **Import Batch** dialog box. The batch displays in the **Pending Batches** list.

## **Exporting a Batch**

- 1. Open the **Batches** page.
- 2. In the **Pending Batches** section, click the batch you want to export, then click **Export**. The **Export Batch** dialog box opens.

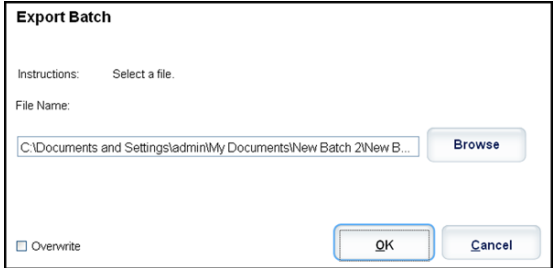

**NOTE:** You can export batches, but not multi-batches.

- 3. Click **Browse**. The **Select File** dialog box opens.
- 4. Navigate to the location to which you want to save the file, then click **Save**.
- 5. Click **OK** in the **Export Batch** dialog box.

**NOTE:** When exporting a large batch and including the LXB files, the export process may take ten minutes or more.

## **Editing a Batch**

- 1. Open the **Batches** page.
- 2. Click the batch you want to edit, then click **Edit**. The **Protocol** tab opens.
- 3. Edit the information as needed on the **Protocol**, **Std & Ctrls**, and **Plate Layout** tabs. For the tab, confirm that the plate layout conforms to your specific assay instructions.
- 4. Click **Save** on the **Plate Layout** tab.
	- **NOTE:** Batches saved to a multi-batch cannot be edited or deleted unless they are removed from the multibatch. However, you can edit the multi-batch itself. To remove a batch from a multi-batch, click on a well in the plate layout, and click **Remove**.

## **Deleting a Batch**

You can only delete unprocessed batches. Batches are deleted from the **Open Batch** list and moved to the **Open Incomplete Batch** list.

To delete a batch:

- 1. Open the **Batches** page.
- 2. In the **Pending Batches** section, click the batch you want to delete, then click **Delete**. The **Delete Pending Batch** dialog box opens.
- 3. Click **Yes**.
	- **NOTE:** Batches saved to a multi-batch cannot be edited or deleted unless they are removed from the multibatch. However, you can edit the multi-batch itself. To remove a batch from a multi-batch, click a well in the plate layout, then click **Remove**.
	- **NOTE:** You can remove a batch that includes results only through the Archive Utility. See *[Archive Utility](#page-98-0)*.

# **Chapter 4: Results Page**

## **Results Page Functionality**

### **Results > Current Batch**

FIGURE 15. **Results Page (Current Batch Tab)**

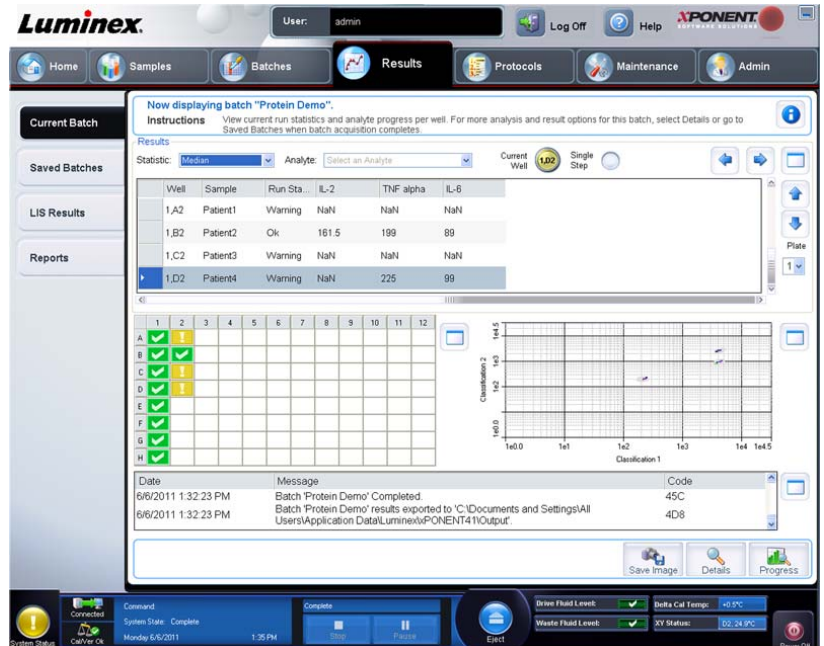

Once data is collected in a batch, observation and analysis take place in the **Results** page. This page contains the following tabs:

**Current Batch** - View statistics for the current run and progress per well.

**Saved Batches** - View information about already processed batches and if necessary, replay them.

- **•** From the **Saved Batches** tab, select the **Open** button located at the bottom right of the screen. Four subtabs will open:
	- **• Results**  Shows the results of a new or saved batch.
	- **• Settings**  Shows the report type you selected.
	- **• Log**  Information about acquisition.
	- **• Sample Details**  Details about the sample.
- **•** Click **Replay > Replay Batch** from the **Saved Batches** tab to view the following subtabs:
	- **• Settings Shows the report type you selected**
	- **• Analytes**
	- **• Stds & Ctrls**
	- **• Plate Layout**

**LIS Results**- View a batch or transmit a batch that contains LIS results.

**Reports** - This enables you to select a report to view.

- **• Batches Reports**
- **• Protocol Reports**
- **• Calibration and Verification Reports**
- **• Performance Verification Reports**
- **• System Log Reports**
- **• Advanced Reports**
- **• Data Interpretation**
- **• Batch Settings**
- **• Plate Layout**
- **• Batch Audit**
- **• Patient Report**

## **Performing Analysis**

Follow the data analysis instructions provided in the IVD assay kit package insert.

You may direct the system to acquire samples in replicate regardless of batch type. For qualitative batches, qualitative results for replicates are averaged and the reported interpretation is determined from this replicate average.

## **Current Batch Tab**

### **Results** > **Current Batch**

FIGURE 16. **Current Batch Tab**

Use this tab to view results, statistics, and log information related to the current batch, and to perform statistical analysis on batch results. This tab offers real-time monitoring of batch sampling during acquisition through a display of sample bead statistics and analytes, and dot plot data. The statistics available on this tab are intrawell bead statistics. They do not describe replicate well assay results.

There are four maximize buttons in this window, one for each major pane. Click the appropriate one to maximize the pane. After clicking, the clicked button becomes a minimize button. Click minimize to return the pane to its standard size.

**NOTE:** The buttons on this tab change based on settings chosen on other application pages.

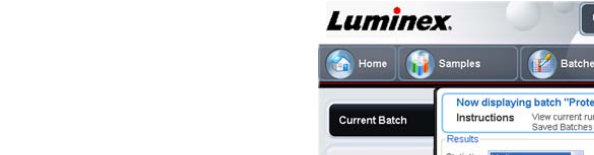

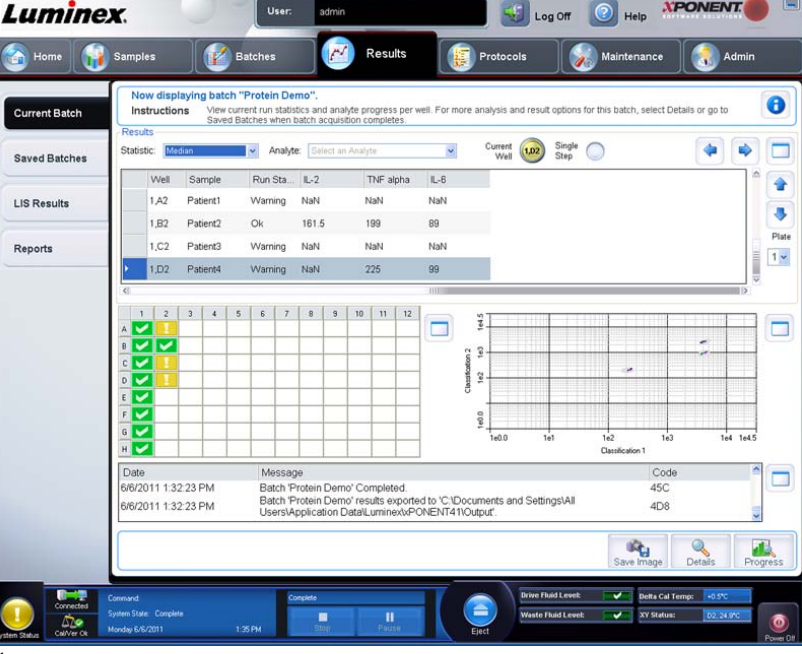

This tab has the following features:

**• Statistic** - To view a particular statistic for analytes in a batch, select one of the options on the drop-down list. The statistical options displayed change according to the type of analysis.

- **NOTE:** Trimmed statistics (indicated by \*) remove the lower and upper five percent of the extreme statistic values, then use the remaining values for the **Mean**, **Standard Deviation**, or **%CV** calculations. The point of a trimmed statistic is that it removes outliers, ensuring that the data is more representative of the population.
- **• Median** (MFI) The value (detected signal) that is in the middle of the microsphere population when sorted by reporter value lowest to highest. The median value is much less sensitive than the mean value to outliers and carryover.
- **• Test Result**  The calculated analysis value for quantitative or qualitative assays derived from standards with known values.
- **• Range**  A semi-quantitative result for a particular numerical result falling between a predefined set of values such as Normal or Negative.
- **• Count**  The number of microspheres detected within the specified microsphere region. Microspheres that are not inside the region on the dot plot are not included.
- **• Net MFI** (Sample Well MFI Background Well MFI)) The Net MFI can be used to eliminate the effect of background signal in an assay.
- **• Mean**  Average of all values for the microspheres detected in a region.
- **• % CV of microspheres**  The measure of relative dispersion within the distribution.

 $\%$ CV = 100 x Std Dev / Mean

- **• Standard Deviation**  For calculating sample variability or dispersion, Luminex**®** uses the standard deviation formula.
- **• Peak**  The value that is equal to the largest number of data points within the distribution. For example, in data set {1,2,2,3,3,3,4,5}, 3 is the peak because it occurs the most frequently in the distribution list.
- **• Trimmed Count\***
- **• Trimmed Mean**\*
- **• Trimmed % CV of microspheres**\*
- **• Trimmed Standard Deviation**\*
- **• Trimmed Peak**\*
- **• % CV of Replicates**  The measure of relative dispersion within the distribution of results for replicate samples.

 $\%$ CV = 100 X Std Dev / Mean

**• % Recovery** - A measure of how accurately your observed results match your expected results following regression analysis.

(Observed concentration) / (Expected concentration) x 100%

- **• Expected Result**  The known or expected test result value for a standard or control.
- **• Control Range Low**  The lowest value for an assay control used to determine pass/ fail criteria for an assay.
- **• Control Range High**  The highest value for an assay control used to determine pass/ fail criteria for an assay.
- **• Normalized Net Median**  For each analyte in a well the Normalized Net Median (NNM) = (net median of analyte) / (net median of normalization bead)
- **• Units**  The unit of measure for an analyte, for example, pg/mL. The statistics displayed change according to the analysis type selected.
- **• Analyte**  Contains a list of analytes run in the batch. Select an analyte to view all statistics for that analyte.
- **• Well(s) to View**
- **• Current Well**  Displays the statistics of the well currently being displayed. (This changes to **Displayed Well** if viewing a batch using the **Open** button of the **Saved Batches** tab.)
- **• Single Step**  Instrument analyzes one well at a time. Click to turn function on or off. This is useful to run prior to running an entire batch to confirm that the system is set up correctly.
- **• Results** pane Use the up, down, left, and right arrow buttons to move through the table, or use the scroll bars.
	- **• Plate**  Select the plate you want to view, if there is more than one plate.

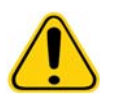

**CAUTION:** If using multiple plates, ensure that plates are used in the proper order. Failure to do so can result in inaccurate data and test results.

- **• Well Report pane** This pane displays a representation of the plate and the status of acquired wells. Each well displays one of three possible states:
	- **• Yellow**  Well acquired, but the system detects a possible problem (select the **Log** tab for more information).
	- **• Green**  Well acquired successfully.
	- **• Red**  Well acquisition unsuccessful, the system might have stopped, depending on the circumstances (select **Log**  tab for more information).
- **• Dot Plot pane** The default location of the dot plot is the lower-right section of the **Current Batch** tab. The dot plot is a graphical display of real-time data collection. The dot plot default display when using 1 to 50 beads shows **Classification 1** (CL1) and **Classification 2** (CL2). Click within the dot plot to open **Display Mode**, with its two options:
	- **• Logarithmic**. This is the default option.
	- **• Linear**
- **• Log pane**  This displays a log of system processes. Log entries indicating warnings are highlighted in yellow; errors are highlighted in red. Other log entries are not highlighted. The log includes the following information:
	- **• Date**
	- **• Message**
	- **• Code**
- **• Save Image**  Opens a **Save As** dialog box to save a screen capture.
- **• Details**  Opens the **Results** tab, enabling more analysis and results.
- **• Progress**  Click to display real-time progress of the well acquisition. Analyte counts are displayed in a dynamic bar graph as they are acquired. The scroll bar at the bottom of the **Progress** display scrolls through the analyte list. A zoom feature on the left of the display enables you to enlarge the image.
- **• Default**  Appears only when the progress display is active. Click to return to the dot plot display.

## **Saved Batches Tab**

#### **Results** > **Saved Batches**

#### FIGURE 17. **Saved Batches Tab**

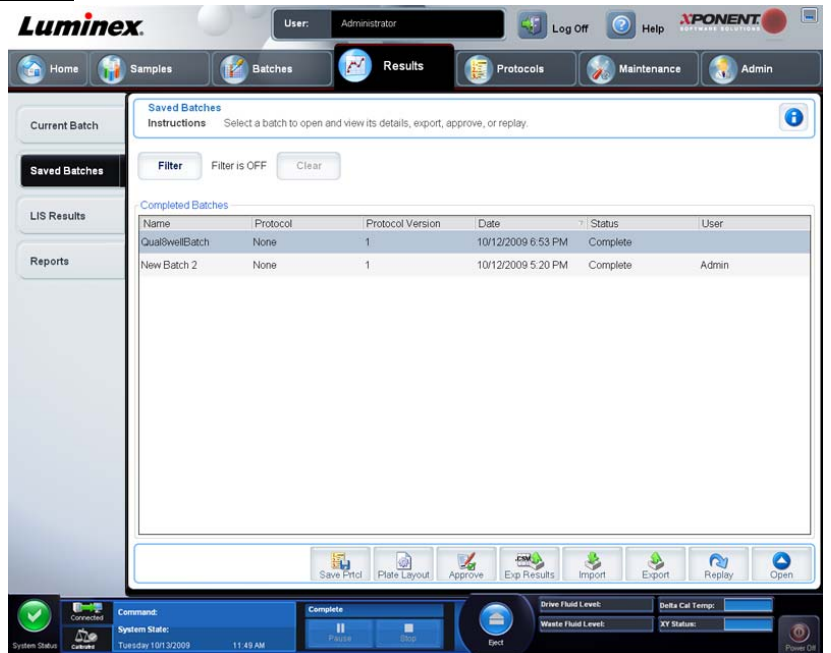

Use this tab to open a batch that has been run and view its details, and to export, approve, or replay a batch.

The **Saved Batches** tab has four subtabs:

- **•** Click the **Results** subtab to view statistical information about the batch.
- **•** Click the **Settings** subtab to view the batch settings report.
- **•** Click the **Log** subtab to view a log for the activity that occurred during acquisition of the selected batch.
- **•** Click the **Sample Details** tab to view sample details for each sample in the batch.

When the **Saved Batches** tab opens, it includes the following features:

**• Filter** - Click **Filter** to open the **Filter Setup** dialog box.

#### FIGURE 18. **Filter Setup Dialog Box**

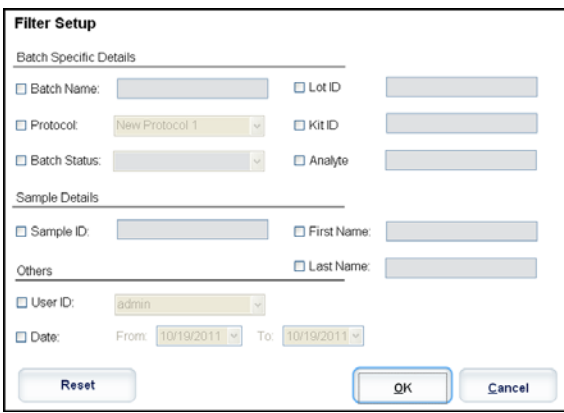

This dialog box lets you choose the saved batches you want to display in the **Completed Batches** list, based on options you select or clear in these check boxes:

- **• Batch Name**
- **• Protocol**
- **• Batch Status**
- **• Lot ID**
- **• Kit ID**
- **• Analyte**
- **• Sample ID**
- **• First Name**
- **• Last Name**
- **• User ID**
- **• Date**
- **• Reset**  Clears all check boxes.
- **• OK**  Closes the dialog box and applies any changes you made.
- **• Cancel**  Closes the dialog box and cancels any changes that you made.

When you fill in the **Filter Setup** box and click **OK**, the message **Filter is on** is displayed on the **Saved Batches** page. To turn off the filter, click **Clear**.

- **• Completed Batches** table This displays a list of completed batches, including the **Name**, **Protocol**, **Protocol Version**, **Date**, **Status**, and **User information** for each batch. This list does not include batches that have not been run.
- **• Save Prtcl**  Opens the **Save Protocol** dialog box, displaying the kit information for the selected batch.

FIGURE 19. **Save Protocol Dialog Box**

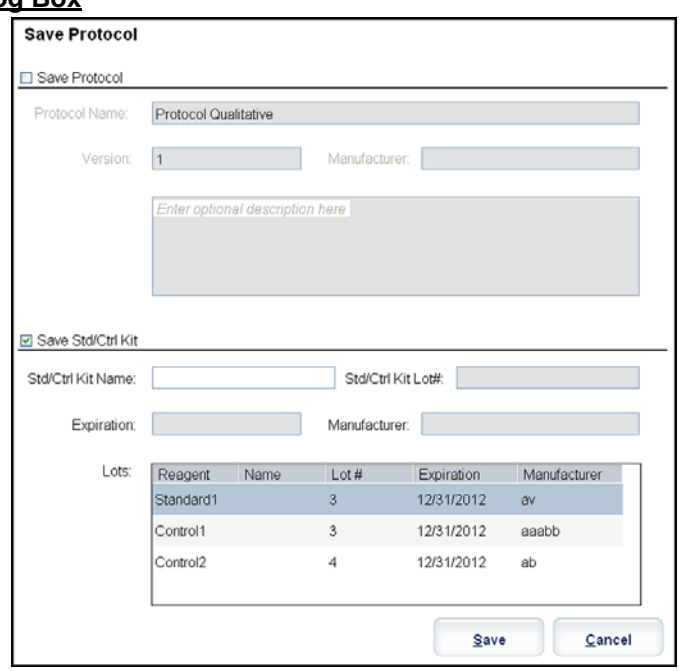

**• Plate Layout** - Opens the **Report** dialog box, which contains the **Batch Plate Layout Report**.

**• Approve** - Opens the **Batch Approval Confirmation** dialog box to approve the selected batch. FIGURE 20. **Batch Approval Confirmation Dialog Box**

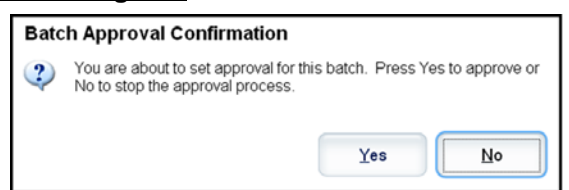

Only approved batches can be transmitted to the LIS. If your software is licensed for LIS use, you can transmit batches to the LIS from the **Sample Results** tab. After you have approved a batch, the status of the batch changes to **Approved** in the **Complete Batches** list.

**• Exp Results** - Opens the **Save As** dialog box to choose an export destination for the .CSV file containing your results.

**NOTE:** If you plan to replay this batch in the future, be sure to include the raw (lxb) files.

- **• Import**  Opens the **Open** dialog box so you can select a batch file (.mdf) to import. Select **Include Raw Files (LXB)** to include raw files in the import. Select **Overwrite** to overwrite existing files.
- **• Export**  Opens the **Export Batch** dialog box, where you can choose a location for the file you selected to export. Select **Include Raw Files (LXB)** to include raw files in the export. Select **Overwrite** to overwrite existing files.
- **• Replay**  Opens the **Select Replay Mode** dialog box. This box enables you to use the data stored in the run files from the initial acquisition to reprocess a batch, creating a new batch output file. A batch can be reprocessed multiple times. When you replay a batch, you perform the same steps to create the batch as you did when you created the batch the first time. The initial batch data and output file always remain intact and unchanged. Each time you replay a batch, the system handles it as if it is new data, and creates a separate batch entry and output file.
	- **• Replay batch**  Use to replay raw bead data files. The bead data files are replayed using the gate, analyte, analysis settings, and plate layout that were selected in the protocol. Settings such as bead type, volume, timeout, XY heater, and report gain have no effect on the replayed results.
	- **• OK**  Saves your changes.
	- **• Cancel**  Cancels your changes and closes the box.
- **• Open**  Opens the **Results** tab. Use this tab to view the saved batch results for the selected batch. When you click Open, the buttons change:
- **• Save Image**  Opens a **Save As** dialog box to save a screen capture.
- **• Progress**  Click to display real-time progress of the well acquisition. Analyte counts are displayed in a dynamic bar graph as they are acquired. The scroll bar at the bottom of the **Progress** display scrolls through the analyte list. A zoom feature on the left of the display enables you to enlarge the image.
- **• Approve**  Opens the **Batch Approval Confirmation** dialog box, which contains the data for analytes selected in the **Results** tab. Click **Yes** to approve the batch. The dialog box confirms the approval.

#### FIGURE 21. **Batch Approval Confirmation Dialog Box**

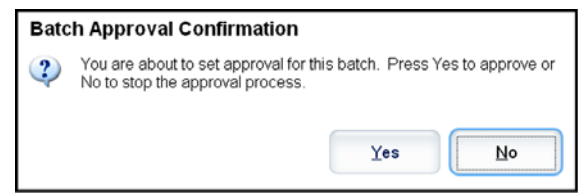

- **• Validate**  Validates an entire selected row or cell in the **Results** table. Average rows or cells cannot be selected. If you have not selected an item or the item you selected does not need to be validated, a warning dialog box displays.
- **• Invalidate**  Invalidates an entire selected row or cell in the **Results** table. The selection will turn red when invalidated. Select the same item and click **Validate** to remove the invalidation status.
- **• Close**  Closes the batch and reopens the **Saved Batches** tab.

## **Replaying a Batch**

**Replay batch** uses the raw bead data files from the initial acquisition to reprocess the batch, and creates a new batch output file. The bead data files are replayed using the analyte, analysis settings, and plate layout selected in the new batch or protocol. Settings such as bead type, **Volume**, and **XY Heater** have no effect.

Results from replaying a batch are generated in the usual manner, with new .lxb and .csv files.

Replaying a large batch can take one hour or more to complete. Batch replay cannot be stopped while in progress. Allow adequate time for the operation to complete. The operation is complete when all progress bars have disappeared.

A batch can be reprocessed multiple times. If the system crashes but the plate finished, the data can be recovered by replaying the batch.

The initial batch data and output file always remain intact and unchanged. Each time you replay a batch, the system handles it as if it is a new batch, creating a separate batch entry and output file.

If you select to replay a batch that was originally run without a saved protocol, you have to modify the settings on the following subtabs:

- **• Settings**
- **• Analytes**
- **• Stds & Ctrls**
- **• Plate Layout**

These subtabs appear under the **Saved Batches** tab. After you have completed them in order, click **Replay Batch** on the **Plate Layout** subtab to perform the replay procedure.

### **Selecting Replay Mode**

- 1. Open the **Results** page, then the **Saved Batches** tab.
- 2. Select the batch that you want to replay and click **Replay** at the bottom of the screen. This opens the **Select Replay Mode** dialog box.
- 3. Select **Replay batch**.
- 4. Select the correct protocol and click **Next**.
- 5. Select the wells to be acquired and click **Replay Batch**.

### **Results Subtab**

#### **Results** > **Saved Batches** > **Results**

#### FIGURE 22. **Results Subtab**

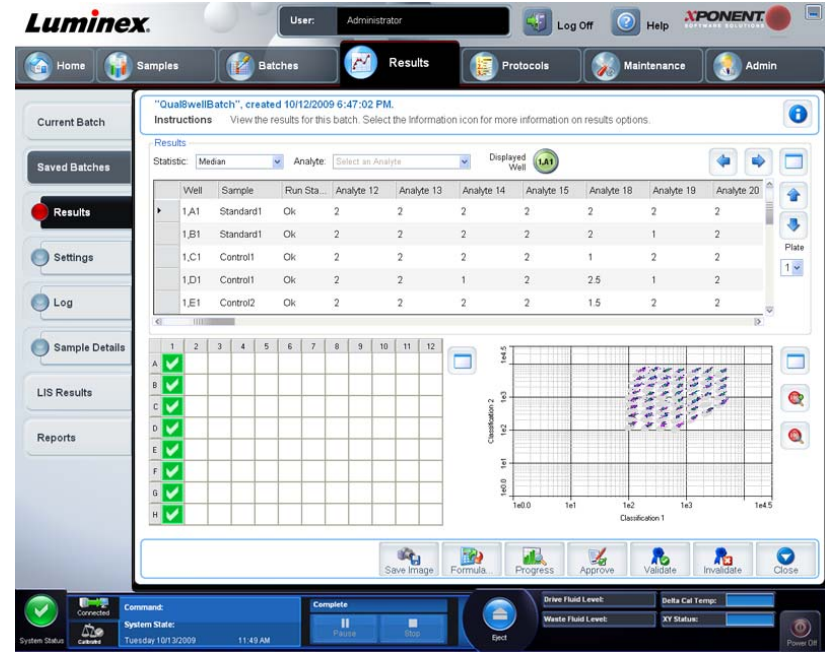

This subtab displays the following features:

There are three maximize buttons in this window, one for each major pane. Click the appropriate one to maximize the pane. After clicking, the clicked button becomes a minimize button. Click minimize to return the pane to its standard size.

This tab has the following features:

- **• Statistic**  To view a particular statistic for analytes in a batch, select one of the options on the drop-down list. The statistical options displayed change according to the type of analysis.
	- **NOTE:** Trimmed statistics (indicated by \*) remove the lower and upper five percent of the extreme statistic values, then use the remaining values for the **Mean**, **Standard Deviation**, or **%CV** calculations. The

point of a trimmed statistic is that it removes outliers, ensuring that the data is more representative of the population.

- **• Median** (MFI) The value (detected signal) that is in the middle of the microsphere population when sorted by reporter value lowest to highest. The mediam value is much less sensitive than the mean value to outliers and carryover.
- **• Test Result**  The calculated analysis value for quantitative or qualitative assays derived from standards with known values.
- **• Range**  A semi-quantitative result for a particular numerical result falling between a predefined set of values such as Normal or Negative.
- **• Count**  The number of microspheres detected within the specified microsphere region. Microspheres that are not inside the region on the dot plot are not included.
- **• Net MFI** (Sample Well MFI Background Well MFI)) The NetMFI can be used to eliminate the effect of background signal in an assay.
- **• Mean**  Average of all values for the microspheres detected in a region.
- **• % CV of microspheres**  The measure of relative dispersion within the distribution.

 $\%$ CV = 100 x Std Dev / Mean

- **• Standard Deviation**  For calculating sample variability or dispersion, Luminex**®** uses the standard deviation formula.
- **• Peak**  The value that is equal to the largest number of data points within the distribution. For example, in data set {1,2,2,3,3,3,4,5}, 3 is the peak because it occurs the most frequently in the distribution list.
- **• Trimmed Count\***
- **• Trimmed Mean**\*
- **• Trimmed%CV of microspheres**\*
- **• Trimmed Standard Deviation**\*
- **• Trimmed Peak**\*
- **• % CV of Replicates**  The measure of relative dispersion within the distribution of results for replicate samples.

 $\%$ CV = 100 X Std Dev / Mean

**• % Recovery** - A measure of how accurately your observed results match your expected results following regression analysis.

(Observed concentration) / (Expected concentration) x 100%

- **• Expected Result**  The known or expected test result value for a standard or control.
- **• Control Range Low**  The lowest value for an assay control used to determine pass/ fail criteria for an assay.
- **• Control Range High**  The highest value for an assay control used to determine pass/ fail criteria for an assay.
- **• Normalized Net Median**  For each analyte in a well the Normalized Net Median (NNM)
- **•** = (net median of analyte) / (net median of normalization bead)
- **• Units**  The unit of measure for an analyte, for example, pg/mL.
- **• Analyte**  Contains a list of analytes run in the batch. Select an analyte to view all statistics for that analyte.
- **• Displayed Well**  Displays the number of the well whose contents currently appear in the table.
- **• Results** pane Displays statistics related to the batch.
	- **•** Use the up, down, left, and right arrow buttons to move through the table, or use the scroll bars.

**• Plate** - Select the plate you want to view, if there is more than one plate.

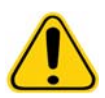

**CAUTION:** If using multiple plates, ensure that plates are used in the proper order. Failure to do so can result in inaccurate data and test results.

- **• Well Report pane** This pane displays a representation of the plate and the status of acquired wells. Each well displays one of three possible states:
	- **• Yellow**  Well acquired, but the system detects a possible problem (select the **Log** tab for more information).
	- **• Green**  Well acquired successfully.
	- **• Red**  Well acquisition unsuccessful, the system might have stopped, depending on the circumstances (select **Log**  tab for more information).
- **• Dot Plot pane** The default location of the dot plot is the lower-right section of the **Current Batch** tab. The dot plot is a graphical display of real-time data collection. The dot plot default display when using 1 to 50 beads shows **Classification 1** (CL1) and **Classification 2** (CL2). Right click within the dot plot to open **Display Mode**, with its two options:
	- **• Logarithmic**. This is the default option.
	- **• Linear**
- **• Save Image**  Opens a **Save As** dialog box to save a screen capture.
- **• Progress**  Click to display real-time progress of the well acquisition. Analyte counts are displayed in a dynamic bar graph as they are acquired. The scroll bar at the bottom of the **Progress** display scrolls through the analyte list. A zoom feature on the left of the display enables you to enlarge the image.
- **• Approve**  Opens the **Batch Approval Confirmation** dialog box, which contains the data for analytes selected in the **Results** tab. Click **Yes** to approve the batch. The dialog box confirms the approval.
- **• Validate**  Validates an entire selected row or cell in the **Results** table. Average rows or cells cannot be selected. If you have not selected an item or the item you selected does not need to be validated, a warning dialog box displays. Your xPONENT**®** system administrator must give you privileges to invalidate standards if you are using the Secure xPONENT package.
- **• Invalidate**  Invalidates an entire selected row or cell in the Results table. The selection will turn red when invalidated. Select the same item and click **Validate** to remove the invalidation status.
- **• Close**  Closes the batch and reopens the **Saved Batches** tab.

### **Validate Standards**

Your xPONENT**®** system administrator must give you privileges to validate standards if you are using the Secure xPONENT package. All standards are assumed to be valid unless explicitly invalidated.

- 1. Open the **Results** page.
- 2. Open the **Saved Batches** tab.
- 3. Click the batch name, then click **Open**. The **Results** tab opens.
- 4. Click the square area next to left of the standard you wish to validate, then click **Validate**.

For information on assay controls and guidelines regarding accepting or rejecting control values, contact the assay kit manufacturer.

## **Settings Subtab**

#### **Results** > **Saved Batches** > **Settings**

Use this tab to view the acquisition parameters of the selected saved batch and print the batch settings report.

#### FIGURE 23. **Settings Subtab**

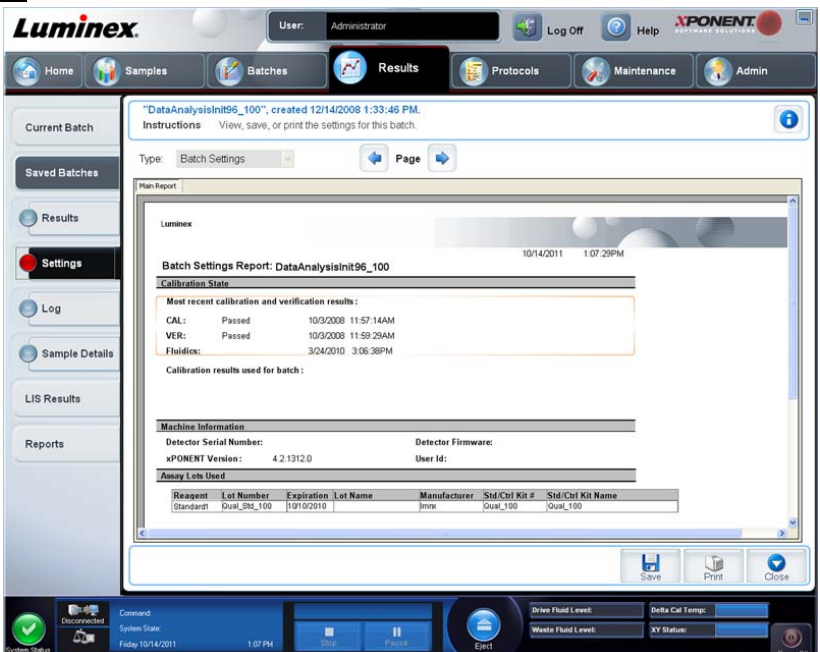

When you click the **Settings** subtab on the **Saved Batches** page, a report opens. This report displays:

- **•** A date and time stamp at the top of the report
- **• <** and **>** scroll buttons so that you can view pages in the report
- **• Calibration State**
- **• Machine Information**
- **• Assay Lots Used**

#### **Viewing Batch Settings**

- 1. Open the **Results** page, then open the **Saved Batches** tab.
- 2. Click **Saved Batches**, then click the batch for which you want to view details.
- 3. Click **Open**, then click the **Settings** tab.
- 4. Click the left and right **Page** arrows to view the pages of the batch settings report.
- 5. Click **Save** to open the **Save As** dialog box. Navigate to the location where you want to save the batch settings report, and click **Save**.

## **Log Subtab**

#### **Results** > **Saved Batches** > **Log**

This tab displays a log of the activity which occurred during the acquisition of the selected batch; you can print the log.

## FIGURE 24. **Log Subtab**

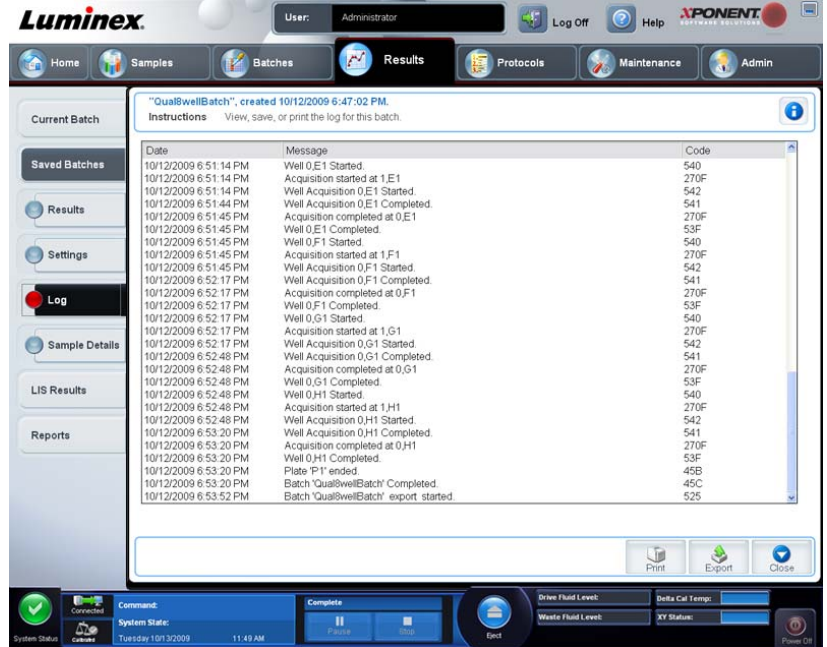

The following information is displayed about each activity:

- **• Date**
- **• Message**
- **• Code**

Log entries display yellow if a well was acquired but there was a possible problem, and red if acquisition failed.

- **• Print**  Prints the log.
- **• Export**  Opens the **Save As** dialog box to save the batch log file. Select a location and click **Save**.
- **• Close**  Reopens the **Saved Batches** tab.

#### **Viewing Batch Logs**

- 1. Open the **Results** page, then open the **Saved Batches** tab.
- 2. Click **Saved Batches**, then click the batch for which you want to view details.
- 3. Click **Open**. The **Results** tab opens.
- 4. Click **Log** to open the **Log** tab.

## **Sample Details Subtab**

### **Results > Saved Batches > Sample Details**

#### FIGURE 25. **Sample Details Subtab**

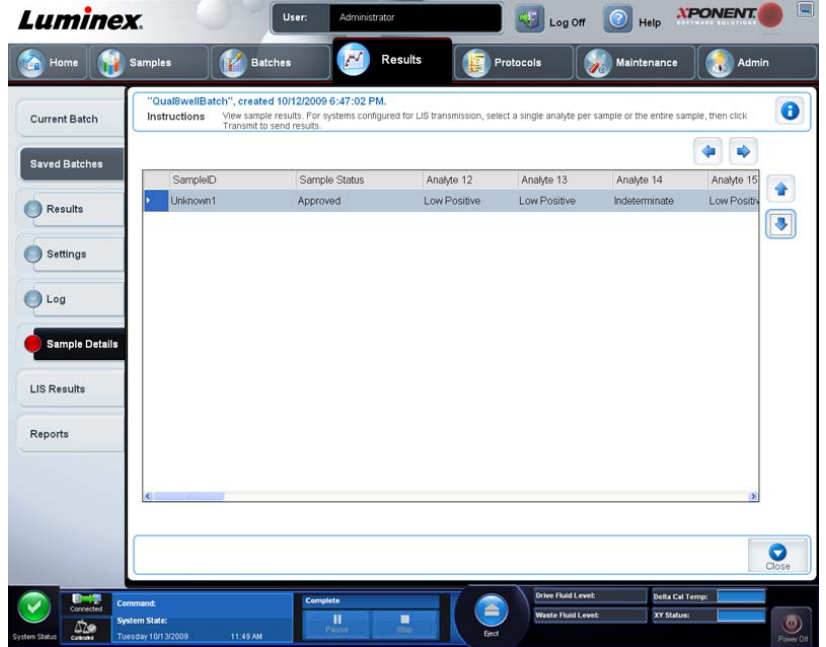

The following information is shown on this tab:

- **• SampleID**
- **• Samples Status**
- **• Analyte**
- **• < and > Arrows**  Scroll left to right through the sample details.
- **• ^ and v Arrows**  Scroll up and down through the sample details.
- **• Transmit**  For systems configured for LIS transmission, select a single analyte or the entire sample and click **Transmit**  to send the results.
- **• Close**  Reopens the **Saved Batches** tab.

### **Viewing Sample Details**

- 1. Open the **Results** page, then open the **Saved Batches** tab.
- 2. Click **Saved Batches**, then click the batch for which you want to view details.
- 3. Click **Open**, then click **Sample Details**. The **Sample Details** tab opens. If you are using an LIS licensed package of the software, click **Transmit** to transmit sample details to the LIS database. You can transmit either a single analyte per sample or the entire sample.

## **LIS Results Tab**

This tab displays information about saved batches that contain LIS samples.

## **Results > LIS Results**

FIGURE 26. **LIS Results Tab**

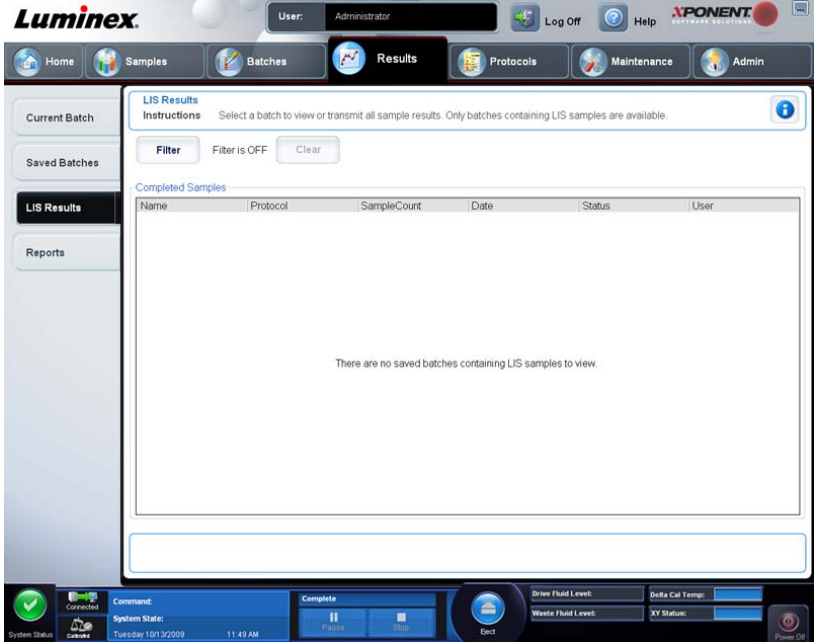

- **• Filter**  Opens the **Filter Setup** dialog box. **Batch-Specific Details**
	- **• Batch Name**
	- **• Protocol**
	- **• Batch Status**
	- **• Lot ID**
	- **• Kit ID**
	- **• Analyte**

### **Sample Details**

- **• Sample ID**
- **• First Name**
- **• Last Name**

**Others**

- **• User ID**
- **• Date**
- **• Reset**
- **• OK** / **Cancel**
- **• Clear**  Click to turn off the filter.
- **• Completed Samples**  Displays **Name**, **Protocol**, **Sample Count**, **Date**, **Status**, and **User information** for each batch displayed in this list.
- **• Transmit**  Transmits a batch to a LIS if xPONENT**®** is connected to one.
- **• Details**  Opens the **Sample Details** tab to view sample results.

## **Reports Tab**

### **Results** > **Reports** FIGURE 27. **Reports Tab**

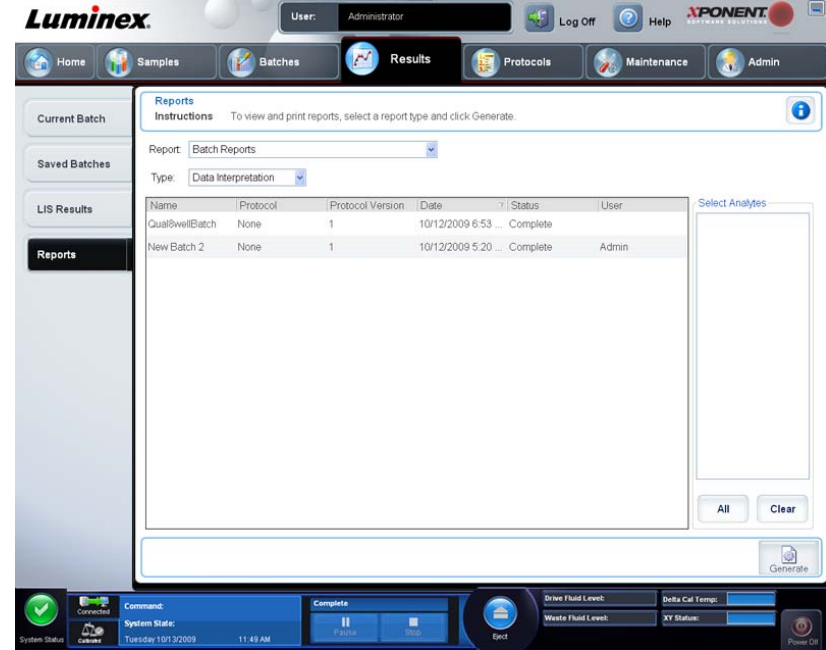

Use this tab to view, generate, and print reports.

**Report and Type** lists - **Report** lists the categories of reports. The selections in the **Type** list change depending on the selection you made from the **Report** list. Depending on the choice you make, various other changes occur on the **Reports** tab:

**• Batch Reports** - A list of batches opens, so that you can select one. In addition, a Select Analytes box opens to the right of the reports list. You can select the analytes you want to include. Select them all using the **All** button; clear your selections using the **Clear** button.

**NOTE:** If running a data interpretation of an allele call batch report, be aware that when choosing analytes from the **Select Analytes** list, selecting one analyte selects all analytes in that group.

- **• Protocol Reports**  A list of protocols opens, so that you can select one.
- **• Calibration and Verification Reports**  A **Start** field and a **Through** field open. Use these to define the date range.
- **• Performance Verification Reports**  A **Start** field and a **Through** field open. Use these to define the date range.
- **• System Log Reports**  A **Start** field and a **Through** field open. Use these to define the date range.
- **•** Advanced Reports
- **• Generate**  Use this button to generate the report.

After you click **Generate**, additional buttons are displayed or can be displayed, depending on the nature and size of the report:

- **• Select Analyte arrows**  This feature is directly below the **Report** list. Use the left and right arrows to display information for individual analytes of those selected for the report.
- **• Page** arrows Use the arrows to scroll through the pages being displayed.
- **• Save All**  Click to open the **Browse For Folder** dialog box. Select a location to save the file, and click **OK**. This file includes all selected analytes.
- **• Print All**  Click to print the analyte information for all the analytes in the report.
- **• Save**  Click to open the **Save As** dialog box. Select a location and click **Save**. This saves only the analyte information currently displayed.
- **• Print**  Click to print the analyte information currently being viewed.

**• New Report** - Click to return to the main **Reports** window.

## **Generating a Report**

- 1. Open the **Results** page, then the **Reports** tab.
- 2. In the **Report** drop-down list, select the category of report: batch, protocol, calibration and verification, performance verification, system log, or advanced. Depending on what you choose in the **Report** list, the content of the **Type** list changes and other features can be displayed in the window.
- 3. Select the specific report from the **Type** list.
- 4. If you selected either a batch report or a protocol report, select the specific batch or protocol from the list.
- 5. If the report you selected requires a date range (calibration and verification, performance verification, and system log), use the calendars available when you click the **Start** and **Through** buttons to establish the date range.
- 6. If the report you selected requires a choice of analytes, select them from the **Select Analytes** box. Select them all using the **All** button; clear your selections using the **Clear** button.

#### 7. Click **Generate**.

If the report includes multiples analytes, use the arrows above the report to move through the list of analytes.

If the report is lengthy, use the **Page** arrows to scroll through the pages in the report. Use the **Zoom** button to focus on a particular part of the report.

# **Chapter 5: Protocols Page**

## **Protocols Page Functionality**

## **Protocols** > **Protocols**

The **Protocols** page enables you to import a new protocol, or select an existing protocol from the **Installed Protocols** list.

The following installed protocol information is shown on this page:

- **• Name**
- **• Version**
- **• Manufacturer**
- **• Date**

#### Click **Stds/Ctrls** to move to that page.

There are action buttons at the bottom of the page. Most of these buttons are not displayed unless you are working with a saved protocol. While you are creating a protocol, only **Cancel** and **Next** buttons are displayed. After saving a protocol or opening a saved protocol, the following buttons are displayed:

- **• New Std/Ctrl**
- **• Plate Layout**
- **• Delete**
- **• Import**
- **• Export**
- **• Edit**
- **• View**

## **Deleting a Protocol**

- 1. Open the **Protocols** page, then open the **Protocols** tab.
- 2. Select a protocol.
- 3. Click **Delete**. The **Delete Protocol** dialog box opens.
- 4. Click **Yes**.

## **Exporting a Protocol**

- 1. Open the **Protocols** page, then open the **Protocols** tab.
- 2. Select a protocol.
- 3. Click **Export**. The **Save as** dialog box opens.
- 4. Select a location to export the file to, and click **Save**.

## **Importing a Protocol**

- 1. Open the **Protocols** page, then open the **Protocols** tab. Click **Import**.
- 2. In the **Open** dialog box, navigate to the protocol file you want to import, then click **Open**.
- 3. The imported protocol displays in the **Installed Protocols** list.

## **Adding a New Lot for Protocol**

- 1. Open the **Protocols** page, then open the **Protocols** tab. Click the protocol to which you want to add a lot.
- 2. Open the **Stds & Ctrls** tab.
- 3. Click **Create New Std/Ctrl Lots** and select a protocol from the drop-down list in the **Select Protocol** dialog box, then click **OK**. The **Std/Ctrl Details** tab opens.
- 4. Click **Apply Std/Ctrl Kit** to associate a kit with the protocol. If you are not using a kit, type the appropriate Standard and Controls information in the **Assay Standard Information** and **Assay Control Information** sections.
- 5. Click **Save**.

## **Lots and Kits Procedures**

Assay kits include standards and/or controls. After you enter the assay kit information, it can be used in multiple protocols. However, you should create separate kits specifically for use with each protocol. For assay reagents specified in protocols, you can create new lots, edit lot information, select pre-existing lots for reuse, import lots, and export lots.

Once a lot is used, changing or modifying it will prompt you for a new lot name.

## **Creating a Lot**

To create lots, you must use a protocol that uses either **Quantitative** or **Qualitative** analysis settings.

- 1. Open the **Protocols** page, then open the **Protocols** tab. Click the **Stds & Ctrls** tab, then click **Create New Std/Ctrl Lots**.
- 2. In the **Select Protocol** dialog box, select the protocol you want to use for this lot, then click **OK**. The **Std/Ctrl Details** tab opens.
- 3. If the protocol uses standards, type the appropriate information for each standard in the **Assay Standard Information**  section. In each analyte column, type the expected concentration for the analyte.
- 4. Alternatively, click **Apply Std/Ctrl Kit** and select a lot from the **Select Lot** dialog box. Click **OK** to apply the lot.
- 5. If your batch uses controls, select **Expected**, **Low**, or **High** from the **Show Value** options. Use the **Apply Values** arrows to apply values down or across the range of analytes.
- 6. Click **Save**.

## **Editing a Lot**

- 1. Open the **Protocols** page, then open the **Protocols** tab. Click the **Stds & Ctrls** tab.
- 2. In the **Installed Kits And Lots** section, select a lot and then click **Edit**. The **Std/Ctrl Details** tab opens. Change the lot information as appropriate.

## **Deleting a Lot**

- 1. Open the **Protocols** page, then open the **Stds & Ctrls** tab.
- 2. In the **Installed Kits And Lots** section, click the lot you want to delete, then click **Delete**.

## **Exporting a Lot**

- **NOTE:** Lots and kits can only be exported if the protocol they were originally created with exists within the system. If the protocol has been deleted, the lot or kit cannot be exported.
- 1. Open the **Protocols** page, then open the **Stds & Ctrls** tab.
- 2. In the **Installed Kits And Lots** section, click the lot you want to export, then click **Export**. The **Save As** dialog box opens.
- 3. Navigate to the location you want to export the file to, then click **Save**.

## **Importing a Lot**

- 1. Open the **Protocols** page, open the **Stds & Ctrls** tab, and then click **Import**.
- 2. In the **Open** dialog box, navigate to the file, then click **Open**.

## **Creating a Kit**

- 1. Open the **Protocols** page, then open the **Protocols** tab.
- 2. Select the protocol that you want to use for the kit, then click **New Std/Ctrl**. The **Std/Ctrl Details** tab opens.
- 3. Type the name of the kit in the **Name** box, the lot number in the **Std/Ctrl Kit Lot#** box, the expiration date using MM/DD/ YYYY format in the **Expiration** box, and the manufacturer in the **Manufacturer** box.
- 4. Click **Apply Std Lot** if you want to apply a standard lot. The **Select Lot** dialog box opens. Click a lot and select **OK**.
- 5. Click **Apply Ctrl Lot** to apply a control lot. The **Select Lot** dialog box opens. Select a lot and click **OK**.
- 6. Alternatively, type the appropriate information in the **Assay Standard Information** and **Assay Control Information**  sections. The number of standards, controls, or both in these sections is defined in the protocol. If your batch uses controls, select **Expected**, **Low** or **High** from the **Show Value** options. Use the **Apply Values** arrows to apply values down or across the range of analytes.
- 7. Click **Save**.

## **Protocols Tab**

### **Protocols** > **Protocols**

#### FIGURE 28. **Protocols Tab**

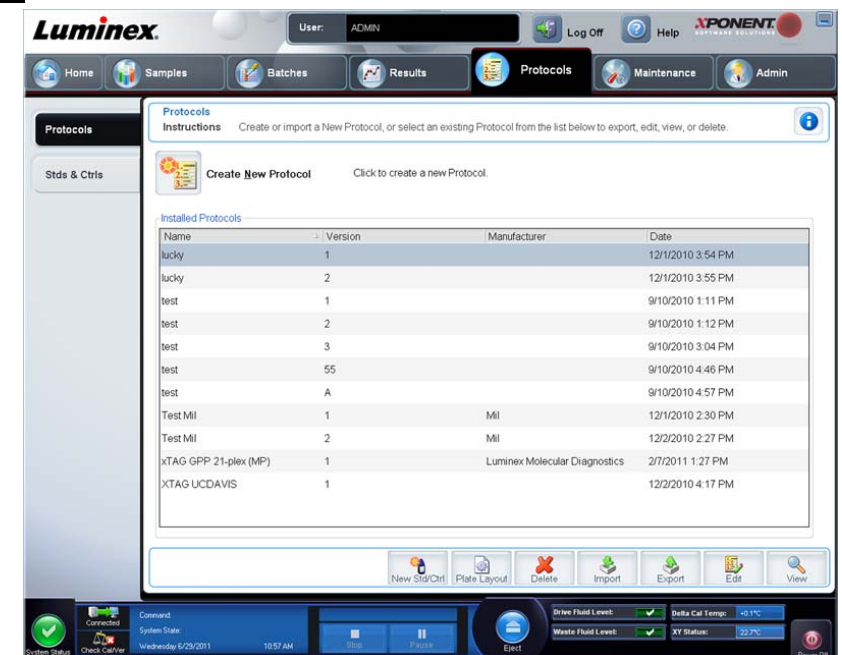

The following installed protocol information is shown on this page:

- **• Name**
- **• Version**
- **• Manufacturer**
- **• Date**

In addition, these action buttons are available at the bottom of the page:

- **• New Stds & Ctrls**  Click to open the **Std/Ctrls Details** page.
- **• Plate Layout**  Click to open the **Plate Layout** tab.
- **• Delete**
- **• Import**
- **• Export**
- **• Exit**
- **• View**

## **Plate Layout Subtab**

#### **Protocols > Protocols > Plate Layout**

#### FIGURE 29. **Plate Layout Subtab**

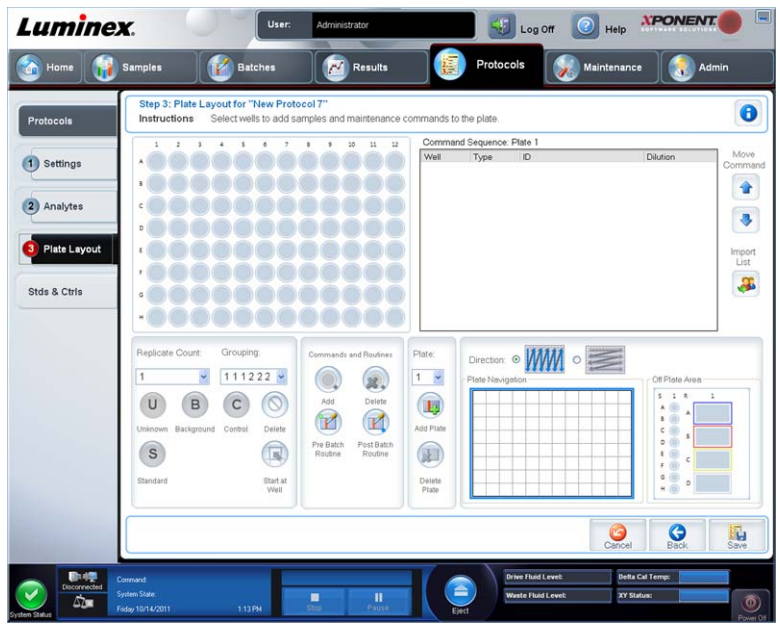

- **• Plate Image**  This is a representation of the plate. Each well appears as a circle on the grid. Well commands appear in the appropriate circles as you assign them to wells on the plate. The **Plate Navigation** section in the lower right part of the window can be used to display all the wells in the plate image. Click and drag in the **Plate Navigation** box to display different portions of the plate.
- **• Command Sequence**  Contains the command sequence for the active plate. The list includes all active wells, the type of command (Unknown, Standard, Control, Background, or assigned maintenance command), ID, and dilution factor. Double-click the ID field to type an ID. Double-click the **Dilution** field to type a dilution factor.

**NOTE:** A command's **ID** and **Dilution** fields have a blue border around them if they can be double clicked to type information.

- **• Move Command**  These arrows move a selected command up or down in the **Command Sequence** list, changing the acquisition order.
- **• Import List**  Opens the **Open** dialog box to import an existing command sequence list.

**NOTE:** The import feature allows you to import patient information into unknown wells or wells with specified locations.

- **• Replicate Count**  Defines a quantity of replicate sets from one to nine.
- **• Grouping**  Selects the sequence in which the replicates are laid out in plate wells. The options are:
	- **• 123123123**  This displays one of each replicate set at a time in numerical order.
	- **• 111222333**  This displays all the replicates in a set before moving on to the next set in numerical order.

You can assign the following well commands. Each command is associated with a color. You can click and drag to highlight a series of wells, click a column or row header to highlight the entire column or row, or simply click and highlight different wells and then click a command below to assign that command to all the highlighted wells.

- **• Unknown** (U): Yellow
- **• Background** (B): Purple
- **• Control** (C): Red
- **• Standard** (S): Green

The **Delete** and **Start at Well** commands are also available to assign as well commands. **Delete** removes the well command for the selected well. The **Start at Well** command enables you to begin acquisition at a well other than **A1**.

- **NOTE:** You should first delete all standards from the plate layout if any of the standards need to be rearranged, and all controls from the plate layout if any of the controls need to be rearranged.
- **NOTE:** Wells and routine names you assign to the protocol plate layout are saved into the protocol settings. The routine itself must exist on the instrument. Standards and controls associated with a given protocol typically remain constant, while the number of unknown wells often vary. You can assign a specific number of unknown wells to the plate when setting up a batch.

**Commands and Routines** - Assigns maintenance commands and routines to a well after you select it in the **Command Sequence** area.

**• Add** - Opens the **Commands and Routines** dialog box so you can select a command or routine.

#### FIGURE 30. **Commands and Routines Dialog Box**

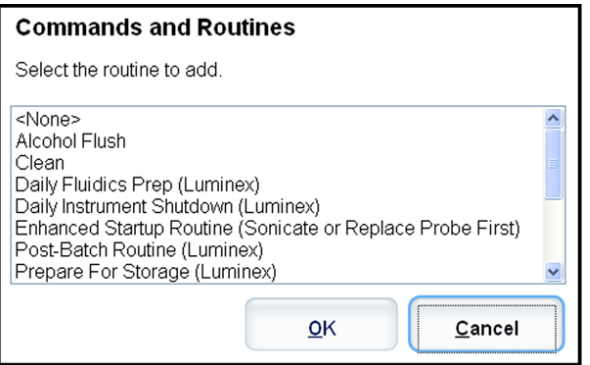

- **• Delete**  Deletes the selected command or routine.
- **• Post Batch Routine**  Opens the **Commands and Routines** dialog box so you can select a post-batch command or routine.

#### FIGURE 31. **Commands and Routines - Post-Batch Selection Dialog Box**

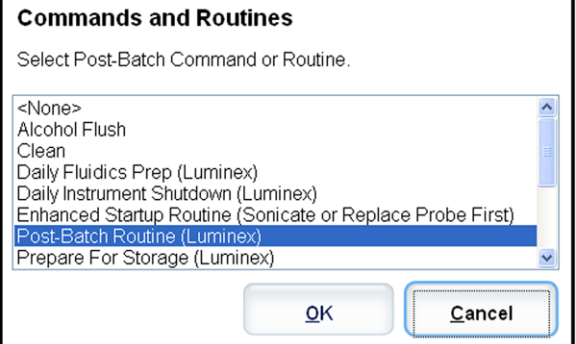

**• Pre Batch Routine** - Opens the **Commands and Routines** dialog box so you can select a pre-batch command or routine.

#### FIGURE 32. **Commands and Routines - Pre-Batch Selection Dialog Box**

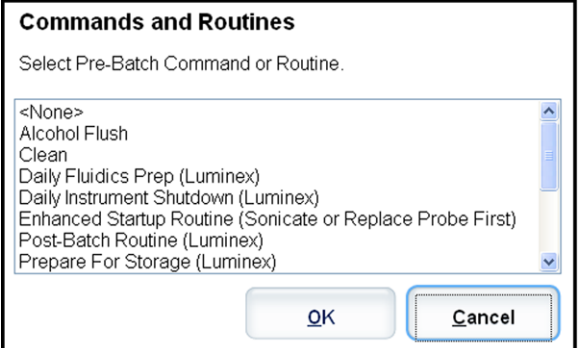

- **• Plate Name**  Specifies the plate you want to display in the plate image in the list. **Add Plate** adds a new plate to the batch, and **Delete Plate** deletes the plate highlighted in the list.
	- **• Plate Name**  This list displays the available plates to use for the selected routine or procedure.

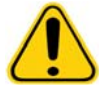

**WARNING:** When using multiple plates, use them in the proper order. Failure to do so can result in inaccurate data and test results.

- **• Direction**  Specifies the direction to run the plate commands. Select either horizontally or vertically. The selected direction also dictates how wells are added to the plate when assigning multiple unknowns, standards, and controls at one time.
- **• Plate Navigation**  Displays a smaller plate image for the current batch. Click and drag in the box to select wells to display.

**NOTE:** The click and drag option is only available on a 384-well plate.

- **• Off Plate Area**  Designates an alternate location for maintenance commands in the **Commands and Routines** list.
- **• Cancel**  Returns to the main **Protocols** tab without saving.
- **• Back**  Returns to the **Analytes** tab
- **• Save**  Saves the protocol and returns to the main **Protocols** tab.

### **Standards and Controls (Stds/Ctrls) Details Subtab**

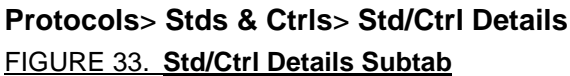

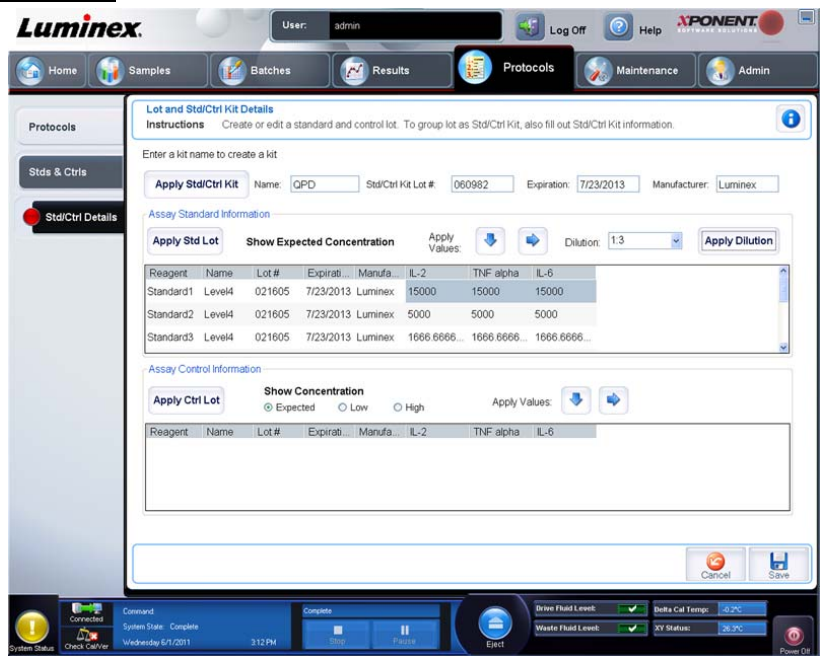

Click **Create New Std/Ctrl Lots** on the **Standards and Controls (Stds & Ctrls)** tab of the **Protocols** page to open the **Standards and Controls Details** tab.

Use this tab to create or edit a kit. The following fields are available:

- **• Apply Std/Ctrl Kit**  Opens the **Select Std/Ctrl Kit** dialog box. The dialog box displays the **Std/Ctrl Kit Lot #**, **Std/Ctrl Kit Name**, **Expiration**, and **Manufacturer** for the kit. Select a **Std/Ctrl kit** from the list and then click **OK** to close the dialog box. The kit information will display in the boxes to the right of the **Apply Std/Ctrl Kit** button. The selected kit must be associated with the same analyte names. Manually type information by clicking in the **Name**, **Std/Ctrl Kit Lot #**, **Expiration**, and **Manufacturer** boxes and typing the information.
- **• Assay Standard Information**  Displays the selected standard reagents in a list. The list displays the **Reagent**, **Name**, **Lot #**, **Expiration**, **Manufacturer**, and expected concentration value of each analyte.
	- **• Apply Std Lot**  Opens the **Select Lot** dialog box. Select a lot from the list and then click
	- **• OK** to apply the lot.
	- **• Apply Values**  Applies a value across or down the **Reagent**, **Name**, **Lot #**, **Expiration**, and **Analyte** fields. Type a value in these fields by double-clicking on them, and then using one of the two **Apply Values** arrows to apply that value down or across the list of analytes.

**NOTE:** The **Dilution** list and **Apply Dilution** button only appear if a quantitative analysis has been selected.

- **• Dilution**  Contains the following dilution options:
	- **• 1:2**  Halves the standard from each previous iteration.
	- **• 1:10 (Log)**  Computes a value of one-tenth of the standard from each previous iteration.
	- **• 1/2 Log**  Creates a 1:3.16 dilution, or half of each 1:10 (Log) from each previous iteration. As an alternative, you can type a number (must be a whole number) for your own dilution factor.
- **• Apply Dilution**  Applies the dilution selected in the **Dilution** list.

**NOTE:** Click a column header to re-sort the display.

- **NOTE:** Click the **Reagent** column header to resort the order from the highest number standard to standard number one. This is useful for applying dilutions in which the last standard is the highest standard.
- **• Assay Control Information**  Lists the selected control reagents. The list displays the **Reagent**, **Name**, **Lot Number**, **Expiration**, and **Manufacturer**. Existing control lot information can be applied or new information can be typed manually.
	- **• Apply Ctrl Lot**  Opens the **Select Lot** dialog box. Select a lot from the list and click **OK**.
	- **• Show Value Expected**, **Low**, and **High** set the expected, lowest, or highest acceptable concentration of the analyte in the sample.
	- **• Apply Values**  Applies a value down or across the list of analytes.
- **• Cancel**  Reopens the **Protocols** tab.

## **Standards and Controls (Stds & Ctrls) Tab**

#### **Protocols** > **Stds & Ctrls**

#### FIGURE 34. **Stds & Ctrls Tab**

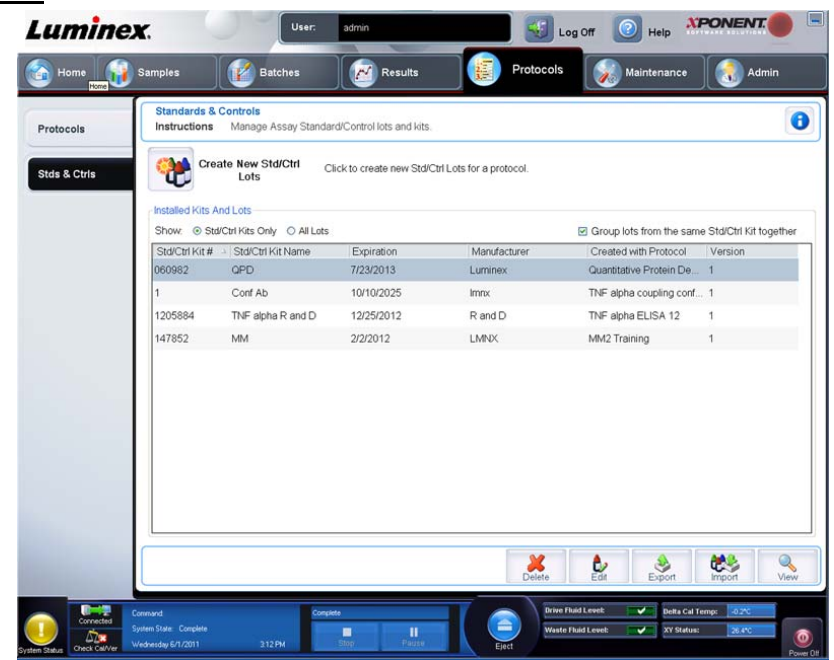

Use this tab to delete, edit, export, import, and create standards and controls. This tab contains the following:

**• Create New Std/Ctrl Lots** - Opens the **Select Protocol** box.

#### FIGURE 35. **Select Protocol Dialog Box**

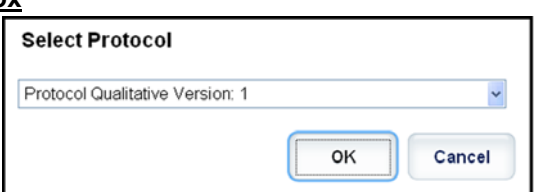

After you select from this box, the **Std/Ctrl Details** tab opens so you can create a new lot or kit.

- **• Installed Kits And Lots**  Displays information about the kits and lots currently installed on the system.
	- **• Show**  Click either **Std/Ctrl Kits Only** or **All Lots** to choose what to display.
	- **•** Group lots from the same **Std/Ctrl Kit** together Select to group lots from the same kit together.

Select **All Lots** in the **Show** selections to display the following information about each installed lot:

#### **• Reagent**

- **• Lot #**
- **• Expiration**
- **• Name**
- **• Manufacturer**
- **• Protocol**
- **• Versions**
- **• Std/Ctrl Kit #**
- **• Std/Ctrl Kit Name**

Select **Std/Ctrl Kits Only** in the **Show** selections to display the following information about the **Installed Std/Ctrl Kits**:

- **• Std/Ctrl Kit #**
- **• Std/Ctrl Kit Name**
- **• Expiration**
- **• Manufacturer**
- **• Created with Protocol**
- **• Version**
- **• Delete**  Deletes a selected lot. The **Delete Lot(s) Confirmation** dialog box opens. Click **Yes** to delete the lot.
- **• Edit**  Opens the **Std/Ctrl Details** tab to edit the lot information.
- **• Export**  Opens the **Save As** dialog box to export the selected lot. Select a location to save the lot file, and click **Save**.
- **• Import**  Opens the **Open** dialog box. Select a **Std/Ctrl Kit** or lot file to import, and click **Open**.
- **• View**  Opens the selected **Std/Ctrl Kit#**.

## **Standards and Controls (Stds/Ctrls) Details Subtab**

## **Protocols**> **Stds & Ctrls**> **Std/Ctrl Details**

FIGURE 36. **Std/Ctrl Details Subtab**

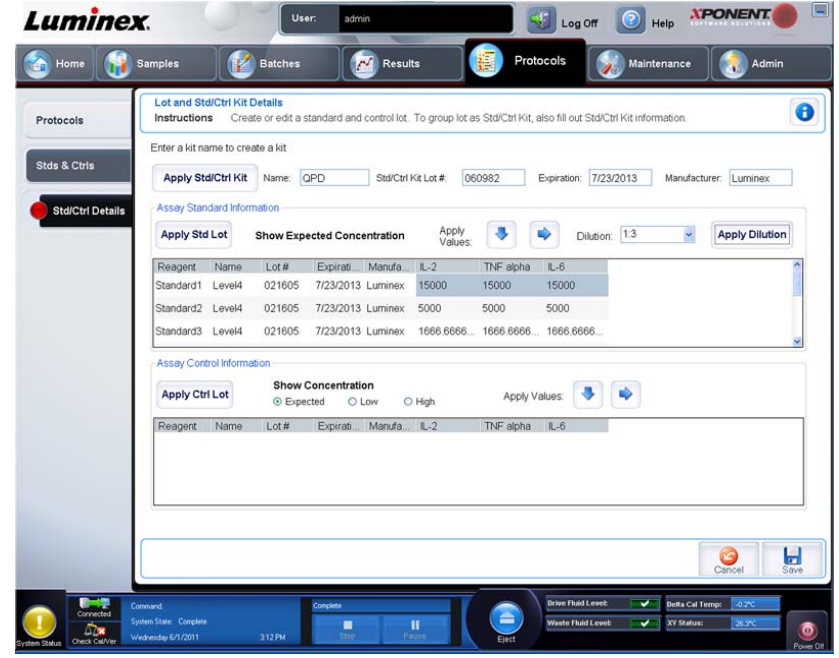

Click **Create New Std/Ctrl Lots** on the **Standards and Controls (Stds & Ctrls)** tab of the **Protocols** page to open the **Standards and Controls Details** tab. Use this tab to create or edit a kit. The following fields are available:

**• Apply Std/Ctrl Kit** - Opens the **Select Std/Ctrl Kit** dialog box. The dialog box displays the **Std/Ctrl Kit Lot #**, **Std/Ctrl Kit Name**, **Expiration**, and **Manufacturer** for the kit. Select a **Std/Ctrl kit** from the list and then click **OK** to close the

dialog box. The kit information will display in the boxes to the right of the **Apply Std/Ctrl Kit** button. The selected kit must be associated with the same analyte names. Manually type information by clicking in the **Name**, **Std/Ctrl Kit Lot #**, **Expiration**, and **Manufacturer** boxes and typing the information.

- **• Assay Standard Information**  Displays the selected standard reagents in a list. The list displays the **Reagent**, **Name**, **Lot #**, **Expiration**, **Manufacturer**, and expected concentration value of each analyte.
	- **• Apply Std Lot**  Opens the **Select Lot** dialog box. Select a lot from the list and then click **OK** to apply the lot.
	- **• Apply Values**  Applies a value across or down the **Reagent**, **Name**, **Lot #**, **Expiration**, and **Analyte** fields. Type a value in these fields by double-clicking on them, and then using one of the two **Apply Values** arrows to apply that value down or across the list of analytes.

**NOTE:** The **Dilution** list and **Apply Dilution** button only appear if a quantitative analysis has been selected.

- **• Dilution**  Contains the following dilution options:
	- **• 1:2**  Halves the standard from each previous iteration.
	- **• 1:10 (Log)**  Computes a value of one-tenth of the standard from each previous iteration.
	- **• 1/2 Log**  Creates a 1:3.16 dilution, or half of each 1:10 (Log) from each previous iteration.

As an alternative, you can type a number (it must be a whole number) for your own dilution factor.

**• Apply Dilution** - Applies the dilution selected in the **Dilution** list.

**NOTE:** Click a column header to re-sort the display.

- **NOTE:** Click the **Reagent** column header to resort the order from the highest number standard to standard number one. This is useful for applying dilutions in which the last standard is the highest standard.
- **• Assay Control Information**  Lists the selected control reagents. The list displays the **Reagent**, **Name**, **Lot Number**, **Expiration**, and **Manufacturer**. Existing control lot information can be applied or new information can be typed manually.
	- **• Apply Ctrl Lot**  Opens the **Select Lot** dialog box. Select a lot from the list and click **OK**.
	- **• Show Value Expected**, **Low**, and **High** set the expected, lowest, or highest acceptable concentration of the analyte in the sample.
	- **• Apply Values**  Applies a value down or across the list of analytes.

# **Chapter 6: Maintenance Page**

Use the **Maintenance** page to maintain and calibrate your system. This page contains the following tabs:

- **• Auto Maint**
- **• Lot Management**
- **• Cmds & Routines**
- **• Probe & Heater**
- **• System Info**
- **• System Status**
- **• Schedule**
- **• Support Utility**

## **Auto Maintenance (Auto Maint) Tab**

### **Maintenance > Auto Maint**

FIGURE 37. **Auto Maint Tab**

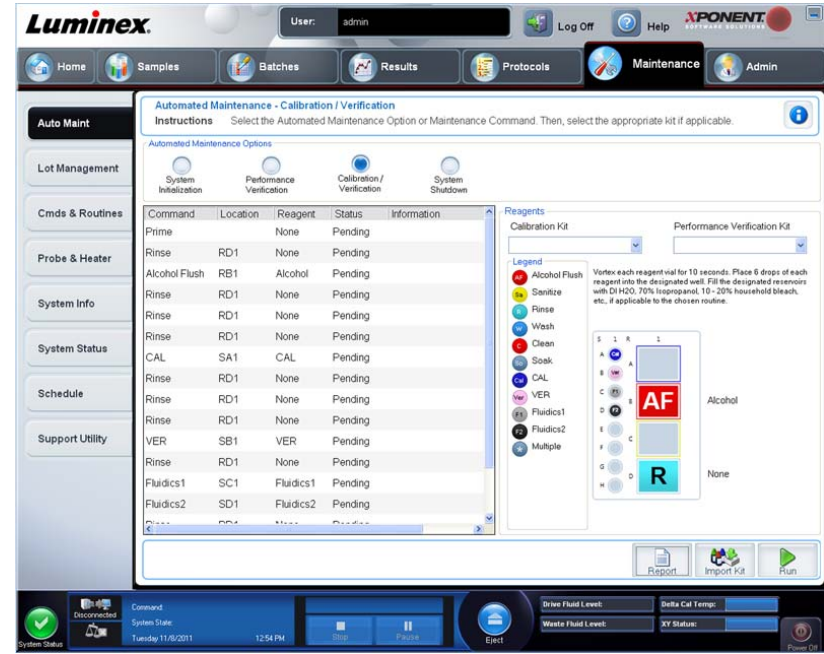

This tab contains routines to initialize, verify, and maintain the analyzer.

**Automated Maintenance Options** - Provides buttons for commonly used maintenance routines for the machine. Select from the following:

- **• Calibration/Verification**  Select this routine to use with the Calibration/Verification kit.
- **• Performance Verification**  Select this routine to use with the Performance Verification kit.
- **• Fluidics Prep**  Select this routine to use with Fluidics Prep.
- **• System Shutdown**  Select this routine to perform a pre-defined system shutdown.

The commands for these routines display in the command list below the buttons.

This list is used to view the name of the current command, its well location, the reagent, status, and information about the command. Only the current commands are listed in the box.

- **• Reagents**  Displays the reagents and well locations necessary for the selected routine. You can select kits for the routines from:
	- **•** The **Calibration Kit** drop-down menu.
	- **•** The **Performance Verification Kit** drop-down menu.
- **• Report**  Opens the **Reports** tab, with the **Performance Verification Reports** selection displayed in the **Report:** list.
- **• Import Kit**  Opens the **Import Calibration or Performance Kit** dialog box. Select a kit and click **Open** to import a kit.
- **• Run**  Initiates the selected routine.

## **System Initialization**

xPONENT**®** for MAGPIX**®** contains a pre-defined routine to prepare the analyzer for data acquisition. This section describes calibration and performance verification of the system.

Calibrator magnetic beads are used to normalize the settings for the reporter channel and classification channels. Verification magnetic beads are used to verify calibration and optical integrity of the system. Fluidics beads are used to assess well-to-well carryover.

If the system is not fully calibrated, a warning message opens.

#### FIGURE 38. **System Initialization Calibration Warning Dialog Box**

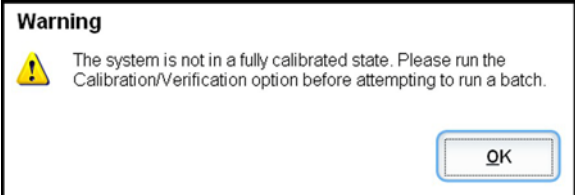

Once calibrated, the values remain until you recalibrate. You can track system calibration and verification results through the

**Performance Verification** report. Target value information for calibration and verification beads is available on the Luminex**®** website at http:// www.luminexcorp.com/Support/index.htm.

Calibrate your system at least once a week using the **Calibration/Verification** button on the **Auto Maint** tab of the **Maintenance** page. In addition, recalibrate the system if any of the following things occur:

- **•** The delta calibration temperature exceeds ± 5°C.
- **•** You move the instrument.
- **•** You experience sample acquisition problems.
- **•** The instrument undergoes hardware maintenance, such as replacement of a part.

Verify the system daily using the **Performance Verification** button on the **Auto Maint** tab of the **Maintenance** page. Refer to your assay kit instructions for additional calibration frequency requirements.

Before you can calibrate the system, you must import MAGPIX calibrator and verification bead lot information. Do this using the **Lot Management** tab of the **Maintenance** [page. This information is available on the CD that accompanies the Performance](http://www.luminexcorp.com)  [Verification Kit and Calibration Kit, and is also available on the Luminex website at http://www.luminexcorp.com.](http://www.luminexcorp.com)

## **Running the Performance Verification Routine**

Run the **Performance Verification** routine as part of your daily startup routine.

- 1. On the **Home** page, click **System Initialization** under **Daily Activities**. The **Auto Maint** opens.
- 2. On the **Auto Maint** tab, click **Performance Verification**.
- 3. Add the appropriate reagents to the off-plate reservoirs and the strip well, using the diagram in the **Reagents** pane of the **Auto Maint** tab to guide you.
- 4. Click **Run**.

## **Running Calibration and Verification**

Before running Calibration/Verification from the **Auto Maint** tab, you need to import Cal and Ver kit information. Perform that procedure from the **Lot Management** tab. See *[Importing CAL or VER Kits](#page-71-0)*.

Run the Calibration/Performance Verification routine as part of your weekly maintenance routine:

- 1. On the **Home** page, click **System Initialization** under **Daily Activities**. The **Auto Maint** tab on the **Maintenance** page opens.
- 2. Click the **Calibration Verification** button under **Automated Maintenance Options**.
- 3. Add the appropriate reagents to the off-plate reservoir and the strip well, using the diagram in the **Reagents** pane of the **Auto Maint** tab to guide you.
- 4. Click **Run**.

## **Lot Management Tab**

Use this tab to manage calibration and verification kits.

#### **Maintenance > Lot Management**

#### FIGURE 39. **Lot Management Tab**

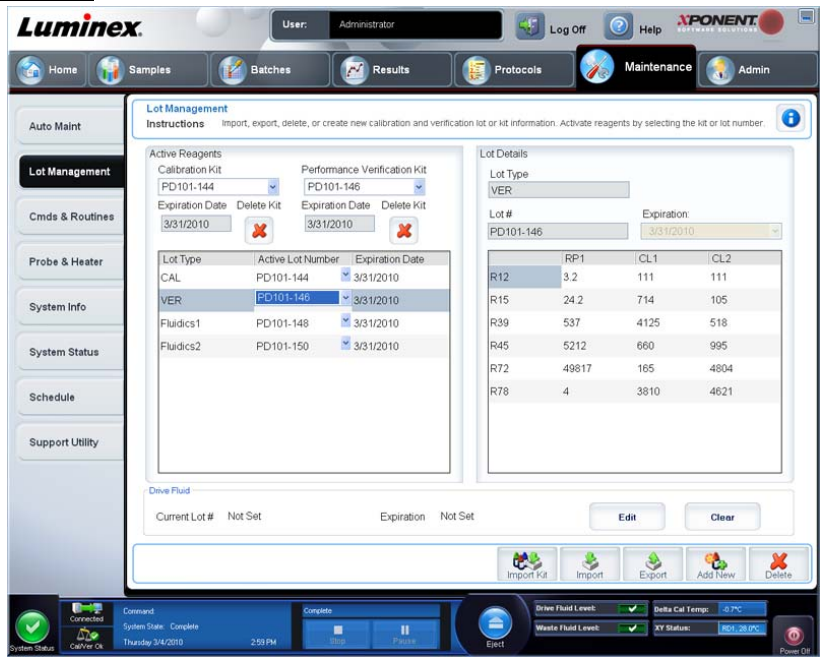

- **• Active Reagents**  Use this section to change calibration or performance verification kits, lot numbers and expiration dates, or to delete a kit.
	- **• Calibration Kit**  Select a calibration kit from this list. Details of the selected kit display in the **Lot Type**, **Active Lot Number**, and **Expiration Date** fields.
	- **• Performance Verification Kit**  Select a performance verification kit from this list. Details of the selected kit display in the **Lot Type**, **Active Lot Number**, and **Expiration Date** fields.
	- **• Delete Kit**  These buttons delete the selected calibration or performance verification kit.
	- **• Active Reagents table**  This displays information about the selected reagent. It allows you to choose whether the lot is **CAL**, **VER**, **Fluidics 1**, or **Fluidics 2**. That choice is displayed in the **Lot Details** area. The choice changes which columns appear in the table in the **Lot Details** area.
	- **• Active Lot Number**  Select an active lot number for the selected reagent from this list.
- **• Lot Details**  Displays lot information for the lot selected in the **Active Reagent** area.
	- **• Lot Type**  Displays the lot type selected.
	- **• Lot #**  Enter the lot number after clicking **Add New**.
- **• Expiration**  Select this to edit the expiration date after clicking **Add New**.
- **• Lot Details table**  This table enables you to enter target MFI values for the type of lot you selected in the **Active Reagents** area. If your choice was **CAL**, enter targets for CL1, CL2, and RP1. If it was **VER**, enter targets for each channel for each reagent. If it was Fluidics 1 or 2, you cannot enter any targets.
- **• Drive Fluid**  Provides information about the drive fluid.
	- **• Current Lot #**  Displays the lot number. After you click **Edit**, it allows you to fill in a lot number.
	- **• Expiration**  Displays the expiration date. After you click **Edit**, it allows you to open a calendar and select an expiration date.
	- **• Edit**  Allows you to add or change the current lot # and expiration.
- **• Import Kit**  Opens the **Import Calibration or Performance Kit** dialog box to import a kit.
- **• Import**  Opens the **Import Calibrator or Verification Lot** dialog box to import a lot.
- **• Export**  Opens the **Export Calibrator or Verification Lot** dialog box. Select a name and location to save the calibrator or verification lot and click **Save**.
- **• Add New**  Adds a new lot. Add information in the **Lot Details** section on the right side of the window. Type a **Lot #**, **Expiration**, and target in the appropriate boxes and fields. Click **Save** to save the lot, or select **Cancel** to cancel the entry.
- **• Delete**  Deletes a lot selected in the **Active Reagents** list.

## <span id="page-71-0"></span>**Importing CAL or VER Kits**

Follow these steps to import a CAL or VER kit.

- 1. Open the **Maintenance** page, then open the **Lot Management** tab.
- 2. Click **Import Kit**. The **Import Calibration or Performance Kit** dialog box opens.
- 3. Select the kit you want to import, then click **Open**.

### **Deleting CAL and VER Kit Information**

- 1. Open the **Maintenance** page, then open the **Lot Management** tab.
- 2. In the **Active Reagents** section, select the kit you want to delete from the **Calibration Kit** or **Performance Verification Kit** lists.
- 3. Click **Delete Kit**.

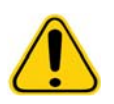

**CAUTION:** There is no confirmation dialog box when you delete a kit.
## **Commands and Routines (Cmds & Routines) Tab**

## **Maintenance** > **Cmd & Routines** FIGURE 40. **Cmds & Routines Tab**

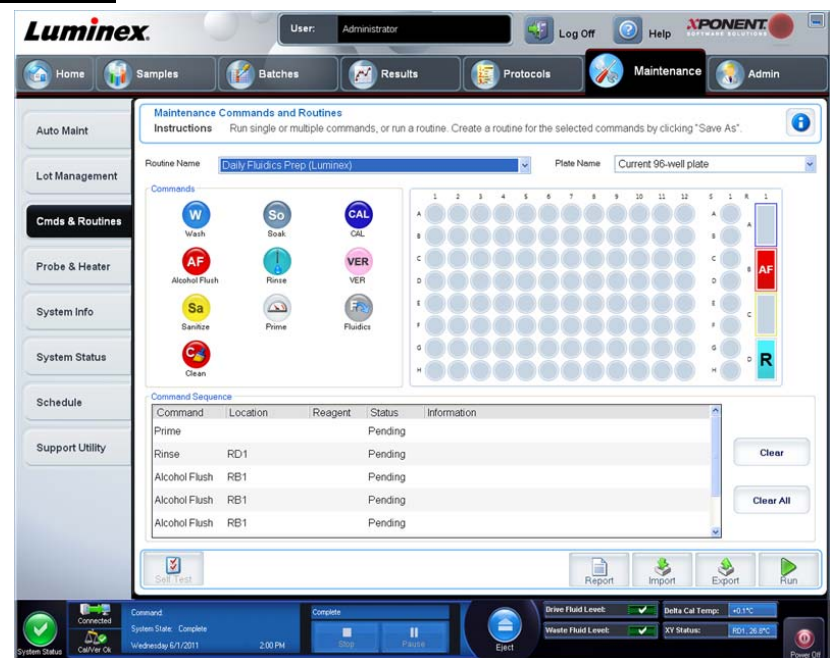

Use this tab to create a routine or to edit, delete, or run a selected routine or command. You can also run one or more maintenance commands with or without saving them as a routine.

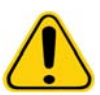

**CAUTION:** The Drive Fluid and the solution in which beads are stored contain Proclin, which can cause an allergic reaction. Use personal protective equipment, including gloves and safety glasses.

This tab contains the following:

- **• Routine Name**  This list of pre-set routines and commands can be used for system maintenance. Some of these commands are also available on the **Auto Maint** tab. You can also create custom routines which appear in the **Routine Name** list after you save the routine. To create a custom routine, start with **None** and add commands. You can also modify a Luminex**®** routine and save it as a new routine. Select from the following routines:
	- **• Daily Fluidics Prep (Luminex)**
	- **• Daily Instrument Shutdown (Luminex)**
	- **• Enhanced Startup Routine (Sonicate or Replace Probe First)**
	- **• Post-Batch Routine (Luminex)**
	- **• Prepare for Shipping Part 1 (Luminex)**
	- **• Prepare for Shipping Part 2 (Remove Drive Fluid Stem First)**
	- **• Prepare for Storage (Luminex)**
	- **• Revive After Storage (Luminex)**
	- **• Weekly Maintenance (Sonicate or Replace Probe First)**

**• Plate Name** - This list displays the available plates to use for the selected routine or procedure.

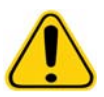

**WARNING:** When using multiple plates, use them in the proper order. Failure to do so can result in inaccurate data and test results.

- **• Commands** This section contains the following commands:
	- **• Wash**  Sends distilled water through the fluidic lines in the system. It pulls the fluid from a well or from the reservoir and runs it completely through the system to the waste receptacle.
	- **• Alcohol Flush**  Removes air bubbles from the sample tubing and the cuvette using 70% isopropanol or 70% ethanol. The alcohol flush takes about five minutes. **Alcohol Flush** uses the Luminex XYP reservoir because only the reservoir can accommodate the amount of fluid necessary to flush the instrument.
	- **• Sanitize**  Uses the off plate reagent area, because only the reservoir can accommodate the amount of fluid necessary to sanitize the instrument. The sanitize command performs a similar function as the alcohol flush command, but uses 10% to 20% household bleach and water solution to decontaminate sample lines and the cuvette after biohazard contact. Sanitize as part of your daily shutdown routine after biohazard contact.
	- **• Clean**  Aspirates a cleaning reagent such as bleach or sodium hydroxide.
	- **• Soak**  Prevents salt crystals from forming in the probe due to air exposure. Soaking the probe replaces Drive Fluid in the probe with water. You should perform the soak function at the end of each day. The system uses at least 250 µL of distilled water.
	- **• Rinse**  Performs a rinse.
	- **• Prime**  Removes air bubbles from the systems fluidic pathways by drawing Drive Fluid from the Drive Fluid container. You do not need to supply solution in a plate.
	- **• CAL**  Performs a calibration.
	- **• VER**  Performs a verification.
	- **• Fluidics**  Runs fluidics.

Click a command to add it to a new routine, to modify an existing routine, or to run the single command. It will appear in the plate image to the right of the **Commands**. You can also select a location first, which places the command where you choose. To change the location of a command already on the plate, select it in the **Command Sequence**, and then click a different well or reservoir in the plate image.

**NOTE:** When you modify an existing routine, by adding or clearing a command, the routine name defaults to **None** in the **Routine Name** drop-down menu and the **Save As** button appears. Remember to save your new routine to make it available for future use.

Command buttons are located to the right of the **Command Sequence** box:

- **• Clear**  Clears the highlighted command in the **Command Sequence** list.
- **• Clear All**  Clears all commands in the **Command Sequence** list.

Different buttons appear at the bottom right of the window, depending on your selections in the window:

- **• Command Sequence**  When you select a routine, the individual commands in the routine appear in order in the **Command Sequence** list. The list includes the name of each command, location, status, and any additional information.
- **• Report**  Opens the **Reports** tab with **Calibration and Verification Reports** selected in the **Report:** list. Click **Generate** to view the selected report.
- **• Import**  Displays the **Open** dialog box to select a routine file to import. Select a file and click **Open** to import it.
- **• Export**  Opens the **Save As** dialog box to specify a file name and location to save a **Routine** file.
- **• Save As**  Opens the **Save Routine** dialog box. Choose a routine name to save the routine under. After saving, the new routine appears in the **Routine Name** list. This button only appears if a routine has been customized or if a new routine has been made.
- **• Cancel**  Cancels changes made to the default location of one of the commands in the **Command Sequence**. Click it to cancel those changes. This button only appears if changes have been made to the command sequence.

**• Run** - Runs the selected routine or command.

#### **Creating a New Routine**

Create maintenance routines to facilitate your startup procedure, shutdown procedure, troubleshooting, or calibration. Ensure that the maintenance routine you create is consistent with the Luminex**®** analyzer operations and maintenance requirements. See the appropriate user manual for more information.

To create a new routine:

- 1. Open the **Maintenance** page, then open the **Cmds & Routines** tab.
- 2. In the **Routine Name** list, click **None**.
- 3. In the **Plate Name** list, select the plate that you will use for the new routine.
- 4. In the **Commands** section, click one or more commands to add to the routine. These commands display in the plate image and in the **Command Sequence** list.
	- **NOTE:** When you choose the **CAL** command, a **Rinse** command is performed prior to the **CAL**. When the **CAL**  is complete, two additional **Rinse** commands are performed. This prevents a bubble from loading into the chamber. Verify that you have sufficient room in the reservoir to complete these **Rinse** commands.

When you choose the **VER** command, a **Rinse** command is performed prior to the **VER**. When the **VER**  is complete, an additional **Rinse** command is performed. This prevents a bubble from loading into the chamber. Verify that you have sufficient room in the reservoir to complete these **Rinse** commands.

- 5. To change a location (well or reservoir) for a command, click the command in the **Command Sequence** list, then click the new location in the plate image.
	- **NOTE:** If you attempt to place two or more incompatible commands in the same well, a message displays instructing you to change the location of the command. Some commands can be run from the same location, for example, multiple washes can be run from the reservoir.
- 6. Click **Save As** to save the new routine. The **Save Routine** dialog box opens.
- 7. Type the routine name in the **Routine Name** box, then click **OK.**

## **Editing a Routine**

- 1. Open the **Maintenance** page, then open the **Cmds & Routines** tab. Click the routine that you want to edit from the **Routine Name** list.
- 2. Click a command in the **Command Sequence** list that you want to edit. Click **Clear** to delete the command, or click in a different well in the plate image to change the location of that command.

**NOTE:** When you modify a routine, the routine name automatically defaults to **None** in the **Routine Name** list.

- 3. Add, delete, or change commands as necessary, then click **Save As**.
	- **NOTE:** When you choose the **CAL** command, a **Rinse** command is performed prior to the **CAL**. When the **CAL**  is complete, two additional **Rinse** commands are performed. This prevents a bubble from loading into the chamber. Verify that you have sufficient room in the reservoir to complete these **Rinse** commands.

When you choose the **VER** command, a **Rinse** command is performed prior to the **VER**. When the **VER**  is complete, an additional **Rinse** command is performed. This prevents a bubble from loading into the chamber. Verify that you have sufficient room in the reservoir to complete these **Rinse** commands.

- 4. Type a different name for the routine to create a new routine, or type the existing name of the routine to keep the edited routine using the existing routine name.
	- **NOTE:** You can only add commands to the end of a routine. You cannot insert new commands before commands that are already part of a routine.

### **Deleting a Routine**

You can delete a routine that you created, but you cannot delete predefined routines. Predefined routines have (Luminex**®**) after the routine name.

- 1. Open the **Maintenance** page, then open the **Cmds & Routines** tab.
- 2. Click the routine that you want to delete from the **Routine Name** list.
- 3. Click **Delete.**

### **Running a Routine**

- 1. Open the **Maintenance** page, then open the **Cmds & Routines** tab.
- 2. Select a routine to run from the **Routine Name** list.
- 3. Click **Eject** on the system monitor.
- 4. Add the appropriate reagents to the plate, reservoirs, and well strips as indicated in the plate image and set the plate on the plate holder.
- 5. Click **Retract.**
- 6. Click **Run**. The **Routine Message** dialog box opens when the routine is complete.
- 7. Click **OK.**

### **Importing a Routine**

- 1. Open the **Maintenance** page, then open the **Cmds & Routines** tab.
- 2. Click **Import**.
- 3. In the **Open** dialog box, browse for the file you want to import, then click **Open**. The routine becomes the active routine.

## **Exporting a Routine**

- 1. Open the **Maintenance** page, then open the **Cmds & Routines** tab.
- 2. Click **Export**.
- 3. In the **Save As** dialog box, navigate to the folder where you want to store the routine file, then click **Save**.

**NOTE:** The export option is only available for routines that have been saved.

## **Probe and Heater Tab**

#### **Maintenance** > **Probe & Heater**

#### FIGURE 41. **Probe & Heater Tab**

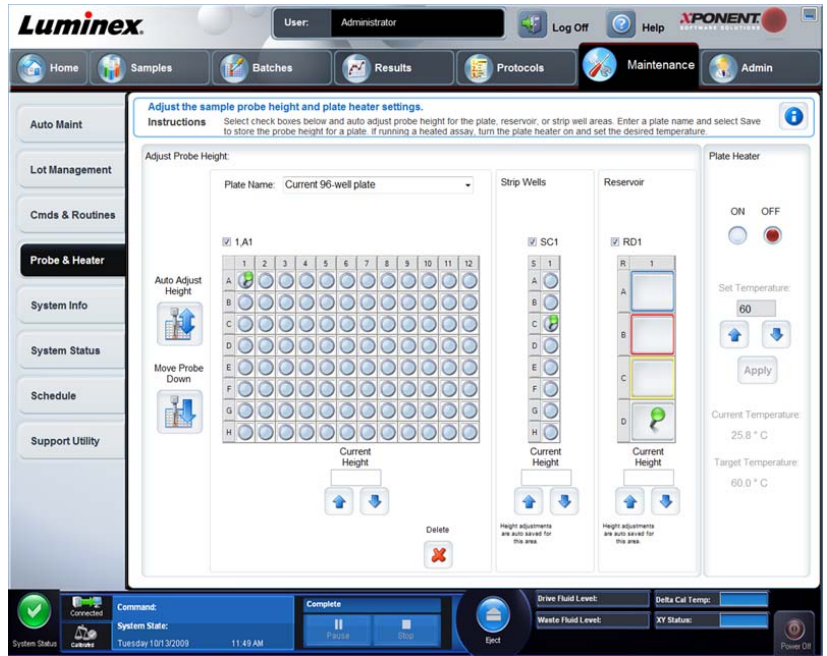

Use this tab to adjust the probe height and plate heater settings.

**• Auto Adjust Height** - Automatically adjusts the probe height using the specified location(s) in the main plate, reservoir, and strip wells.

**NOTE:** Luminex**®** recommends that you calibrate the probe height using well D6.

- **• Plate Location** pin A green pin that shows the well location used to auto adjust the probe height for the main plate, reservoir, and/or strip wells. The default (and recommended) location for the main plate is well D6.
	- **•** The main plate depicts a 96-well microtiter plate. For information about the plates used in assays, see *[Plates](#page-26-0)*.
	- **• Strip Well** depicts the strip well added to the off-plate reagent area when extra wells are required. A strip well is equivalent to one column of a microtiter plate, and, like a microtiter plate, its wells can be flat-bottomed, v-bottomed, etc.
	- **• Reservoir** depicts the reservoir added to the off-plate reagent area when procedures require larger amounts of a reagent such as alcohol or distilled water.
- **• Move Probe Down**  Moves the probe down in the specified well(s).
- **• Plate Name**  Type a name for a plate for future use, or select an existing plate from the list.
- **• Plate Images**  Assigns a particular well to use for probe height adjustment in the main plate, reservoir, and strip wells. Clicking in a well displays a green pin to denote its use for the height adjustment.
- **• Current Height**  Used to fine tune the probe height after an auto-adjust. It displays the current height of the probe, and the arrows below allow for adjustments up or down.
- **• Plate Heater**  Enable and disable the Plate Heater by clicking **ON** or **OFF**. Also used to set the temperature of the plate to the number typed in the **Set Temperature** box. Up and down arrows allow half-degree increments. Click **Apply** to apply the new temperature settings. **Current** and **Target** temperatures display at the bottom of this section.

**NOTE:** The temperature range is 35°C to 60°C.

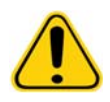

**WARNING:** The plate heater can become hot enough to cause injury. Use caution when handling after heating.

- **• Delete**  Deletes the current plate from the available plates in the **Plate Name** list.
- **• Save Plate**  Appears when you have typed a new plate name in the **Plate Name** list, and is used to save the current plate. A warning message opens.

#### FIGURE 42. **Save Plate Confirmation Dialog Box**

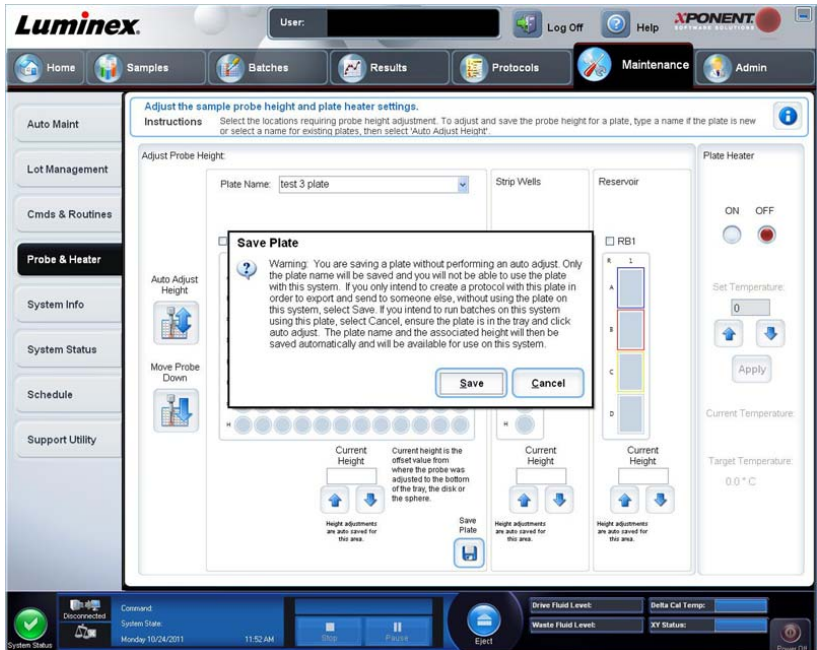

**NOTE:** If you save a plate without performing an auto adjust, the plate name is saved, but the probe height adjustment is not. If you do this, you cannot use the plate with this instrument. If your purpose is to save this plate to use it when you create a protocol to export and send to someone else, click **Save**. Otherwise, click **Cancel** and perform an auto adjust.

#### **Adjusting the Sample Probe Height**

Adjust the sample probe height to ensure that the probe drops far enough into the well to acquire sample.

**NOTE:** Ensure that there is no liquid in the wells or reservoirs before adjusting the sample probe height.

- 1. On the **Home** page, click **Probe and Heater** under **Daily Activities**. The **Probe & Heater** tab opens.
- 2. Use well **D6** (this is the center of a standard 96-well plate).
- 3. Ensure that the well location is selected on the plate image. A green pin marks the selected well.
- 4. Based on the type of plate you are using, place alignment disks or an alignment sphere in the well.
	- **•** For a standard 96-well plate none
	- **•** For a Filter-bottom plate two 5.08 mm disks
	- **•** For a Mylar-bottom plate two 5.08 mm disks
	- **•** For a conical (v-shaped) plate one sphere
- 5. Click **Eject** to eject the plate carrier.
- 6. Place the off plate reagent block on the plate carrier. Make sure it is well seated so that it clips into place.
- 7. Place a strip well (provided with the Calibration and the Performance Verification kit) in the off-plate reagent block.
- 8. In the **Strip Wells** section, click **SD1**.
- 9. Verify that the reservoir is empty.
- 10. In the **Reservoir** section, click well **RB1**.
- 11. Verify that the plate is not warped. Warped plates can lead to incorrect probe height adjustment.
- 12. Place the plate on the plate carrier with well A1 positioned as indicated on the plate carrier.
- 13. Click **Retract** to retract the plate carrier.
- 14. Type a name for the plate in the **Plate Name** box.
- 15. Click **Auto Adjust Height**. The probe automatically adjusts itself to the locations you selected.

**NOTE:** The probe height is automatically set to 0.98 mm. The probe automatically adjusts this distance from the bottom of the plate, or calibration disks or spheres.

- 16. If prompted, click to save or replace plate information.
- 17. Click **Eject** to eject the plate holder. If you used alignment disks or spheres, remove them from the plate.
	- **NOTE:** When you adjust and save the probe height settings for all three areas under a plate name, all areas retain the adjustment.

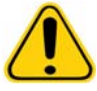

**WARNING:** Correct sample probe height is critical to successful sample acquisition and calibration. Problems with the sample probe height can lead to fluid leaks and inhibit sample acquisition.

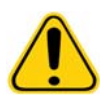

**CAUTION:** Ensure that the probe height is set correctly before calibrating the system.

#### FIGURE 43. **Sample Probe Height Adjustment**

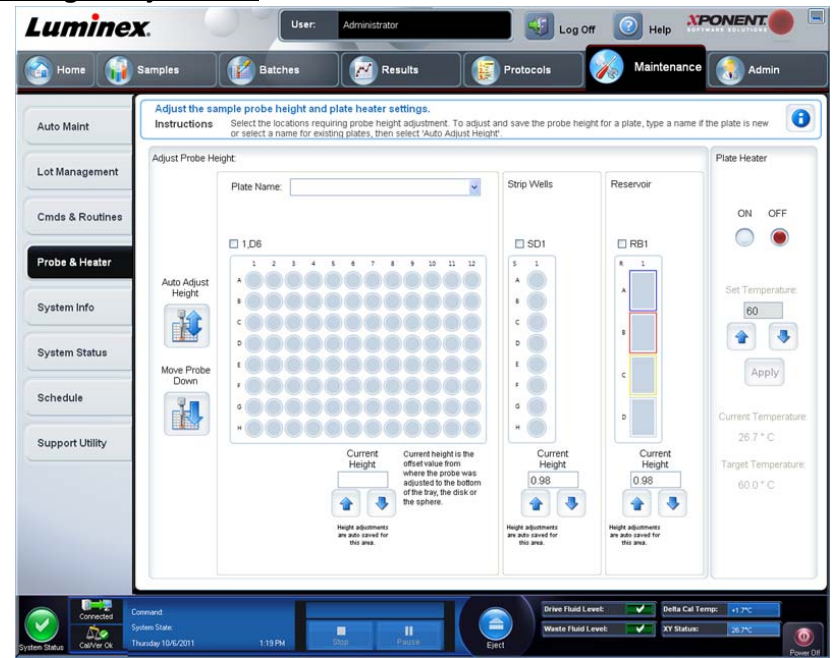

## **System Info Tab**

#### **Maintenance** > **System Info**

#### FIGURE 44. **System Info Tab**

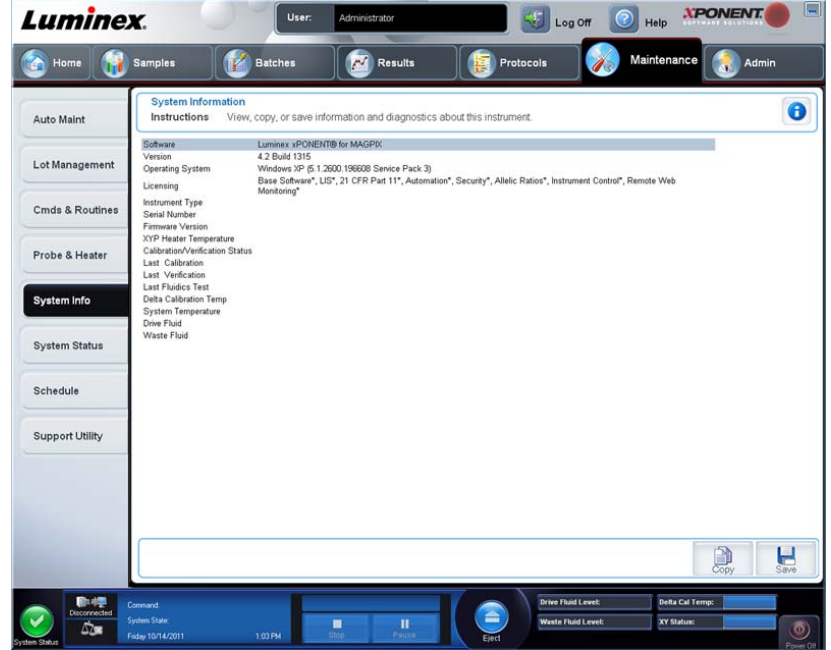

Use this tab to view information and diagnostics about the Luminex**®** instrument. This tab contains the following information:

- **• Software**
- **• Version**
- **• Operating System**
- **• Licensing**
- **• Instrument Type**
- **• Serial Number**
- **• Firmware Version**
- **• XYP Heater Temperature**
- **• Calibration/Verification Status**
- **• Delta Calibration Temp**
- **• System Temperature**
- **• Last CAL Calibration**
- **• Last VER Verification**
- **• Last Fluidics Test**
- **• Drive Fluid**
- **• Waste Fluid**

Items in this list relating to calibration and verification (CAL/VER) have one of the following states:

- **• Passed**  Indicates that the process completed successfully.
- **• Failed**  Indicates that the process was not completed successfully. Failed items appear in red.
- **• Not Current**  Indicates that verifiers are not current. Verifiers are not current if you have not calibrated the system since the last time you ran the verifiers.
- Not Yet Run Indicates that this process has not yet been run on the machine.
- **• Copy**  Copies the system information to the Windows**®** clipboard. You can then paste it into a text editor such as Notepad.
- **• Save**  Opens the **Save As** dialog box to specify a file name and location to save the system information file.

## **System Status Tab**

#### **Maintenance** > **System Status**

#### FIGURE 45. **System Status Tab**

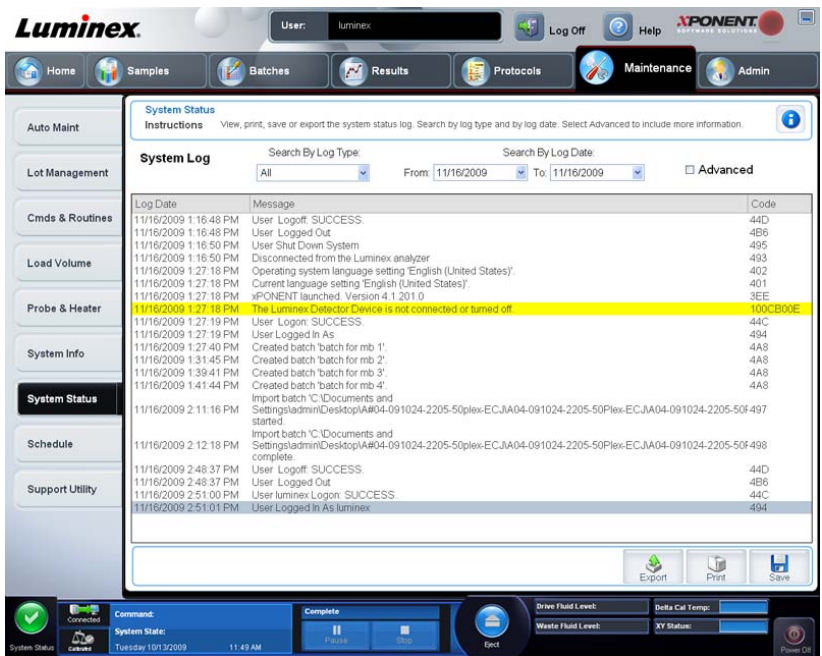

Use this tab to view, print, and save system status log information. This tab contains the following:

- **• Search By Log Type**  Filters the type of log information. Select **All**, **Maintenance**, **Security**, or **Warnings and Errors**.
- **• Search By Log Date**  Enables using a date range to display a log of system activities.
- **• Advanced**  Displays the following added information in the system log:
	- **• Log Type**
	- **• User ID**
	- **• Error Level**
- **• Log**  Displays a list of information about each system process. The following information appears in the list:
	- **• Log Date**
	- **• Message**
	- **• Code**
- **• Export**  Opens the **Export System Log** dialog box. Select a name and location for the system log export and click **OK**. Select **Overwrite** to overwrite a pre-existing file. This button exports the file in .csv format.
- **• Print**  Click to print the log file.
- **• Save**  Click to open the **Save As** dialog box. This saves the file as a .pdf. Pick a file name and location to save the file, and click **Save**.

## **Schedule Tab**

#### **Maintenance** > **Schedule**

#### FIGURE 46. **Schedule Tab**

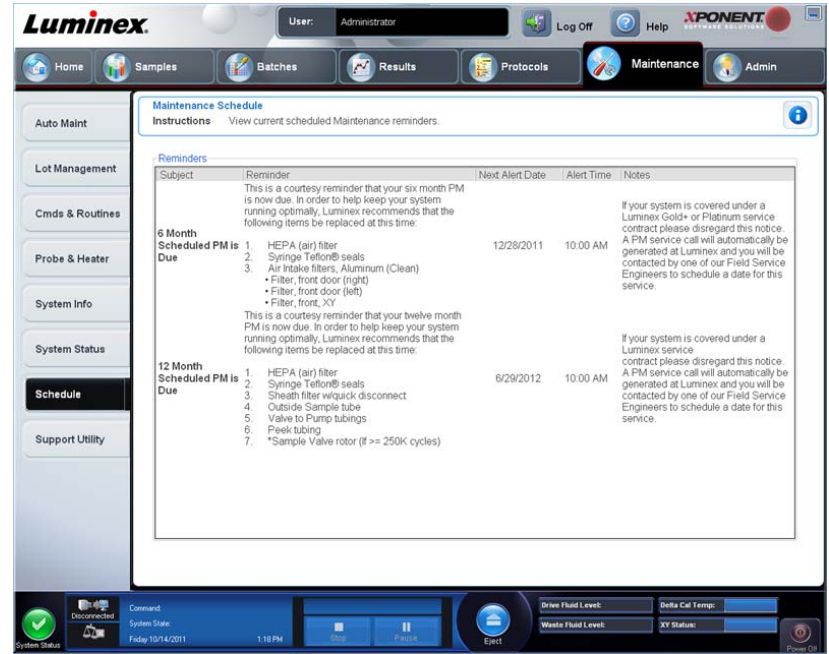

Use this tab to view reminders for scheduled maintenance due to be performed on the analyzer.

The **Reminders** section displays:

- **• Subject**  The maintenance occasion scheduled for an alert.
- **• Reminder**  A description of the maintenance that you need to perform on that occasion.
- **• Next Alert Date**  The date on which xPONENT**®** alerts you about the maintenance occasion.
- **• Alert Time**  The time at which xPONENT alerts you about the maintenance occasion.
- **• Notes**  Any additional information you want to know about the maintenance occasion.

**NOTE:** This is a view-only page when accessed from **Maintenance**. Access the **Schedule** tab through the **Admin** page to change settings.

## **Support Utility Tab**

#### **Maintenance** > **Support Utility**

#### FIGURE 47. **Support Utility Tab**

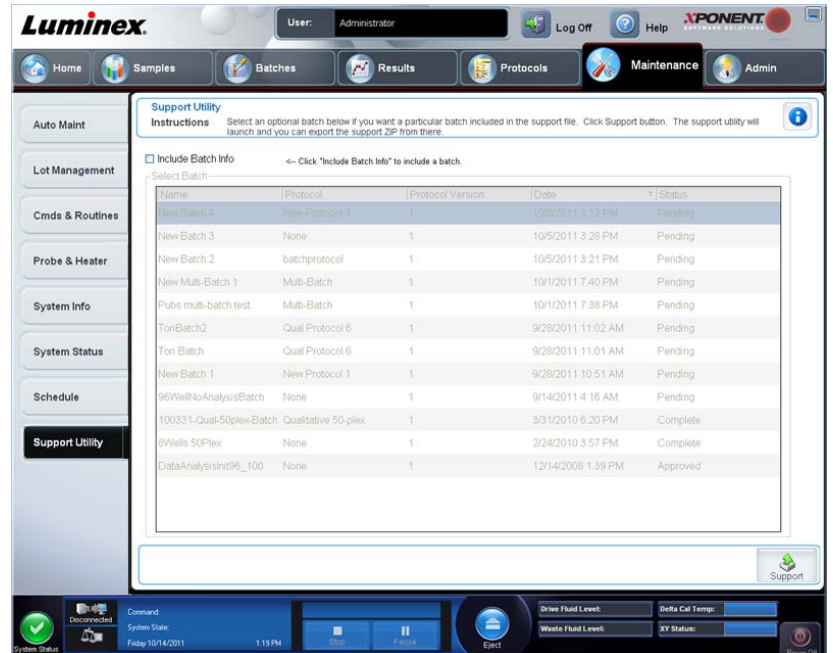

Use this tab to create a support file that you can send to Luminex**®** Technical Support. To include batch information in the support file, use the **Include Batch Information** button and the **Select Batch** table.

- **• Include Batch Information**  Select this to include batch information with the support file. It actives the **Select Batch**  table.
- **• Select Batch**  This table includes columns for the following information about a batch:
	- **• Name**
	- **• Protocol**
	- **• Protocol Version**
	- **• Date**  Click the arrowhead to sort the batches by date, ascending or descending.
	- **• Status**
- **• Support** Click this button to launch the **Support Utility**.

## **Sending a Support.zip File**

- 1. If you want to include a batch file, select it and check **Include Batch Information**.
- 2. Press **Support**. The **Support Utility** launches.

3. Type your name in the **Name** box.

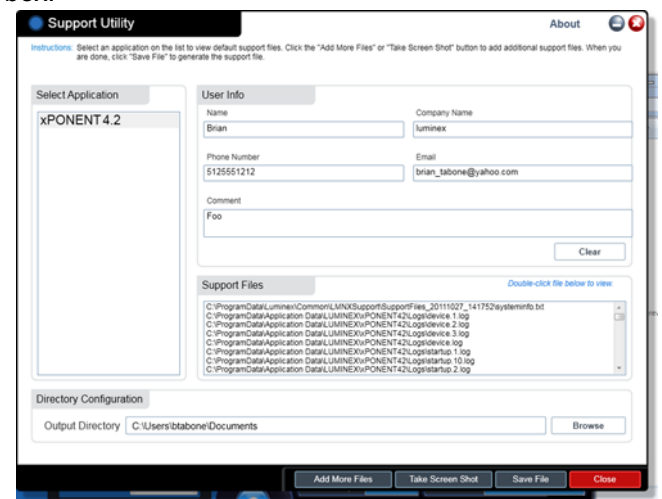

- 4. Type your company name in the **Company** box.
- 5. Type your phone number in the **Phone** box.
- 6. Type your email address in the **Email** box.
- 7. In the **Comment** box, type a detailed description about the problem you are experiencing.
- 8. Verify the location where you want to store the file. To change the location, click **Browse**, then navigate to the new folder and click **OK.**
- 9. Click **Save File**. The saved file includes date and time information.
- 10. [Send an email to support@luminexcorp.com and attach the support file \(](mailto:support@luminexcorp.com)**xPONENTSupportFile.zip**) to the email.

# **Chapter 7: Admin Page**

You must have the appropriate license to view some of the features of in the Admin page. This page contains the following tabs:

- **• System Setup**
- **• Group Setup**
- **• User Setup**
- **• Batch Options**
- **• Alert Options**
- **• CSV Options**
- **• Archive**
- **• Licensing**
- **• Schedule**
- **• Report Options**

## **System Setup Tab**

#### **Admin > System Setup**

FIGURE 48. **System Setup Tab**

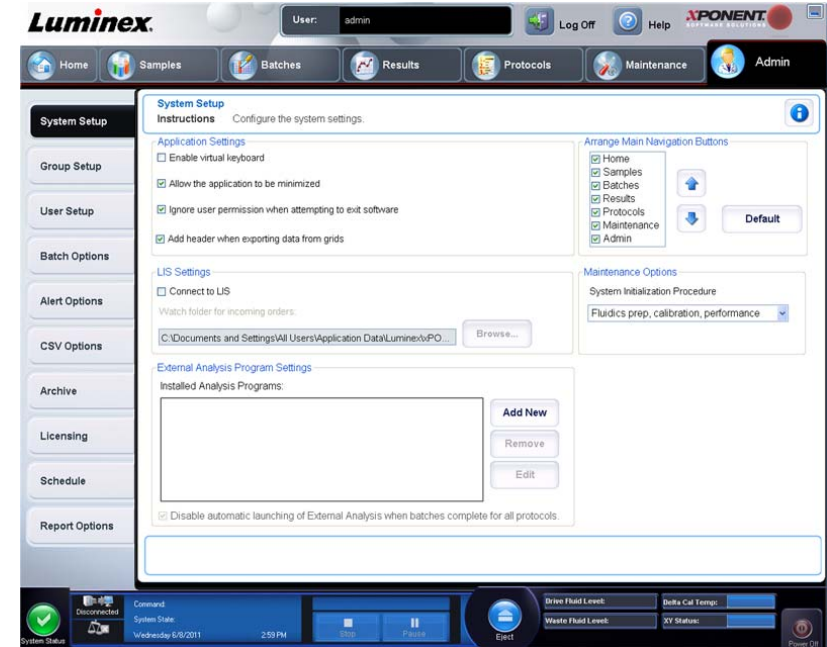

Use this tab to configure system settings such as application settings, LIS settings, maintenance page options, and external analysis program settings.

## **Application Settings**

These settings change some of the basic ways that xPONENT**®** works, allowing customization of many of the basic functions.

- **• Enable Virtual Keyboard**  Enables the touchscreen virtual keyboard.
- **• Allow the application to be minimized**  Enables minimization of the xPONENT software so that the computer's desktop can be accessed. If this check box is clear, the application's minimize button will not function.
- **• Ignore user permission when attempting to exit software**  Enables the user to exit the xPONENT software, regardless if permission has been granted in the **User Setup** tab.
- **• Add header when exporting data from grids**  Adds a header row when exporting the data.

Select the options you want to enable and click **Save**.

## **LIS Settings**

This setting is only for those using xPONENT**®** with a Lab Information System (LIS).

- **• Connect to LIS**  Enables connection to the LIS.
- **• Browse**  Opens the **Browse For Folder** dialog box. Select a location for the system to watch for incoming orders.

## **Arrange Main Page Headers**

These options enable you to customize the order in which the Main Navigation Buttons (pages) display.

- **• Arrange Main Navigation Buttons**  Select or clear the check boxes to display or remove main page headers. The **Home** page header cannot be removed. The **Admin** page cannot be removed if a security license is not being used, or if the user currently logged in is set up as a member of the Administrator group profile.
- **• Main Navigation Button Arrows**  Click a main page header and then click an up or down arrow to change the selected header's order of appearance at the top of the window. The **Home** page cannot be moved.
- **• Default**  Restores the software to the default page header arrangement.

### **Maintenance Options**

This section displays procedures to use when initializing the system.

**System Initialization Procedure** - Displays the available selections to use as the default system initialization procedure. After selecting an option, click **Save** at the bottom right portion of the window to save the selection as the default procedure.

## **Removing an Analysis Program**

To remove an analysis program from the **Installed Analysis Programs** list:

- 1. In the **Installed Analysis Programs** list, select the program you want to uninstall.
- 2. Click **Remove.** To prevent the external analysis program from starting automatically, select **Disable automatic launching of External Analysis when batches complete for all protocols**.

## **Arranging Main Navigation Buttons**

Use this section to arrange the main pages at the top of the xPONENT**®** screen.

**NOTE:** The **Home** page, and in some instances the **Admin** page, cannot be moved.

To arrange the main navigation buttons:

- 1. Select or clear the check boxes by each page name to hide or display the page.
- 2. Click a page name and use the up and down arrows to change the order in which the pages display, from left to right.
- 3. Click **Save**.
- 4. Click **Default** if you want to restore the main navigation.

#### **Maintenance Options**

This section allows you to define the **System Initialization** Routine.

Run one of the **System Initialization** procedures as part of your daily startup routine.

**NOTE:** See *[Daily Activities](#page-19-0)* on the **Home** page for daily maintenance routines.

Luminex**®** recommends that you verify daily and calibrate weekly. You should also verify and calibrate if any of the following occurs:

- The delta calibration temperature exceeds ± 5°C.
- **•** You move the instrument.
- **•** You experience sample acquisition problems.
- **•** You perform maintenance on the instrument, for example, replacing a hardware component.

Available system initialization procedures are as follows:

- **•** Fluidics preparation, calibration, performance verification
- **•** Fluidics preparation, performance verification
- **•** Fluidics preparation

#### **Defining the System Initialization**

- **NOTE:** Luminex**®** recommends daily performance verification and weekly calibration of the MAGPIX**®** system. You can set up the system initialization routine to include calibration and verification on the **Admin** page, **System Setup** tab, **Maintenance Options** section.
- 1. Open the **Admin** page.
- 2. Click **System Setup**.

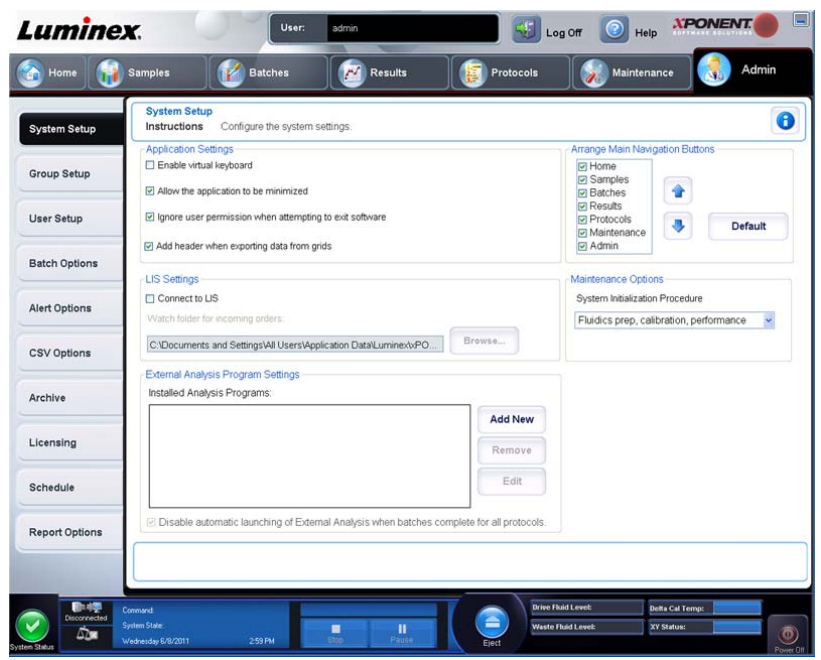

- 3. Under **Maintenance Options**, you can select a procedure from the drop-down list.
	- **•** Laser warm-up, fluidics prep, calibration, performance verification
	- **•** Laser warm-up, fluidics prep, performance verification
	- **•** Warmup, fluidics prep
- 4. Click **Save**.

## **Group Setup Tab**

#### **Admin** > **Group Setup**

FIGURE 49. **Group Setup Tab**

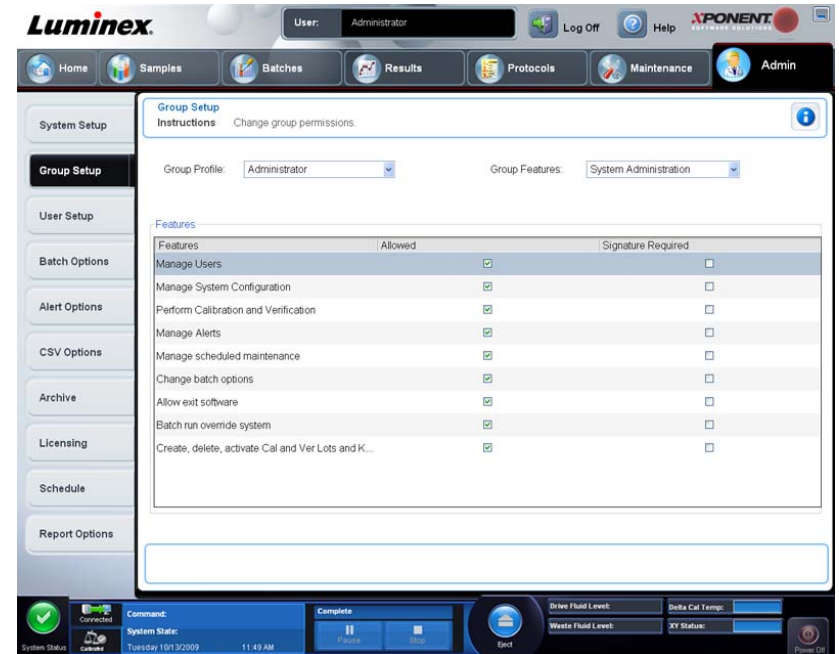

This tab is accessible only in the **Security** or **21 CFR Part 11** packages. Use this tab to assign permissions to different groups of users. Additionally, if you have the **21 CFR Part 11** package, you can require an electronic signature in order to perform selected tasks.

**NOTE:** The **21 CFR Part 11** package also provides full access to the **Secure Package** functionality.

Users are assigned to groups and permissions are granted to each group. Do not assign permissions directly to individual users. Use this tab to unlock accounts for users who have locked themselves out of the system.

**Group Features** - In this **Group Profile** list, select the group profile you want to set up. In the list, select the features you want to assign to the **Group Profile** you selected. Finally, **Features** are used to assign a specific feature to a group. To select a feature, select the check box.

- **• Group Profile**  These user groups are predefined:
	- **• Administrator**
	- **• Supervisor**
	- **• Service**
	- **• Technician2**
	- **• Technician1**
	- **• Reviewer**

The user belongs to the group to which you assign them.

**• Group Features** - The **Group Features** list contains permission categories. When you select a category from the list, the **Features** section displays the individual tasks that are a part of that category. The following categories are available:

- **• System Administration**
- **• Batch Management**
- **• Protocol Management**
- **• Lot and Std/Ctrl Kit management**
- **• Import and export data**

#### **• Archiving**

The **Allowed** check box next to the desired permission in the **Features** section enables the selected group to perform that task. The **Signature Required** check box next to the permission requires a digital signature whenever a user in the selected group performs that task.

Clear **Allow** and select **Signature Required** to require the electronic signature of another user whose account is configured to allow the action. When you do this, the current user cannot complete the action without this electronic signature. Activities performed with "Signature Required" are tracked in the **System Log**.

The following permissions are available for these groups:

- **• System Administration**
	- **• Manage Users (add, edit, or delete users)**
	- **• Manage System Configuration**
	- **• Perform Calibration and Verification**
	- **• Manage Alerts**
	- **• Manage scheduled maintenance**
	- **• Change batch options**
	- **• Allow exit software**
	- **• Batch run override system**
	- **• Create, delete, activate Cal and Ver Lots and Kits**
- **• Batch Management**
	- **• Create Batch**
	- **• Edit Batch**
	- **• Delete Batch**
	- **• Run Batch**
	- **• Validate and Invalidate Results**
	- **• Replay Batch**
	- **• Approve Batch**
	- **• Reanalyze Results**
	- **• Save Batch after changing results**
	- **• View Processed Batch Results**
	- **• Export Processed Batch Results**
- **• Protocol Management**
	- **• Edit Protocol**
	- **• Delete Protocol**
- **• Lot and Std/Ctrl Kit Management**
	- **• Create Std/Ctrl Kit and Lots**
	- **• Edit Std/Ctrl Kit and Lots**
	- **• Delete Std/Ctrl Kit and Lots**
- **• Import and Export Data**
	- **• Export Batch, Protocol, Kit or Lot Files**
	- **• Import Batch, Protocol, Kit or Lot Files**
- **• Archiving**
	- **• Backup/Restore**
	- **• Archive**

When you perform an action that requires an electronic signature, the **Electronic Signature** dialog box opens. The user ID autopopulates. Type your password and any comments. Click **OK** to complete the electronic signature, or **Cancel** to cancel the signature.

- **• Cancel**  Cancels changes.
- **• Save**  Saves changes.

## **Setting Up Group Permissions**

- 1. In the **Group Profile** list, click the group profile you want to set up.
- 2. In the **Group Features** list, click which group features you want to set for the group profile you selected.
- 3. In the **Features** section, select the **Allowed** check box next to the desired permission to enable the selected group to perform that task. If you are using the 21 CFR Part 11 package, enable the **Signature Required** check box next to the desired permission to require a digital signature whenever a user in the selected group performs that task. These tasks are tracked in the **System Log**.
- 4. Click **Save**.

## **User Setup Tab**

## **Admin** > **User Setup**

#### FIGURE 50. **User Setup Tab**

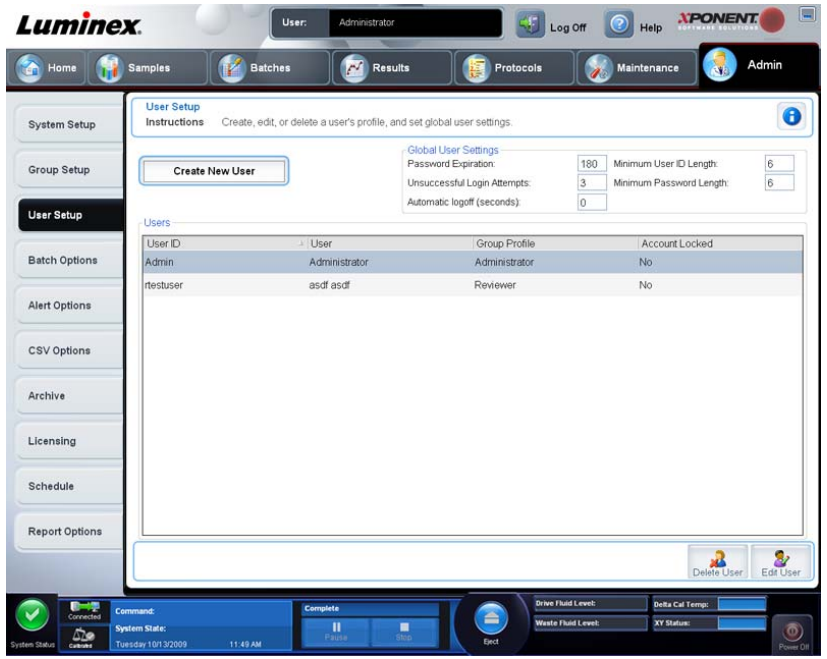

Use this tab to create or edit a user account, remove a user from the system, or view a list of authorized users and their profile details.

- **NOTE:** You must have administrative privileges and be using the Secure version of xPONENT**®** or the 21 CFR Part 11 version to perform these tasks.
	- **• Create New User**  Opens the **Create User Account** screen.
	- **• Global User Settings**  This section contains the following:
		- **• Password Expiration**  Type a length of time in days. The default is 180 days.
		- **• Unsuccessful Login Attempts**  The default number of allowed unsuccessful log on attempts is three attempts.
		- **• Automatic Logoff (seconds)**  How many seconds pass until an automatic logoff. Default is 0.
		- **• Minimum User ID Length**  The default minimum User ID length is six characters.
- **• Minimum Password Length**  The default minimum password length is six characters.
- **• Users**  Displays a list of all users. The list includes **ID**, **Name**, and **Group Profile** information, and indicates whether or not a user account is locked.
- **• Delete User**  Removes a selected user from the list.
- **• Edit User**  Opens the **Edit User Account** screen. This screen has the same options as the **Create User Account**  screen.

### **Editing User Permissions**

In the **Users** list, click the user ID, then click **Edit User**. In the **Edit User Account** screen, edit the desired information, then click **Save**.

#### **Restoring Account Status**

If users attempt to log on unsuccessfully more than the number of times allowed, they will be locked out. In the **User** list, click the user ID, then click **Edit User**. Clear the **Account status: Locked** check box and then click **Save**.

#### **Create User Account Window**

#### **Admin** > **User Setup** > **Create User Account**

FIGURE 51. **User Setup Tab**

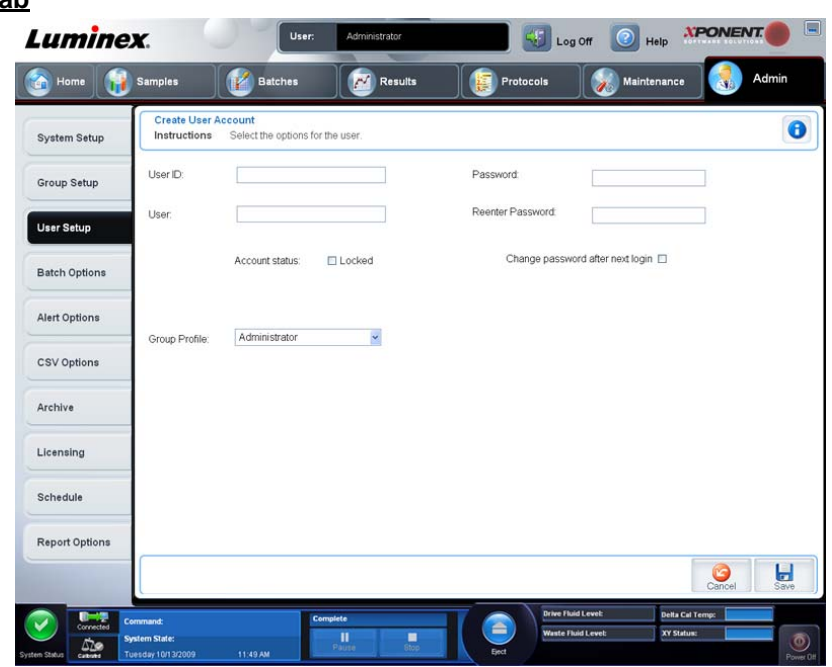

Use this tab to set the options for a new user. Admin users can assign rights to any and all groups. Either the 21 CFR Part 11 or the Secure package is required.

This tab contains the following:

- **• User ID**
- **• User**
- **• Account Status check box**
- **• Group Profile** list
- **• Password**
- **• Reenter Password**
- **• Change password after next login**  Requires the user to change the password after the first login. This check box is enabled by default.
- **• Save**  Saves and returns to **User Setup**.
- **• Cancel**  Returns to **User Setup** without saving.

#### **Creating a New User**

- 1. Click **Create New User**. The **Create User Account** window opens.
- 2. Type the user ID in the **User ID** box. The user ID is not case-sensitive. You can change the required number characters for a user ID on the **User Setup** tab. Once you create and delete a user ID, you cannot use that user ID again.
- 3. Type the user's name in the **User** box.
- 4. Select the **Account Status** check box to lock the account, or clear this check box to unlock the account.
- 5. Type a password for the user Password box, then re-type it in the **Reenter Password** box. If you want the user to change the password on the first log on, select **Change password after first login**. The required length for passwords is set on the **Group Setup** tab.
- 6. In the **Group Profile** list, select the role for the user your are creating.
- 7. Click **Save** to cancel to return to **User Setup** without saving.

## **Edit User Account Window**

#### **Admin** > **User Setup** > **Edit User Account**

#### FIGURE 52. **Edit User Account**

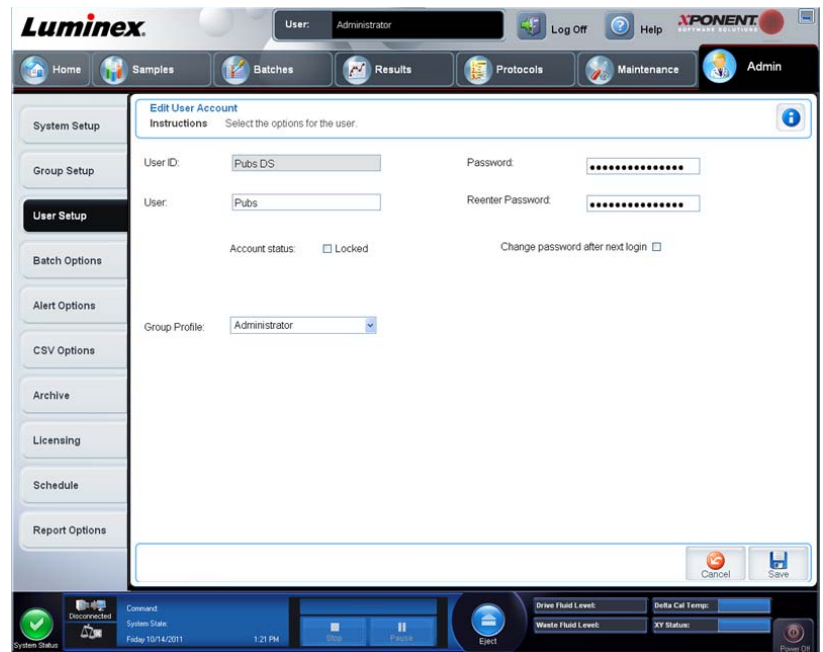

On this page, users can modify the information of the user selected in the **User Setup** tab.

The **Edit User** page contains the following:

- **• User ID**  The identification of the user.
- **• Name**  The user's name.
- **• Group Profile**  The user's group or category.
- **• Change Password After Next Login**  A box that, when checked, indicates that the user will change his or her password at the next log on.
- **• Account Status**  Locked or functioning. A check in the **Locked** box indicates that the account is locked because of the maximum number of unsuccessful log on attempts was reached.
- **• Password**  The user's current password.
- **• Reenter Password**  The user's current password, repeated.
- **• Save**  Click to save the changes made within the **Edit User Account** window.
- **• Cancel**  Click to cancel the process and return to the **User Setup** tab.

## **Define Global User Settings**

The settings in the **Global User Settings** section affect all users in all user groups. You can retain the default settings or type your own values.

To define **Global User Settings**:

- 1. In the **Global User Settings** section, type a length of time (in days) for the **Password Expiration**.
- 2. Set the number of allowed **Unsuccessful Login Attempts**.
- 3. Set how many seconds pass before an **Automatic Logoff** is initiated.
- 4. Type the **Minimum User ID** Length.
- 5. Type a **Minimum Password Length**.

## **Batch Options Tab**

#### **Admin** > **Batch Options**

#### FIGURE 53. **Batch Options Tab**

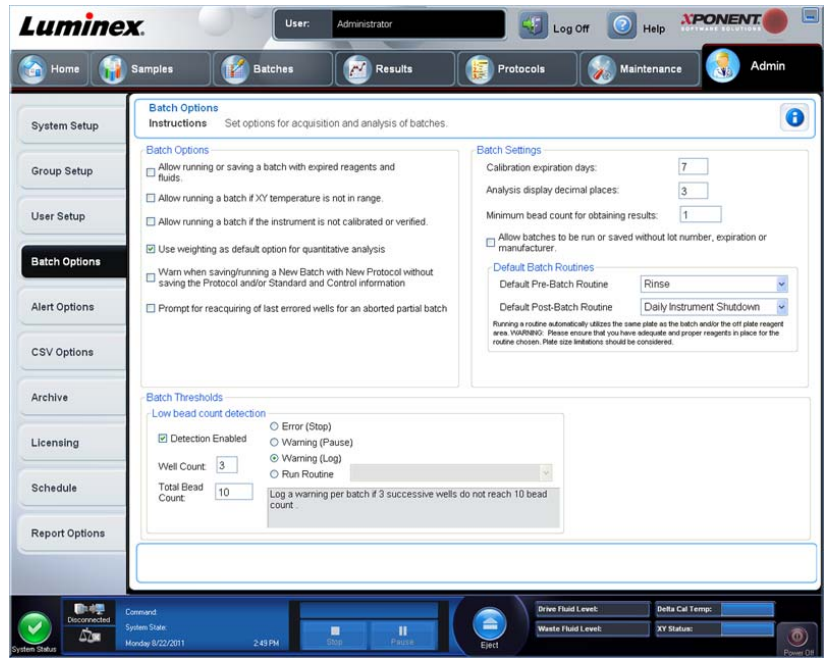

Use this tab to set options for analysis and acquisition of batches. This tab contains the following:

- **• Batch Options**  This section displays the following options:
	- **• Warn when saving/running a New Batch with New Protocol without saving the Protocol and/or Standard and Control information** - Opens a dialog box warning when saving or running a new batch with a new protocol when you have not saved the protocol and/or standard and control information.
	- **Prompt for reacquiring of the last errored wells for an aborted partial batch Allows users to choose to reac**quire aborted wells when resuming a stopped/partial batch or to start with the next unacquired well.
- **• Batch Settings**  This section displays the following options:
	- **• Calibration expiration days**  Type the desired number of days a system calibration remains active before expiring. The default number of days is seven.
	- **• Analysis display decimal places**  Type the number of digits the system displays. The default number of digits is three.
- **• Minimum bead count for obtaining results**  Type any whole number from 0 to 1000000. This is the minimum bead count that must be observed by the instrument for a particular analyte before this data is used in statistical calculations and is displayed on the graphs and results table. When set to a number greater than 0, the analyzer does not display data for bead sets not generating events equal to or less than this value. Type 0 to display all events. The default setting is 1.
- **• Default Pre-Batch Routine**  System maintenance routines like wash, flush, or clean can be programmed at different points in a batch to prevent clog formation and maintain peak system performance. Pre-batch routines, specifically, are recommended for challenging sample matrices like viscous material or material containing particulates in suspension because these matrices can clog the instrument. Select this option to specify a particular routine to run before running a batch.

**NOTE:** A **Rinse** command runs after all pre-batch routines.

- **• Default Post-Batch Routine**  A Luminex**®** Post-Batch routine automatically runs at the end of each batch to clean the sample chamber and maintain peak system performance. This cannot be deleted or modified and runs by default. However, you can turn off this routine or use a different routine. Luminex recommends cleaning the system with 0.1N NaOH.
- **• Default Analysis Graph Axes**  Either Log X Axis or Log Y.
- **• Batch Thresholds**
	- **• Detection enabled**  Enable or disable low bead count detection.
	- **• Well Count**  When this number of consecutive wells acquire a bead count lower than the number specified in the **Total Bead Count** box, the low bead count action is taken.
	- **• Total Bead Count**  The number of beads that must be counted per well for the well to pass.
	- **• Action** Select either **Error (Stop)**, **Warning (Pause), Warning (Log)**, or **Run Routine**.The selected action is taken when the number of wells in the **Well Count** box are run without reaching the number of beads in the **Bead Count** box.
- **• Cancel**  Cancels changes.
- **• Save**  Saves changes.

## **Alert Options Tab**

#### **Admin** > **Alert Options**

Use this tab to set options for alerts about various system events.

#### FIGURE 54. **Alert Options Tab**

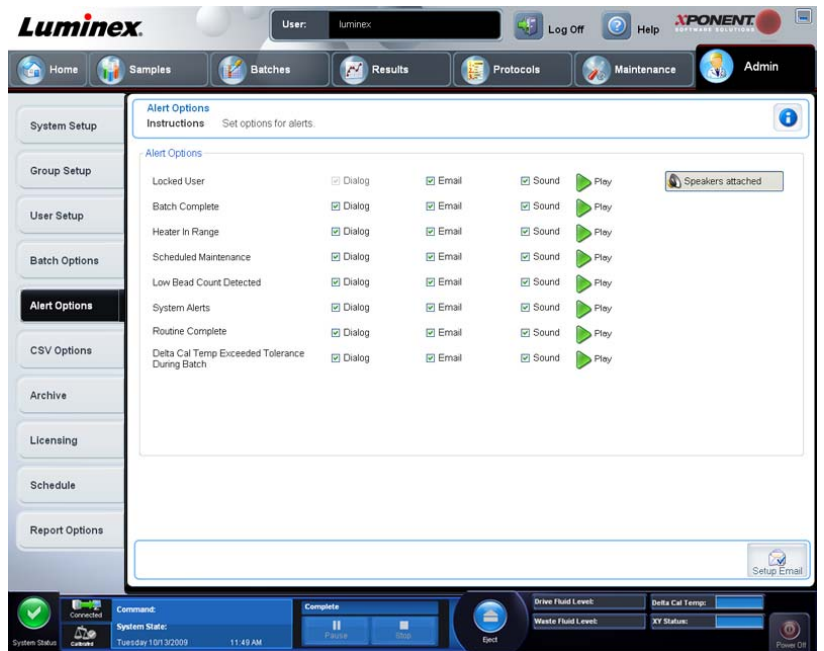

**Alert Options** - Offers three check boxes for each alert - **Dialog, Email**, and **Sound**. This section displays the following events:

This tab contains the following:

- **• Locked User**  The user is locked out of xPONENT**®**.
- **• Batch Complete**  The batch is finished.
- **• Heater In Range**  The plate heater is warmed to the designated range.
- **• Scheduled Maintenance**  A scheduled maintenance routine is now due.
- **• Low Bead Count Detected**  A bead count below the accepted range is encountered.
- **• System Alerts**  One of the following events has occurred:
	- **•** Overloaded syringe pump plunger
	- **•** Empty Sheath fluid
	- **•** Low Sheath fluid
	- **•** Full waste container
	- **•** Activated bubble sense
	- **•** Probe step loss
	- **•** Sheath pressure error
	- **•** X step loss
	- **•** Y step loss
- **• Routine Complete**  The currently running routine is complete.
- **• Delta Cal Temp Exceeded Tolerance During Batch**  The delta cal temperature fell outside the designated range during the running of the batch

Select the appropriate check boxes to display a pop-up message, send an email, or play a sound to alert you when the event occurs. All check boxes are selected by default. **Cancel** and **Save** buttons display if you change a setting.

- **• Speakers Attached/Speakers Not Attached**  Enables sounds to be played through speakers. Click this button if you have speakers attached to your system. This is a toggle button.
- **• Setup Email**  Opens the **Setup Email** dialog box.

#### FIGURE 55. **Setup Email Dialog Box**

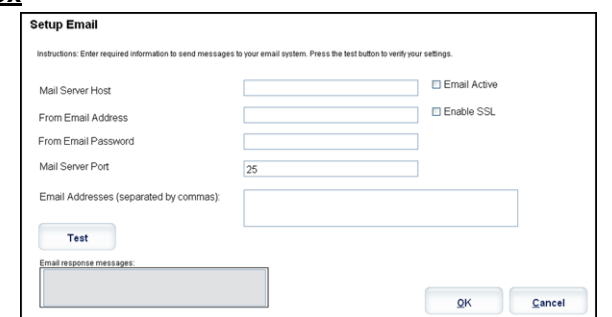

Enable or disable email notification by selecting or clearing the **Email Active** check box.

Contact your network administrator to determine the information needed in the **Mail Server Host**, **From Email Address**, **From Email Password**, and **Mail Server Port** boxes, and if you need to select the **Enable SSL (Secure Sockets Layer)** check box.

The **Test** button tests the email settings. Select **Apply** to initiate the settings you have selected, or click **OK** to use the settings and exit the dialog box. **Cancel** exits the dialog box without saving the settings.

#### **Alert Options Tasks**

To set notification options for various events:

- 1. Select **Dialog** if you want a dialog box to open for a specific event.
- 2. Select **Email** if you want to send an email notification for a specific event.
- 3. Select **Sound** if you want a sound to play for a specific event.
- 4. If you choose to send an email notification for a specific event, and the email address is not already set up, click **Setup Email** to open the **Setup Email** dialog box.

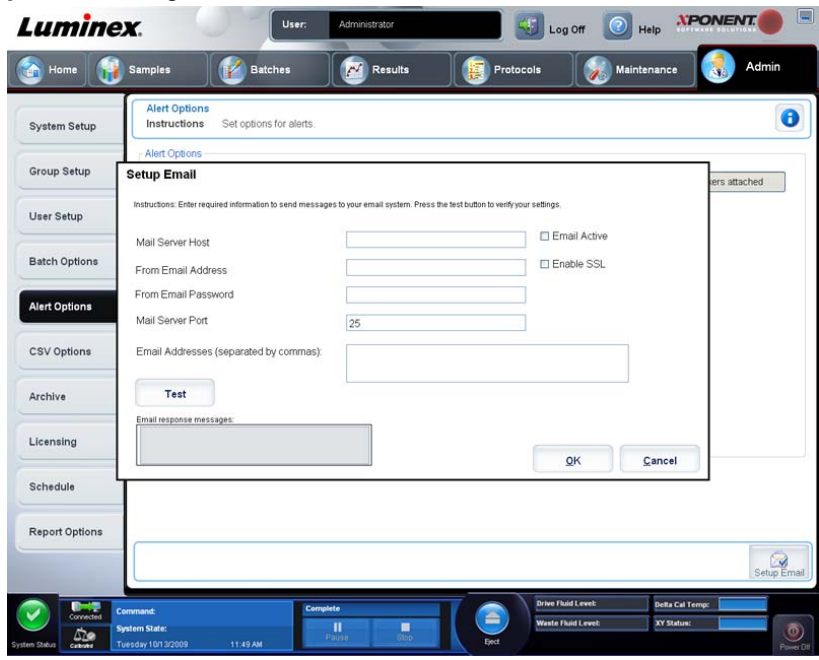

- **•** Turn email notifications on or off by checking or clearing the **Email Active** check box.
- **•** Contact your system administrator to determine the correct information for the **Mail Server Host**, **From Email Address**, **From Email Password**, and **Mail Server Port** boxes, and if you need to check the **Enable SSL (Secure Sockets Layer)** check box.
- **•** Type addresses you wish to be sent alert notifications in the **Email Addresses** box.
- **•** Click **Test** to send a test email to the addresses you have typed.

5. Click **OK** to apply any changes and close the dialog box or **Apply** to apply any changes but remain in the **Setup Email dialog box**.

## **CSV Options Tab**

## **Admin** > **CSV Options**

#### FIGURE 56. **CSV Options Tab**

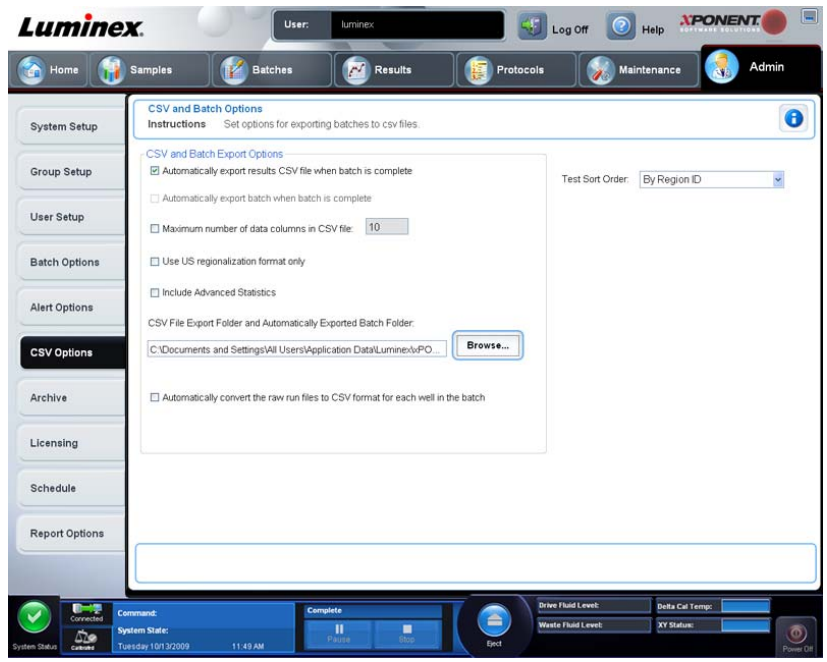

You must have administrative privileges to perform this task if you are using the 21 CFR Part 11 or Secure package. Use this tab to define what the CSV (comma-separated values) file will contain and where it will be stored.

## **CSV and Batch Export Options**

This tab contains the following:

- **• Automatically export results CSV file when batch is complete**  Automatically export the results .CSV file when the system finishes analyzing the batch. This allows running programs on exported data without having to manually start the export.
- **• Automatically export batch when batch is complete**  Exports batch information automatically when a batch has completed.
- **• Maximum number of data columns in CSV file**  Sets the number of individual values in each line of the comma-separated value output file. Each value is separated from the previous and following value by a comma.
- **• Use US regionalization format only** Exports data only in US regionalization format. Use this option if your external analysis program requires a CSV output file with US delimiters.
- **• Include Advanced Statistics**  Exports advanced and additional statistics, for example, trimmed counts, in the CSV file. See the CSV file specification for details.
- **• CSV Export Folder and Automatically Exported Batch File**  Displays the path and location where the CSV file or automatically exported batch file will be exported. Click **Browse** to change the file export location.
- Automatically convert the raw run files to CSV format for each well in the batch Automatically converts raw run files to CSV format for each well in the batch. This option creates a CSV formatted file for the raw bead data of each well.
- **• Test Sort Order**  Defines a method to sort the test data. The options are **By Analyte Name**, **By Region ID**, or **By Setup Order**.
- **• Cancel**  Cancels changes.

**• Save** - Saves changes.

## **Archive Options Tab**

## **Admin** > **Archive**

FIGURE 57. **Archive Tab**

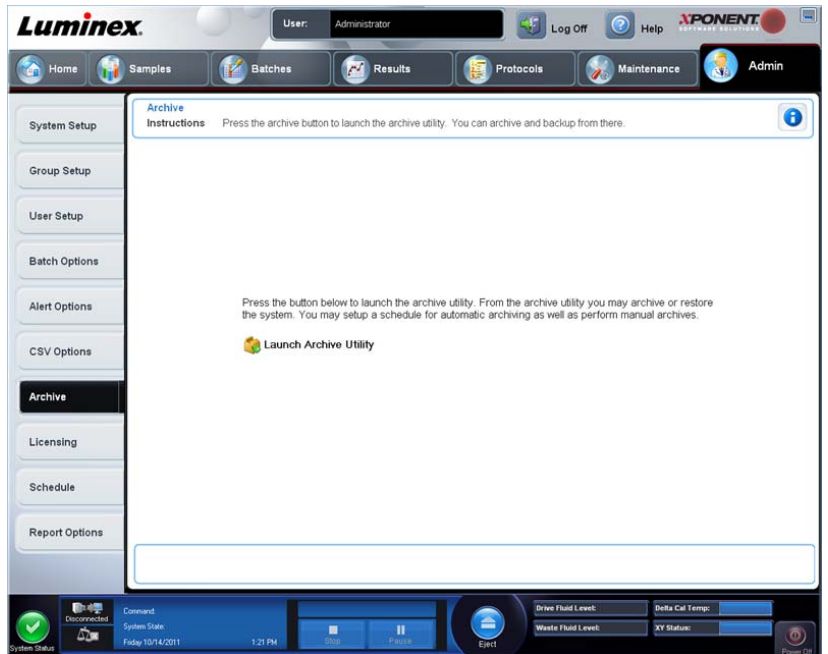

Use this tab to archive all file types - batches, protocols, kits, lots, and LIS records. When you click the **Launch Archive Utility**  button, the **Archive Utility** opens.

**NOTE:** To back up or restore xPONENT**®** files, quit the application and select **XPONENT ARCHIVE**.

## **Archive Utility**

## **Admin > Archive > Archive Utility**

#### FIGURE 58. **Archive Utility Dialog Box**

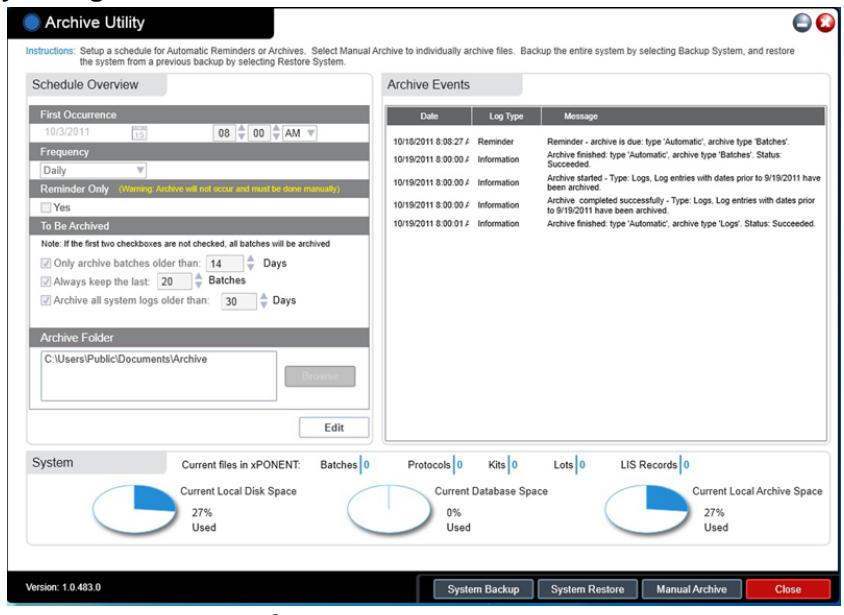

The **Archive Utility** can be used within xPONENT**®** to set up frequency and type of files to back up. Statistics about disk space and archive space used, as well as the types of files to backup, appear on this page.

The archive utility runs continuously. If automatic archives are scheduled, they occur whether xPONENT is running or not.

When you want to backup or restore xPONENT, quit the application and run the Archive Utility from the **Start** menu.

The **Archive Utility** includes the following elements:

- **• Schedule Overview**  Use the selections in this box to schedule archiving.
	- **• First Occurrence**  Use this to select the date and time for the first automatic archive.
	- **• Frequency**  Use this to establish how frequently the system performs the archive process.
	- **• Reminder Only**  Use this to establish whether you want a regular reminder from the system so that you can perform archiving manually.
	- **• To Be Archived**  Use these choices to establish which files are archived.
	- **• Archive Folder**  Use this to select the folder in which files are archived. If the output folder is on a network share and the share becomes unavailable, the system archives locally and sends you a note where the archived files are.
- **• Archive Events**  This lists all events related to archiving activity, including **Date**, **Log Type** (Reminder, Warning, or Information), and **Message**.
- **• System**  This displays how many files of each type are currently in xPONENT: Batches, Protocols, Kits, Lots, LIS Records. It also shows, in the form of pie charts, how much local disk space, database space, and local archive space is in use.
- **• System Backup**  Click to back up your system. It requires a log on and then instructs you to shutdown the xPONENT software and launch the **Archive Utility** from the **Start** menu.

#### FIGURE 59. **Archive Utility Option**

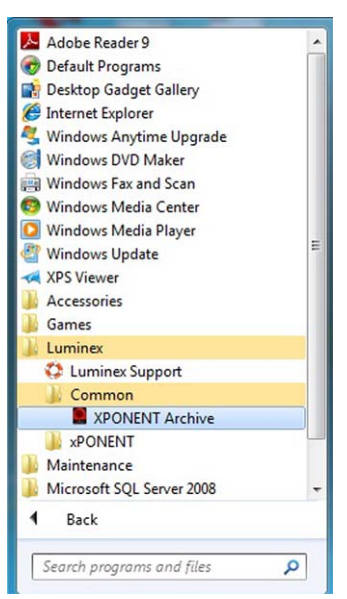

**• System Restore** - Click this to restore your system. It requires a log on and then refers you to the **Start** menu to restore your system.

FIGURE 60. **System Restore Option**

- Adobe Reader 9 **Default Programs** Desktop Gadget Gallery **C** Internet Explorer Windows Anytime Upgrade Windows DVD Maker Windows Fax and Scan Windows Media Center Windows Media Player Windows Update **XPS** Viewer Accessories Games Luminex **C** Luminex Support Common XPONENT Archive xPONENT Maintenance Microsoft SQL Server 2008  $\blacktriangleleft$ Back Search programs and files ٩
- **• Manual Archive**  Click to perform a manual archive process. It requires a log on and then opens the **Manual Archive**  window.
- **• Close**  Click to close the **Archive Utility**.

#### **Setting Up Automatic Archiving**

Click **Edit** in the **Schedule Overview** box to enable the fields to accept your edits and to enable the **Browse** button. The label on the button changes to **Save**.

1. Specify when you want your archives to begin using the calendar.

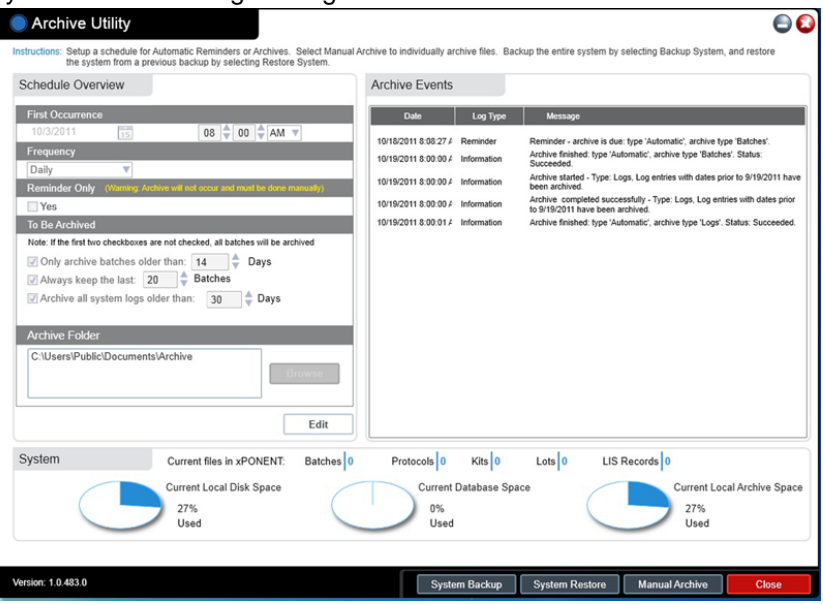

- 2. Using the drop-down list, select how often you want to perform archives.
- 3. Select **Reminder Only** to be reminded of the need to archive, after which you must archive manually. Clear this check box to enable automatic archives.
- 4. In the **To Be Archived** drop-down list, select the date and batch parameters for the files you want to archive:
	- **• Only archive batches older than: [***x***] Days**
	- **• Always keep the last: [***x***] Batches**
	- **• Archive all system logs older than:[***x***] Days**
- 5. In the **Archive Folder** box, verify the location to which you want to archive the file(s). To change the location, click **Browse**, then navigate to the new location and click **OK**.

**NOTE:** If you change the default archive location, ensure that the **Archive Folder** box reflects that same location when you import those archived files.

6. Click **Save** to save your settings.

#### **Performing a Manual Archive**

Use Manual Archive only when you need to archive specific individual files.

1. In the **Archive Utility**, click **Manual Archive** to open the **Manual Archive** window.

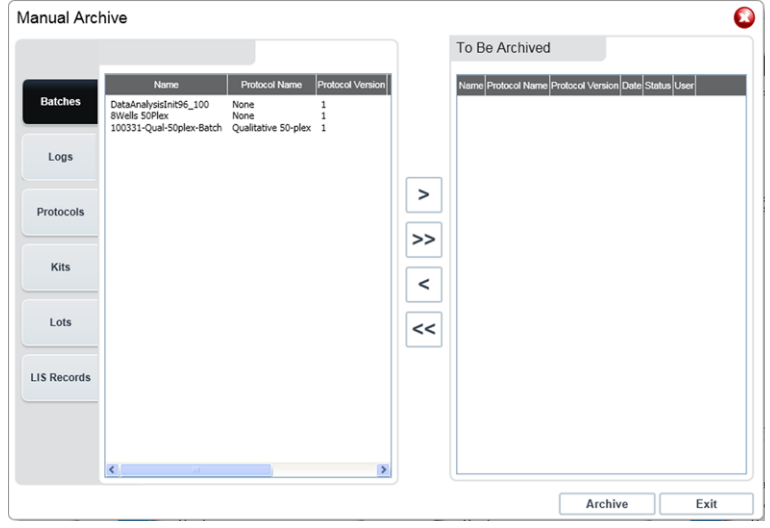

- 2. Using the tabs on the left side of the window, select the type of files you want to archive:
	- **• Batches**
	- **• Logs**
	- **• Protocols**
	- **• Kits**
	- **• Lots**
	- **• LIS Records**

Each tab opens a list of files available for archiving, except **Logs**, which requires only a choice of how old, in days, a file must be archived.

- 3. Select the files you want to archive from the list on the left and use the arrow keys to move those files to the **To Be Archived** box on the right. For log files, select the age of the files, in days.
- 4. Click **Archive** to move the selected files to the archive.

**NOTE:** You must archive each groups of files separately. If you select a different tab without archiving first, xPONENT**®** warns you that you lose the information in the **To Be Archived** box.

5. Click **Close** to close the **Manual Archive** window.

## **Licensing Tab**

#### **Admin** > **Licensing**

#### FIGURE 61. **Licensing Tab**

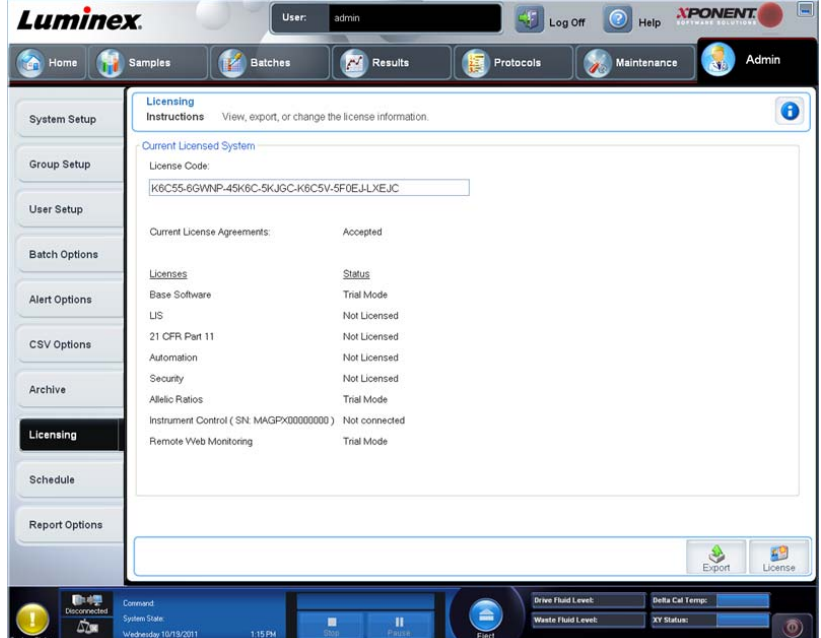

Contact *[Luminex® Support](#page-21-0)* to upgrade or to obtain a new license.

**NOTE:** You must restart the computer for the new license to take effect.

## **Adding a New License Key**

- 1. Access the **Admin** page, then the **Licensing** tab.
- 2. Click **License** (bottom right corner of window).
- 3. Copy and paste the new key into the **License Code** field. The **License File** field remains blank.
- 4. Click **OK**. This closes xPONENT**®**, applies the license, and restarts xPONENT.

5. Contact *Luminex[® Support](#page-21-0)* if you have any difficulty saving or adding a new license key.

## **Schedule Tab**

## **Admin** > **Schedule**

#### FIGURE 62. **Schedule Tab**

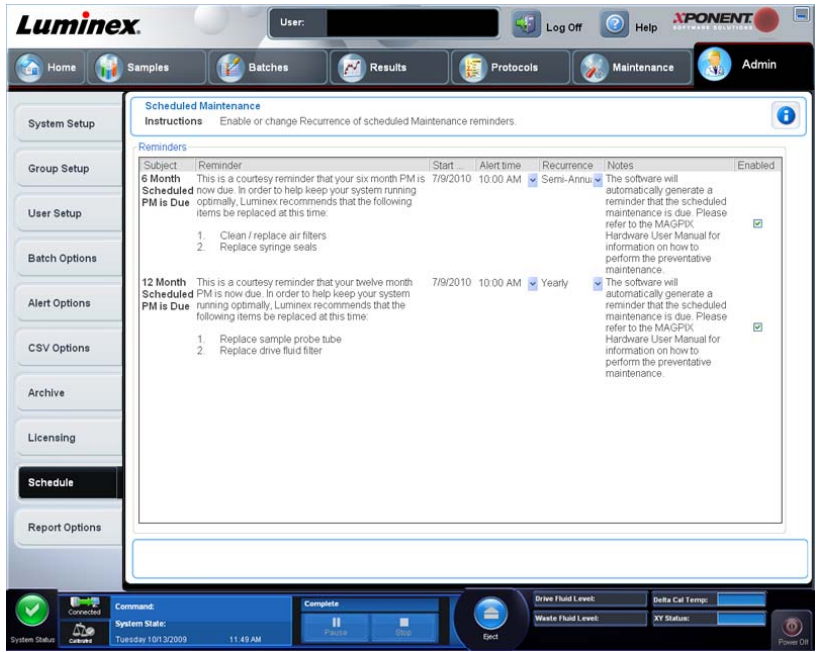

Use the **Schedule** tab to enable or change the recurrence of scheduled maintenance reminders.

- **•** Select the time of day that you want to receive alerts in the **Alert Time** list.
- **•** Select how often you want to receive reminders in the **Recurrence** list.
- **•** Enable or disable the reminders by selecting or clearing the **Enabled** check box.

## **Editing Maintenance Schedule Settings**

Edit maintenance settings on the **Schedule** tab accessed from the **Admin** page. The **Schedule** tab can also be accessed from the **Maintenance** page, but the settings cannot be edited from there.

- 1. Access the **Admin** page, then the **Schedule** tab.
- 2. On the **Schedule** tab, use the drop-down menus to edit the following items for any scheduled activity:
	- **• Alert Time**  the time of day that you want to receive alerts.
	- **• Recurrence**  how often you want to receive reminders.
	- **• Laser Warm Up Schedule**  you can schedule what time you want the lasers to warm up. You can either enable or disable this option.

## FIGURE 63. **Setting the Laser Warm Up Schedule**

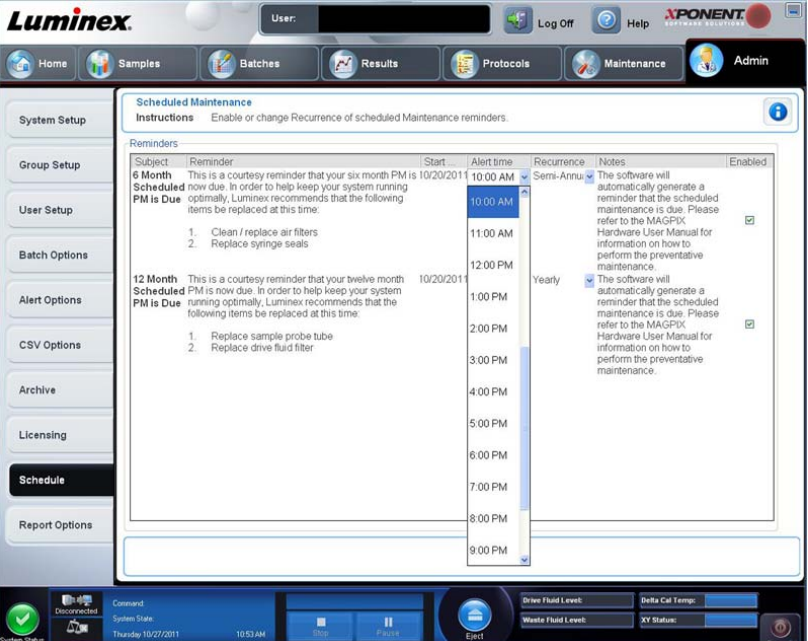

3. Enable or disable the reminders by selecting or clearing the **Enabled** check box.

# **Appendix A: Glossary**

## **Glossary**

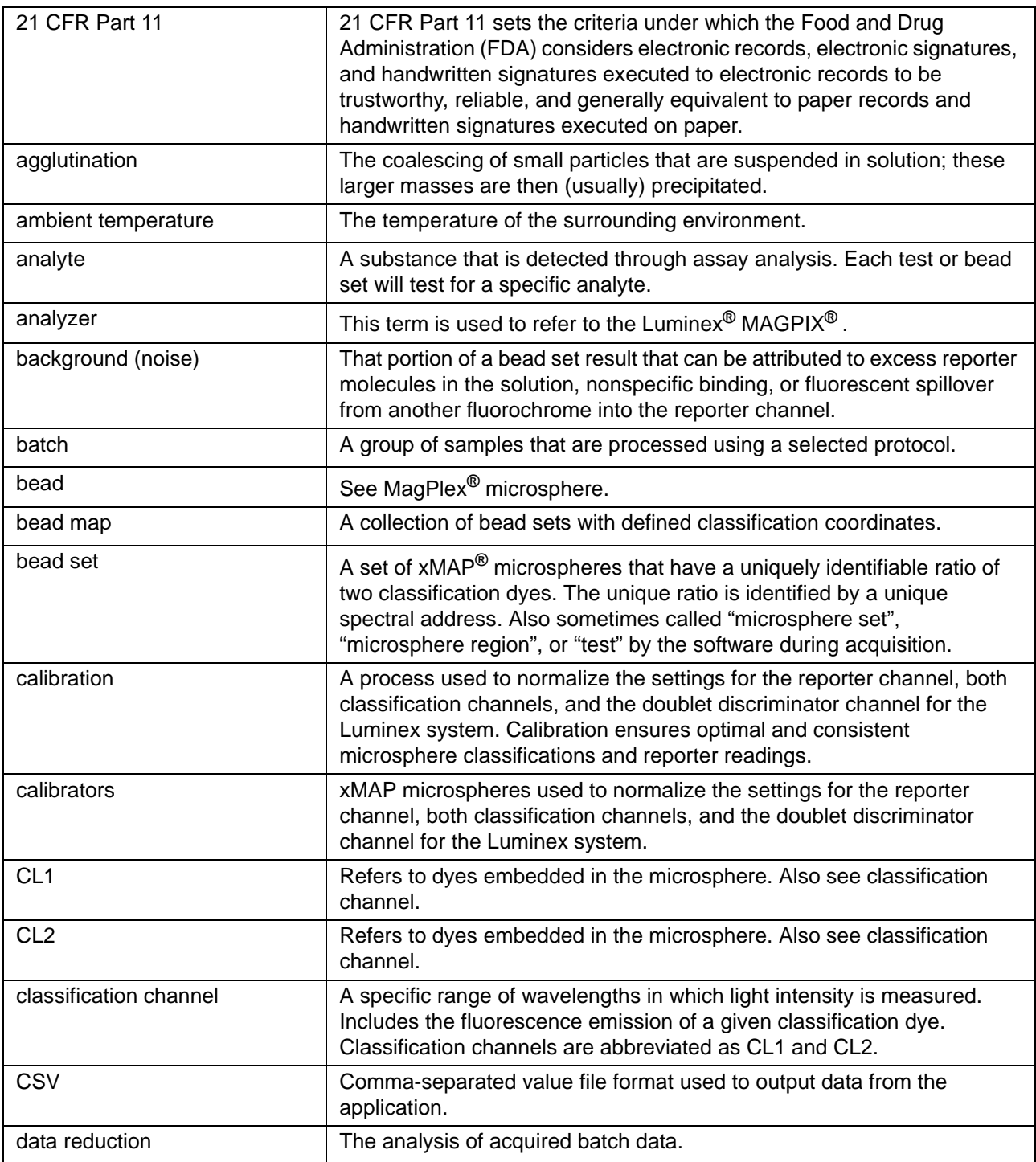

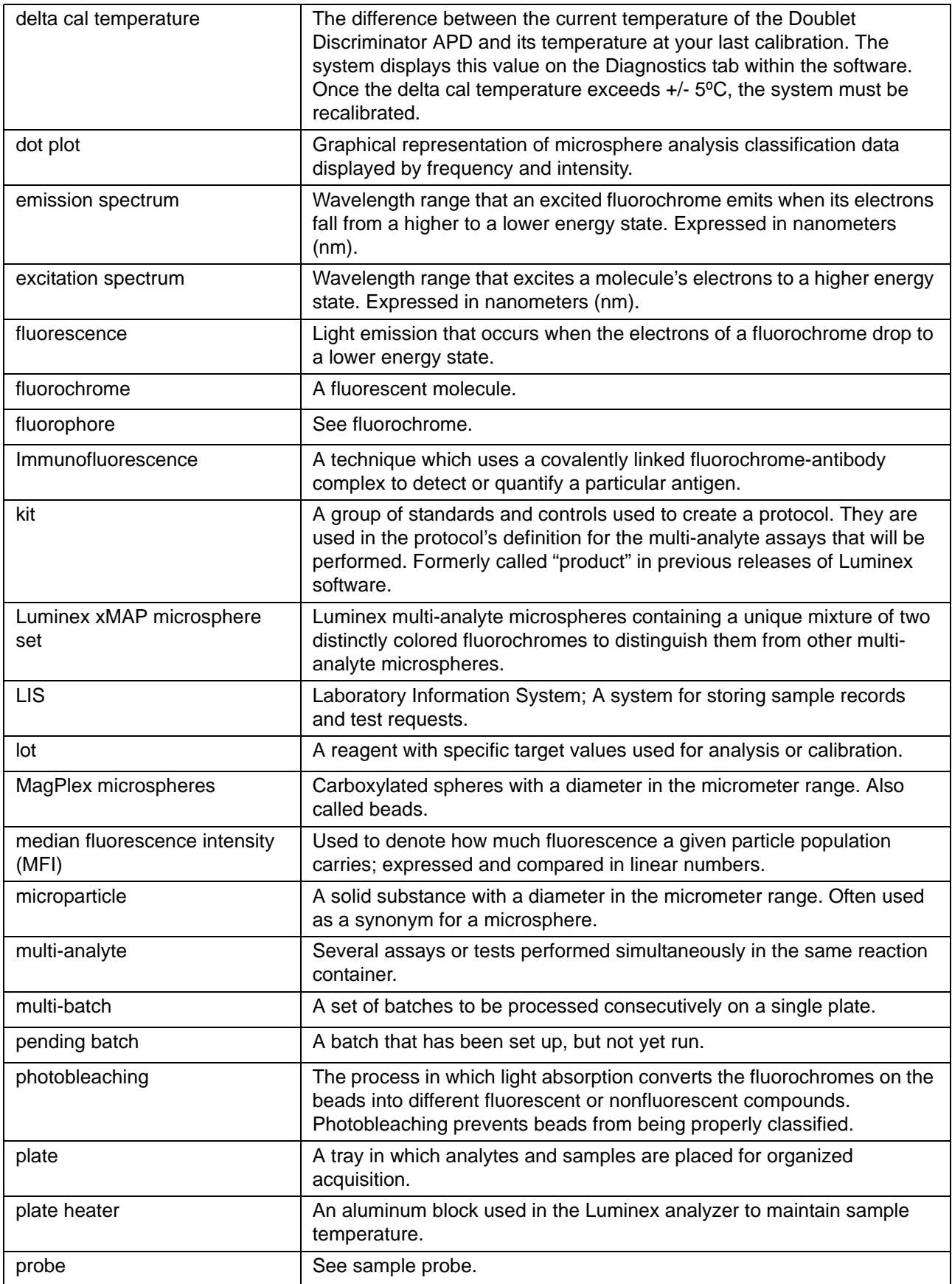

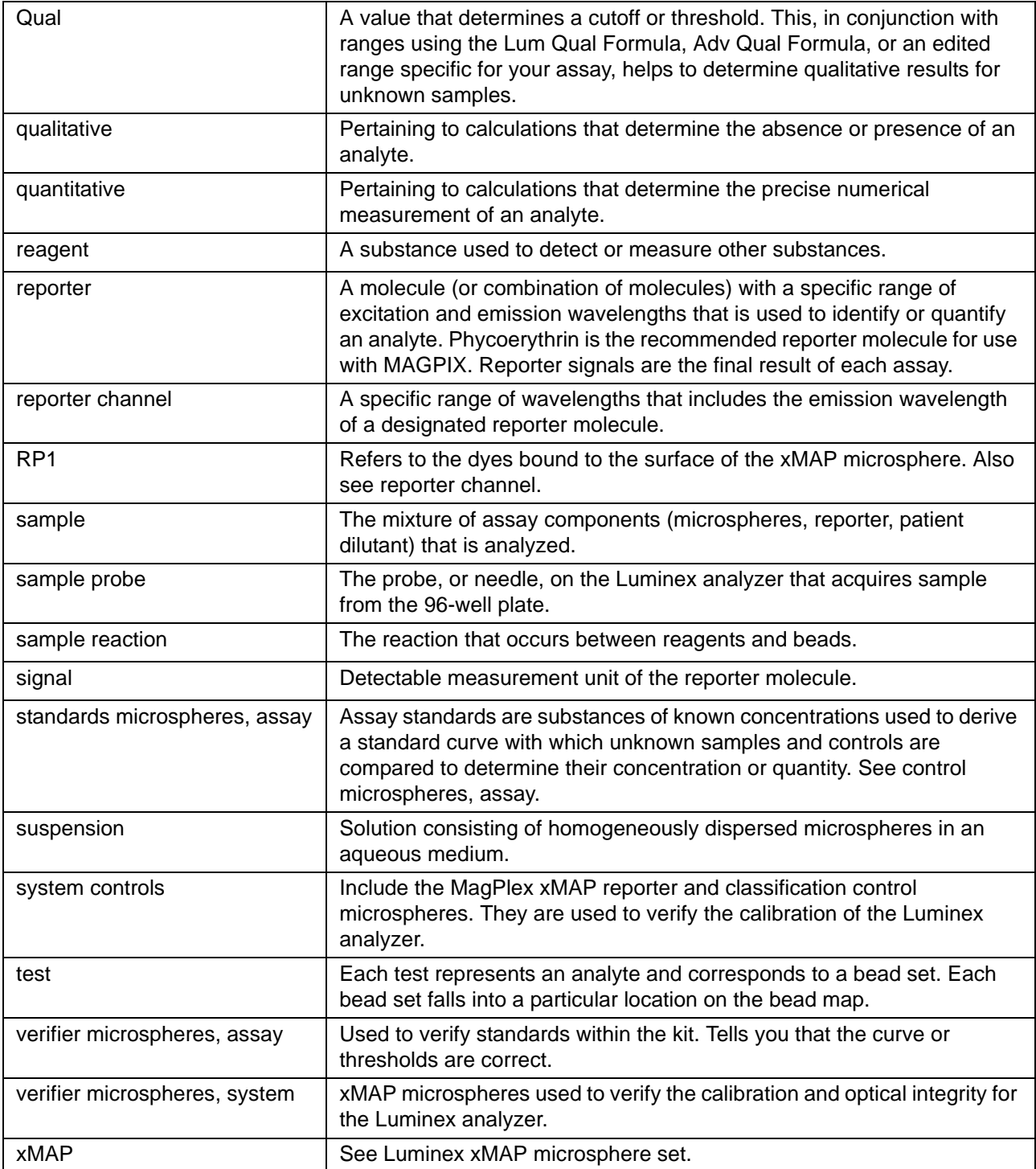